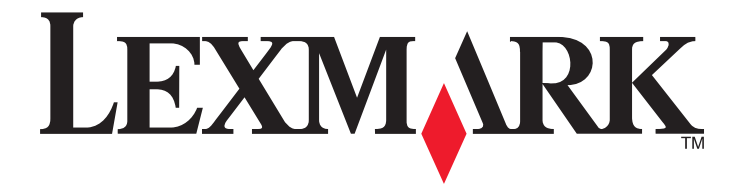

# **Lexmark E260**、**E260d** 和 **E260dn Series**

用户指南

**2010** 年 **1** 月 **[www.lexmark.com](http://www.lexmark.com)**

机器类型: 4513 型号: 200、220、230

# 目录

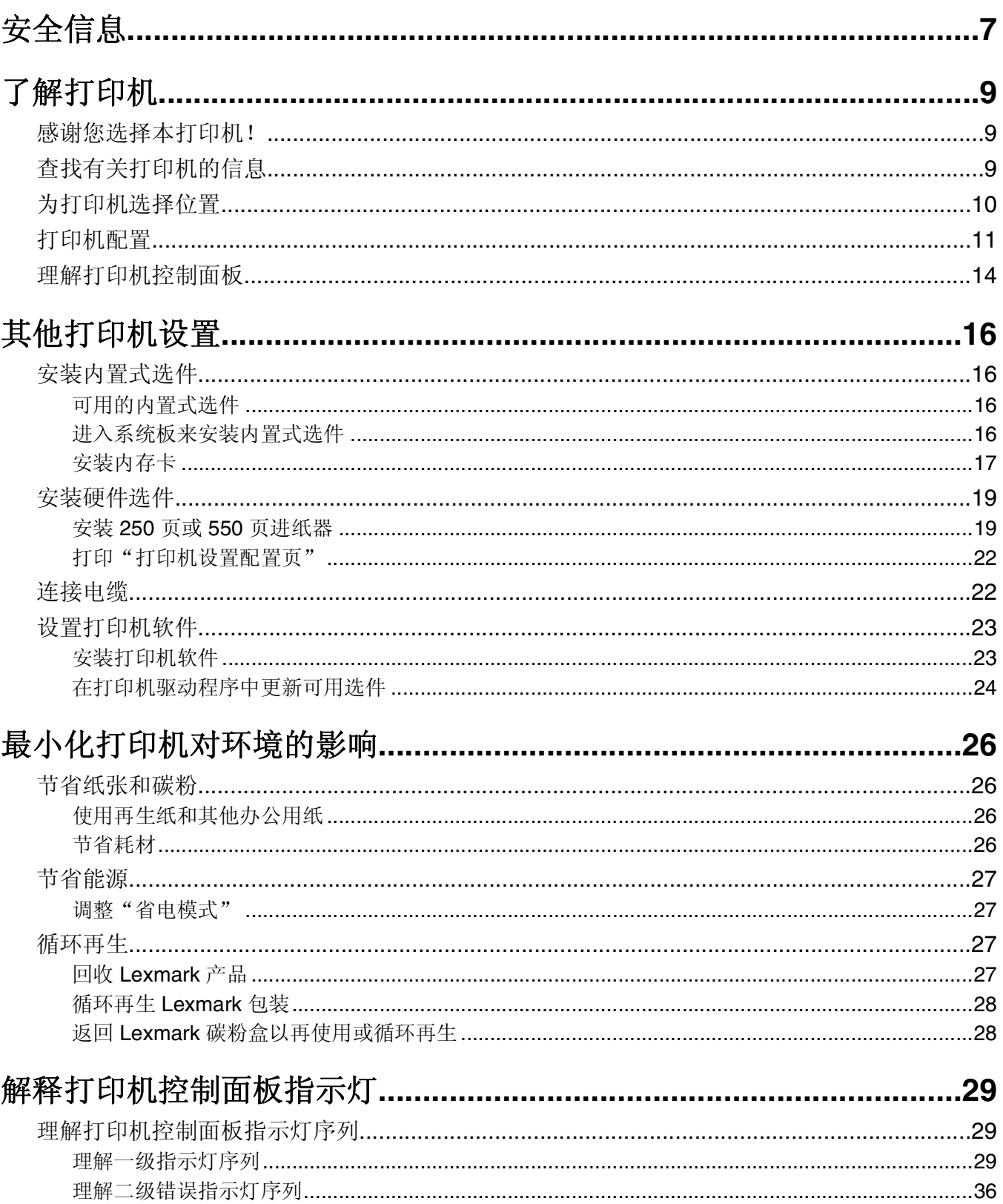

## 

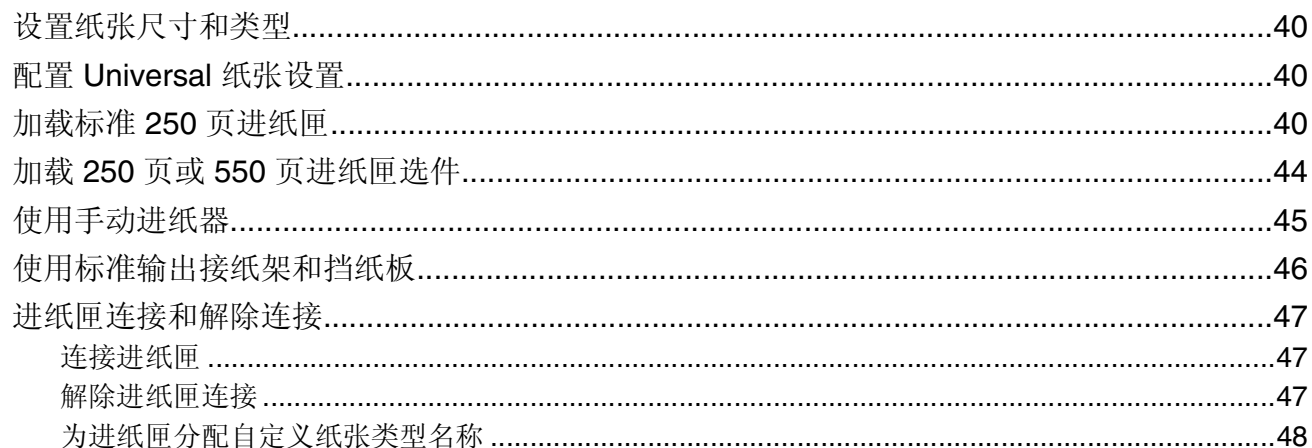

#### 

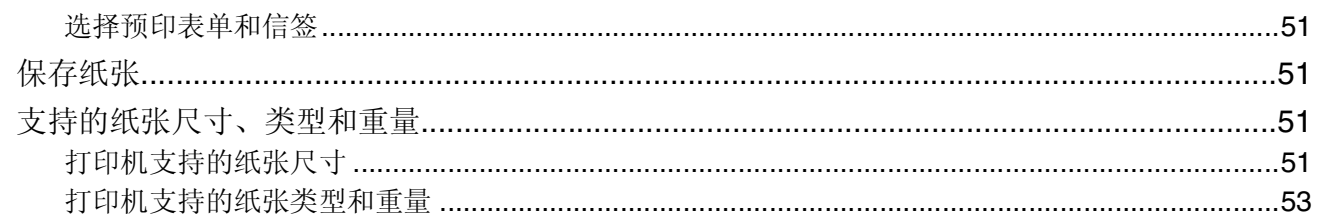

— **-**

#### 打印

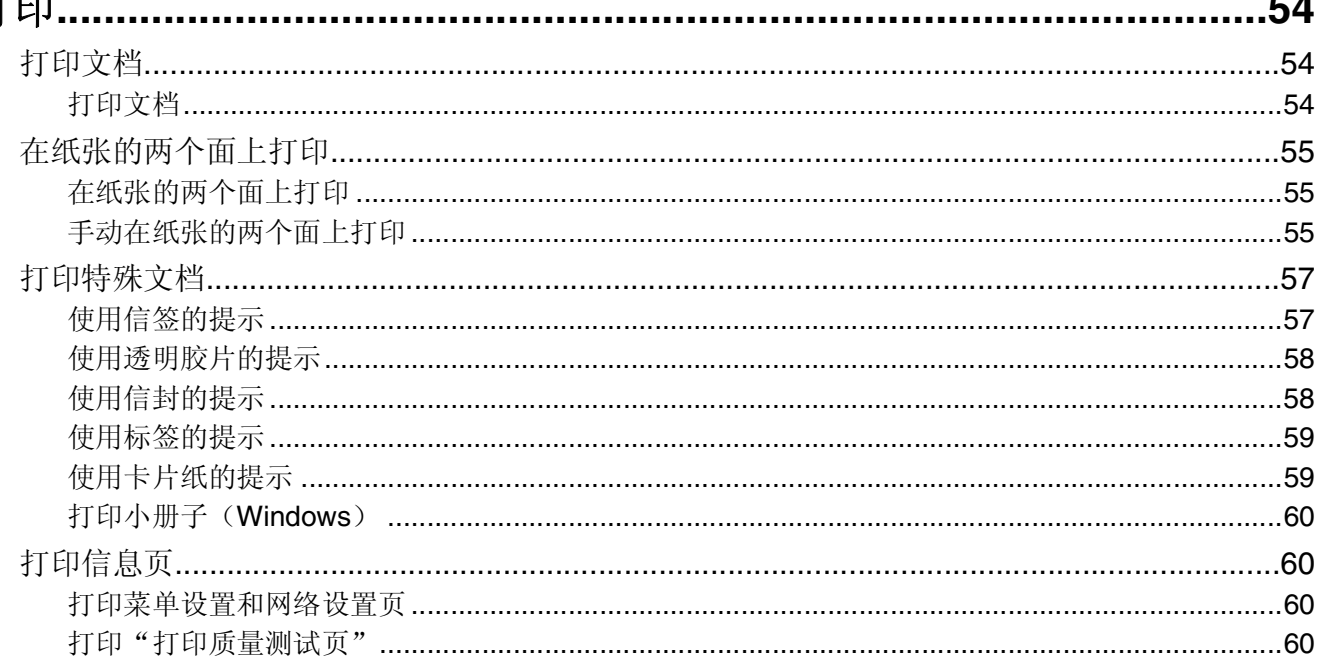

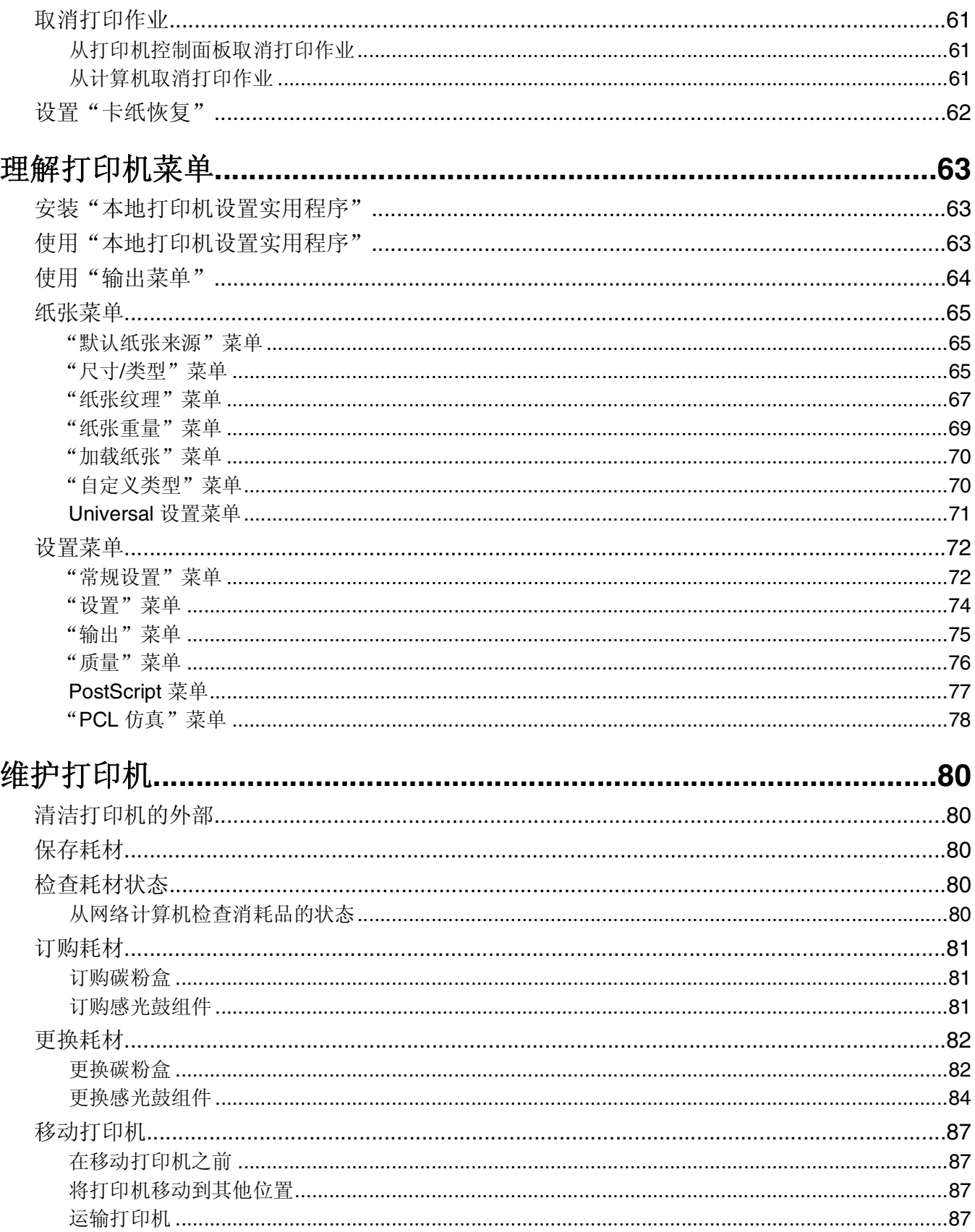

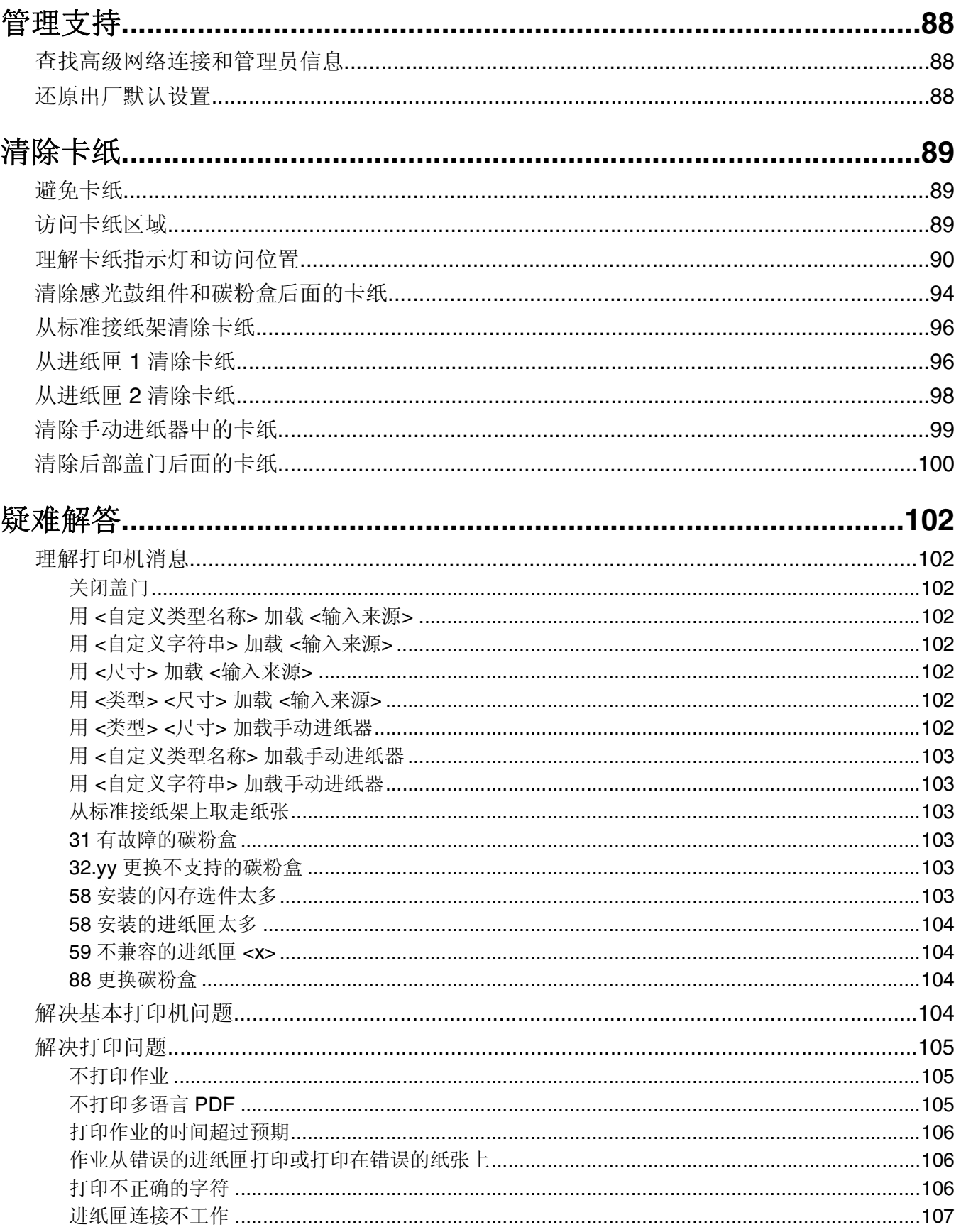

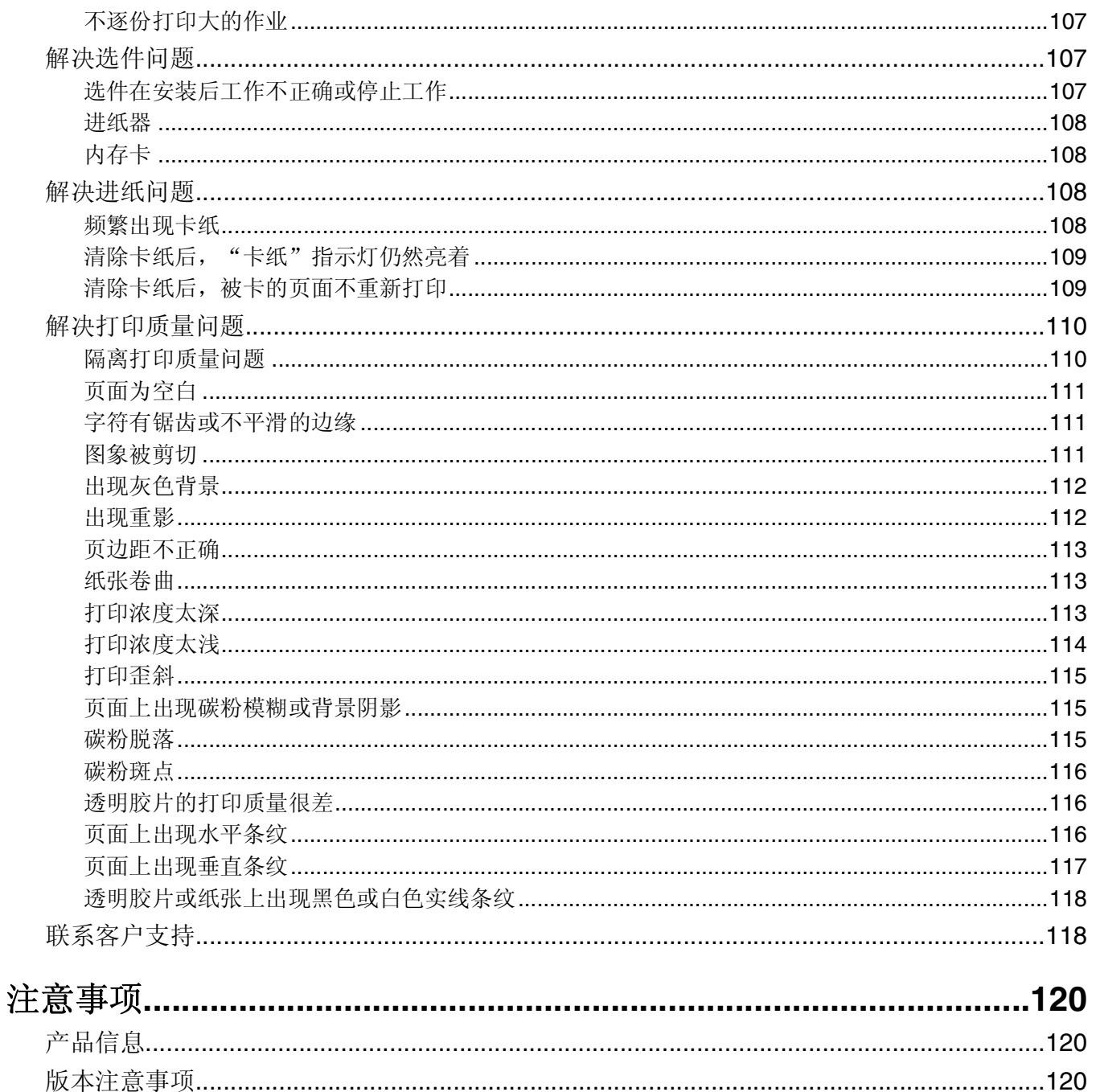

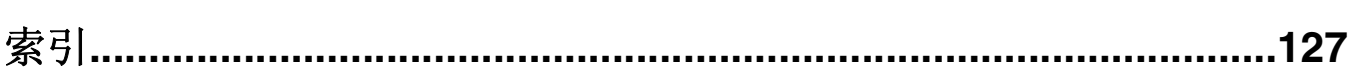

## <span id="page-6-0"></span>安全信息

▲ 当心一可能的伤害: 在进行任何电缆或带电连接之前, 请参阅内含的安全信息页。

将电源线连接到正确接地的电源插座上,所连接的电源插座与产品的距离不可太远,并且要符合使用方便的原 则。

请不要在水边或潮湿的地方放置或使用此产品。

当心—可能的伤害:本产品使用了激光装置。使用本文档中未曾提到的控制、调整或操作步骤,可能会产 生危险性的辐射。

请小心更换锂电池。

当心一可能的伤害: 如果不正确更换锂电池, 可能会有爆炸危险。只能使用相同或同等类型的锂电池进行 更换。不要再充电、拆解或焚烧锂电池。丢弃旧电池时应按照制造商的指导及当地法规进行处理。

▲ 当心—表面很热: 打印机的内部可能很烫。为降低被发热组件烫伤的危险, 请在触摸前等待表面冷却。

当心—可能的伤害:打印机的重量大于18 千克(40 磅),因此,需要两个或更多个受过训练的人才能安 全地移动它。

当心—可能的伤害: 在移动打印机之前,请按照下列指南来避免人身伤害或打印机损坏:

- **•** 使用电源开关关闭打印机,然后从墙壁插座中拔掉电源线。
- **•** 在移动打印机之前,断开打印机上的所有电源线和电缆。
- **•** 将打印机抬离可选的进纸器并将它放在一边,而不是尝试同时搬抬进纸器和打印机。

注意: 使用打印机两边的把手来将它抬离可选的讲纸器。

请只使用随此产品提供的电源线或厂商的认可替代品。

当心—电击危险:如果您在设置完打印机后访问系统板或者安装可选硬件或内存设备,请在继续操作之前 先关闭打印机电源并从墙壁插座中拔掉电源线。如果您还有其他设备连接在打印机上,也应关闭它们的电 源并拔掉所有连接到打印机上的电缆。

当心一电击危险: 请确认所有的外部连接(例如以太网和电话系统连接)都正确地安装在各自标示的插口 中。

本产品使用特定制造商的元件,并按照严格的世界安全标准来设计、测试及验证。有些零件的安全功能特征可 能不一定很明显。对于更换其他厂家零件所造成的不良后果,制造商概不负责。

、**当心─可能的伤害:** 请不要切割、扭曲、捆绑、挤压电源线,或者在电源线上放置重物。请不要使电源线 磨损或受压。请不要将电源线塞在物体之间,例如家具和墙壁之间。如果发生了这些事情,可能会产生火 灾或电击危险。请定期检查电源线,及时发现这种问题的迹象。在检查电源线之前,请先从电源插座上断 开。

有关操作说明书中未提及的其他服务或维修,请向专业的服务人员咨询。

当心—电击危险:当清洁打印机的外部时,为避免受电击的危险,请在操作之前先从墙壁插座中拔掉电源 线并从打印机上断开所有电缆。

当心—电击危险:在雷雨天气时,请不要使用传真功能。也不要在雷雨天气时设置本产品,或者使用传真 功能、电源线或电话线进行带电操作或线缆连接。

当心—倾斜危险: 落地配置要求有附加设备以确保稳定性。如果使用高容量进纸匣、双面打印部件和一个 输入选件,或多个输入选件,您必须使用打印机工作台或打印机基座。如果您购买了具有扫描、复印和传 真功能的多功能打印机(MFP),您可能需要附加设备。如需更多信息,请参阅

#### **[www.lexmark.com/multifunctionprinters](http://www.lexmark.com/multifunctionprinters)**。

请参阅产品的用户手册获取更多的安全信息。

请保留这些安全指导。

## <span id="page-8-0"></span>了解打印机

## 感谢您选择本打印机!

我们努力确保它符合您的需求。

要立刻开始使用新的打印机,请使用随打印机附带的设置资料,然后浏览*用户指南*来了解如何执行基本任务。 为最大限度利用打印机的功能,请仔细阅读*用户指南*,并确认检查我们网站上的最近更新。

我们致力于提供具有性能和价值的打印机,并且我们希望确定您感到满意。如果您在使用中遇到任何问题,我 们经验丰富的支持代表将非常乐意帮助您快速解决问题。如果您有让我们做得更好的建议,请告诉我们。总 之,我们所做的一切都是为了您,您的建议将帮助我们做得更好。

#### 您在查找什么? 在此查找 初始设置指导: **•** 连接打印机 **•** 安装打印机软件 设置文档—设置文档随打印机附带,也可以在 Lexmark 的 Web 站 点:**<http://support.lexmark.com>** 上获得。 使用打印机的其他设置和指导: **•** 选择和保存纸张及特殊介质 **•** 加载纸张 **•** 根据打印机型号执行打印 **•** 配置打印机设置 **•** 查看和打印文档及照片 **•** 设置和使用打印机软件 **•** 根据打印机型号,设置并配置网络上的 打印机 **•** 管理和维护打印机 **•** 检查和解决问题 用户指南— 用户指南可在软件和文档 CD 上获得。 如需更新,请检查我们的 Web 站点:**<http://support.lexmark.com>**。 使用打印机软件的帮助 Windows 或 Mac 帮助—打开打印机软件程序或应用程序, 然后单击 帮助。 单击 (?) 来杳看上下文敏感的信息。 注意: **•**"帮助"随打印机软件一起自动安装。 **•** 根据您的操作系统,打印机软件位于打印机"程序"文件夹中或桌

面上。

## 查找有关打印机的信息

<span id="page-9-0"></span>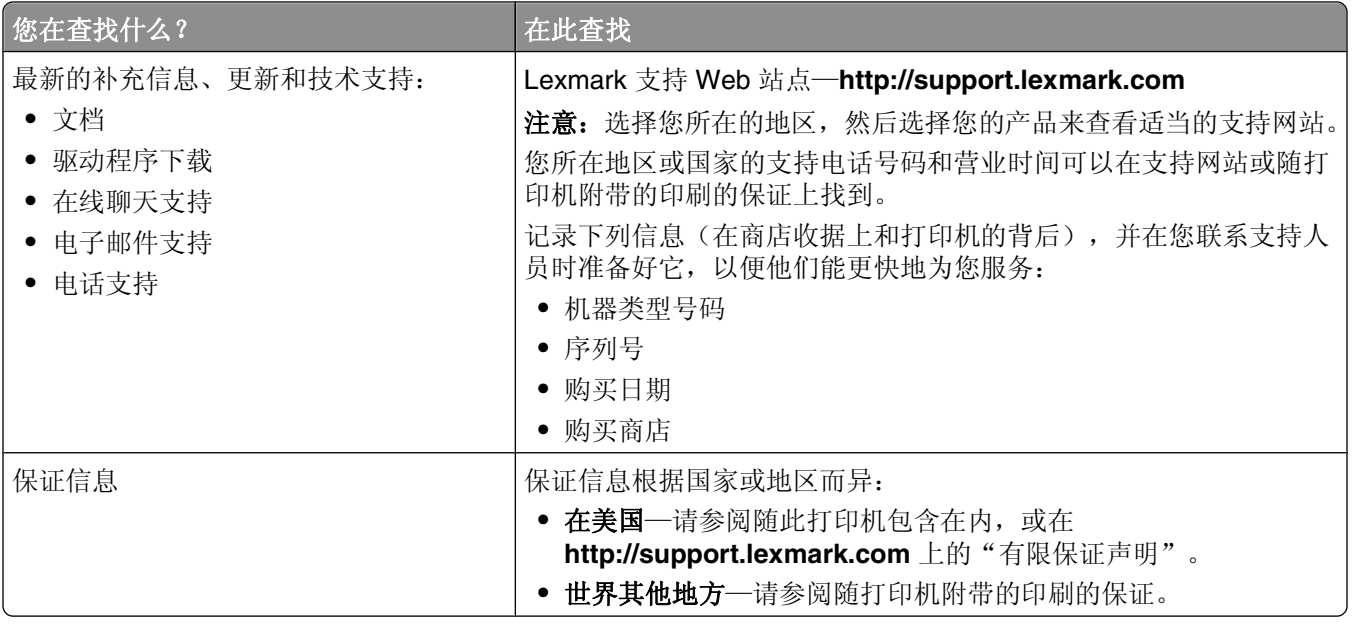

## 为打印机选择位置

在为打印机选择位置时,请留出足够的空间以便打开进纸匣、盖板和盖门。如果您准备安装任何选件,也请为 它们留出足够的空间。下面是重要事项:

- **•** 确认室内气流符合 ASHRAE 62 标准的最新版本。
- **•** 提供一个平坦、牢固和稳定的表面。
- **•** 让打印机保持:
	- **–** 远离空调、加热器或通风设备的直接气流
	- **–** 避免直接日晒,极度潮湿或温度波动
	- **–** 清洁、干燥、无灰尘
- **•** 在打印机周围留出下列建议的空间以保证良好的通风:

<span id="page-10-0"></span>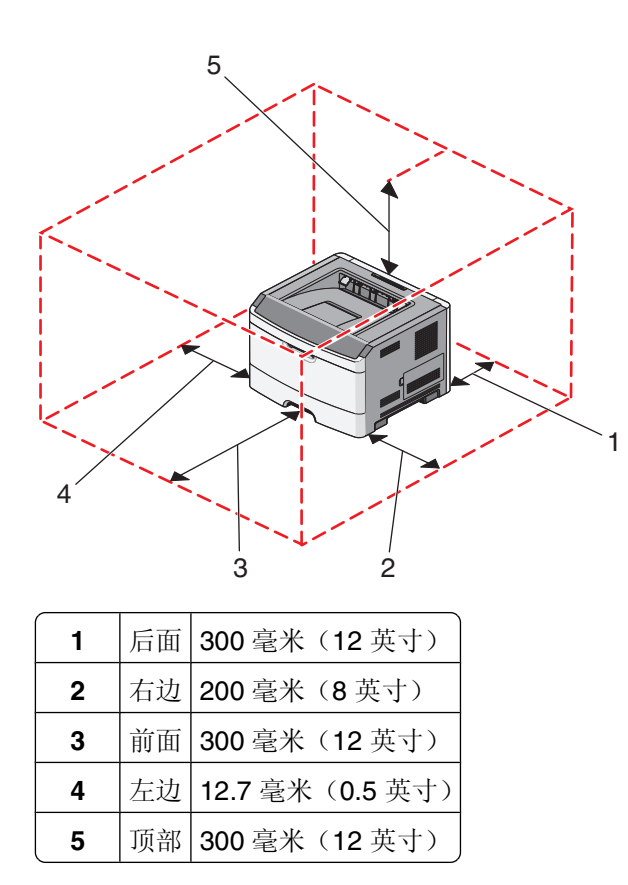

## 打印机配置

### 基本型号

下面的图示显示具有其基本功能或部件的打印机前部:

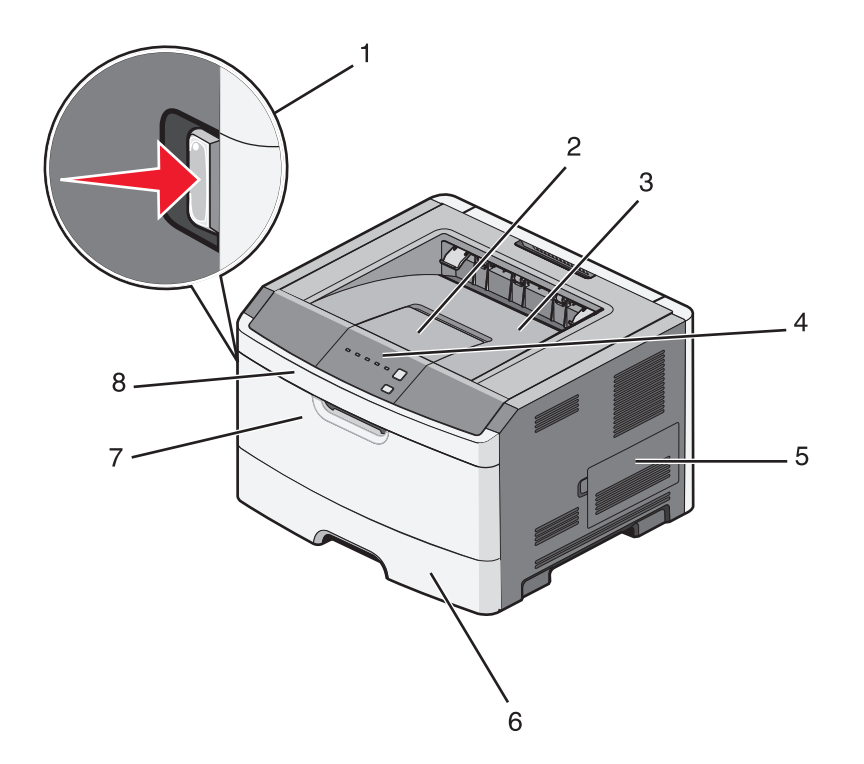

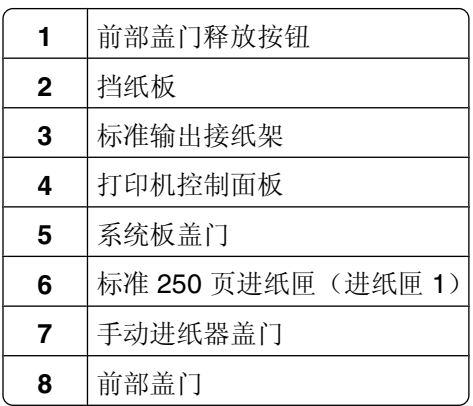

下面的图示显示具有其基本功能或部件的打印机后部:

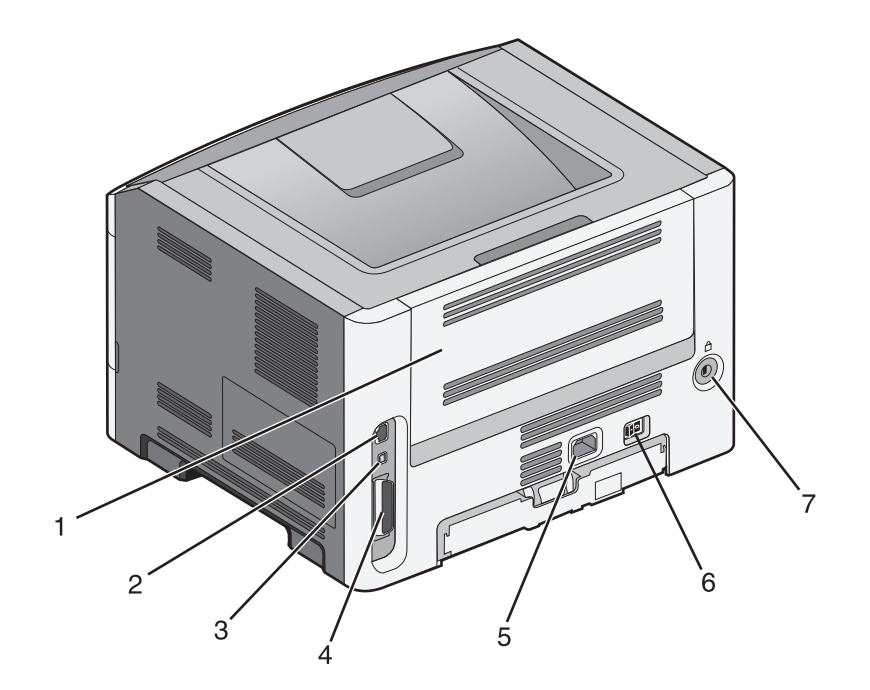

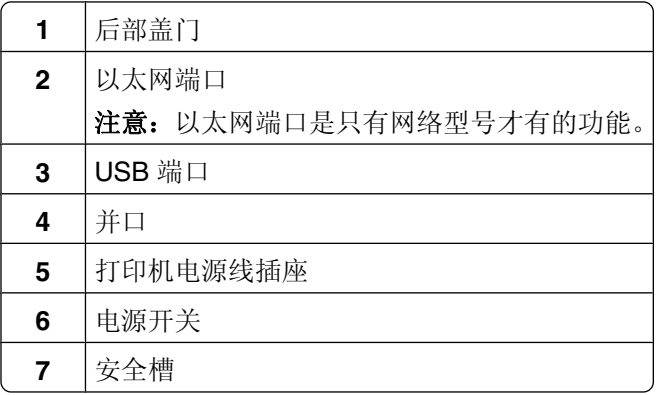

### 已配置型号

下面的图示显示配置了 250 或 550 页进纸器选件的打印机:

<span id="page-13-0"></span>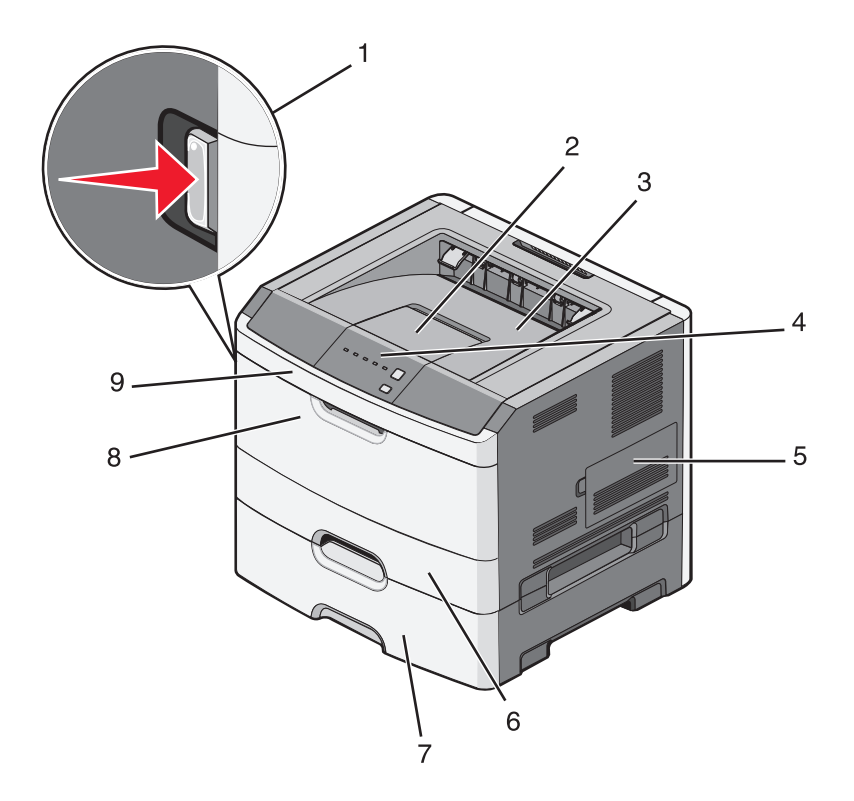

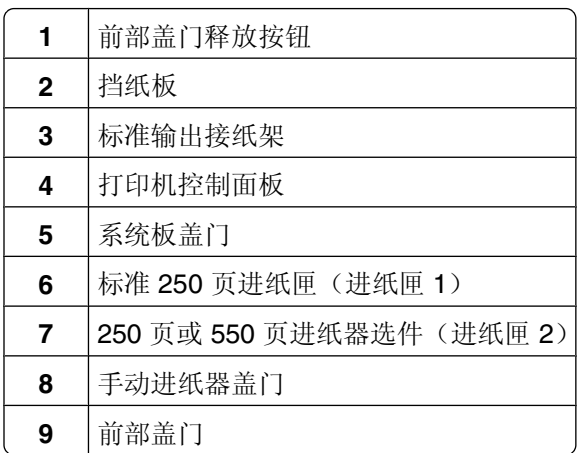

## 理解打印机控制面板

打印机控制面板上有 6 个指示灯和 2 个按钮。

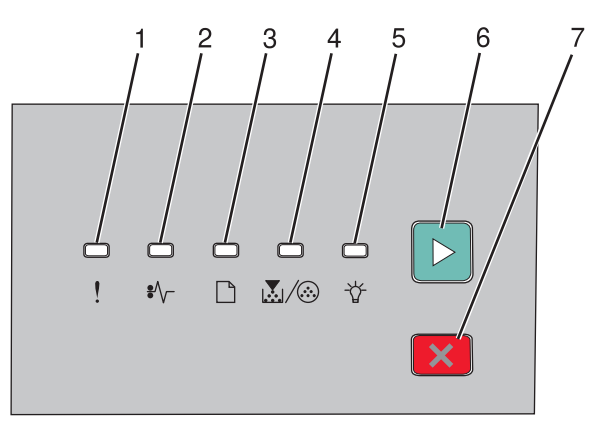

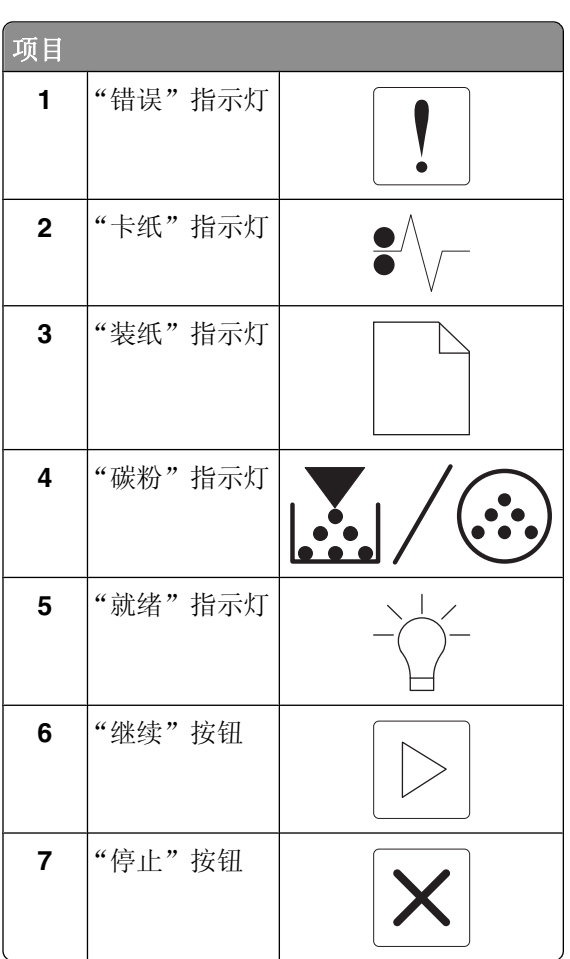

## <span id="page-15-0"></span>其他打印机设置

## 安装内置式选件

当心—电击危险: 如果您在设置完打印机后访问系统板或者安装可选的硬件或内存设备,请在继续操作 之前先关闭打印机电源并从墙壁插座中拔掉电源线。如果您还有其他设备连接在打印机上,也应关闭它们 的电源并拔掉所有连接到打印机上的电缆。

您可以通过添加选件卡来定制打印机的连通性和内存容量。本章节中的指导说明如何安装可用的卡;您也可以 使用它们来找到要移除的卡。

#### 可用的内置式选件

#### 内存卡

- **•** 打印机内存
- **•** 闪存
- **•** 字体

#### 进入系统板来安装内置式选件

个 当心一电击危险: 如果您在设置完打印机后访问系统板或者安装可选的硬件或内存设备,请在继续操作之 前先关闭打印机电源并从墙壁插座中拔掉电源线。如果您还有其他设备连接在打印机上,也应关闭它们的 电源并拔掉所有连接到打印机上的电缆。

**1** 当您面对着打印机时,系统板盖门在右边。打开系统板盖门。

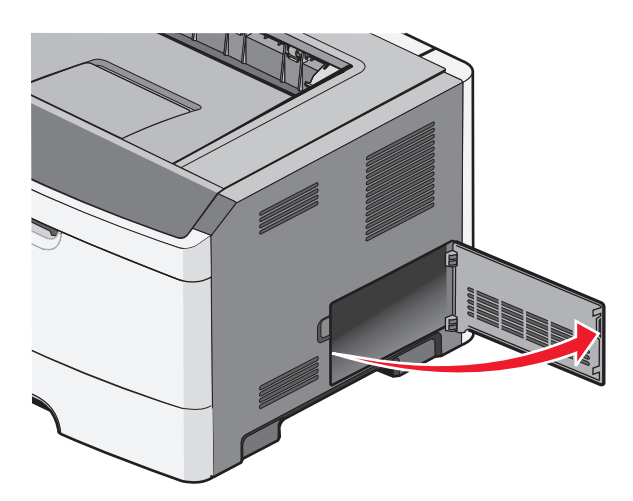

**2** 使用下面的图示来找到适当的连接器。

警告一可能的损坏:系统板电子组件容易被静电损坏。在接触任何系统板电子组件或连接器之前请先触摸 一下打印机上的金属表面。

<span id="page-16-0"></span>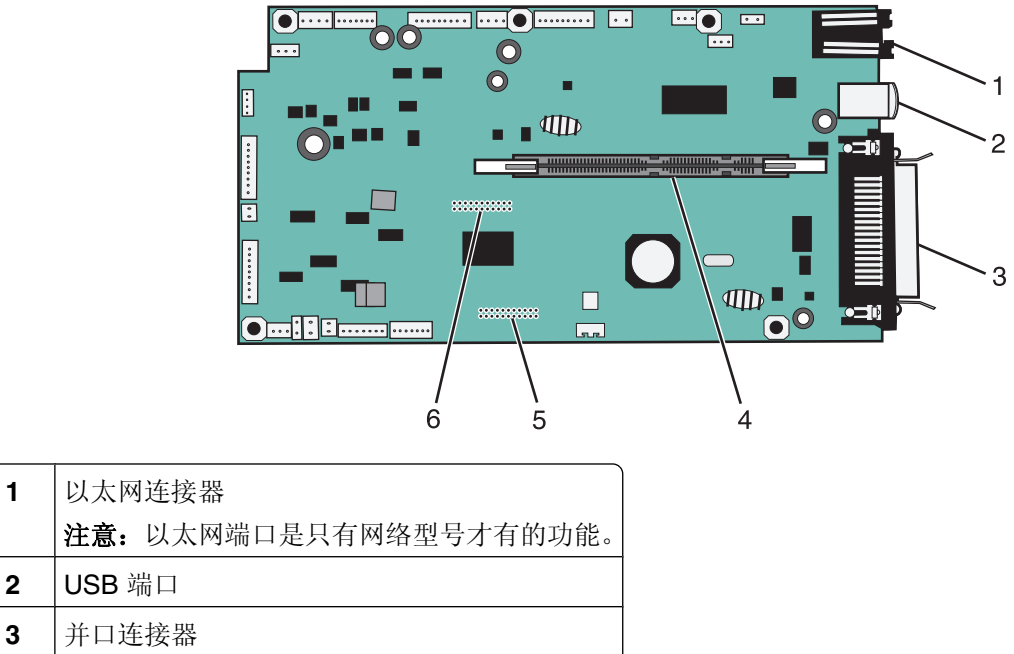

- **4** 内存卡连接器 **5** 选件卡连接器
- **6** 选件卡连接器

注意:

#### 安装内存卡

当心—电击危险: 如果您在设置完打印机后访问系统板或者安装可选的硬件或内存设备,请在继续操作之 前先关闭打印机电源并从墙壁插座中拔掉电源线。如果您还有其他设备连接在打印机上,也应关闭它们的 电源并拔掉所有连接到打印机上的电缆。

警告一可能的损坏:系统板电子组件容易被静电损坏。在接触任何系统板电子组件或连接器之前请先触摸一下 打印机上的金属表面。

内存卡选件可以单独购买并安装到系统板上。要安装内存卡:

**1** 关闭打印机电源。

**2** 进入系统板。

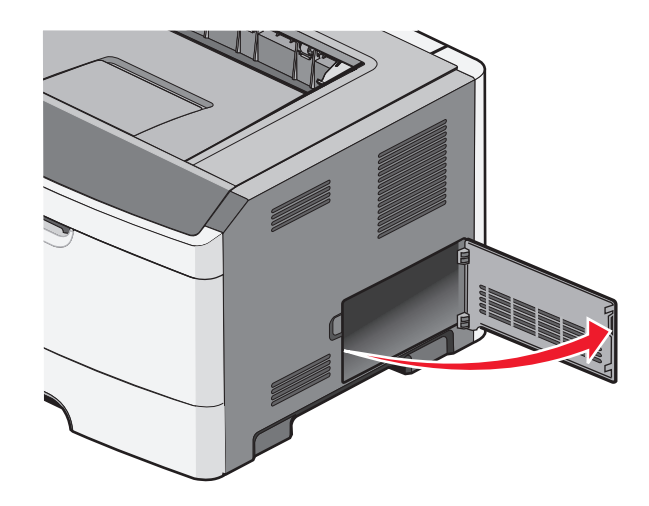

其他打印机设置

**3** 拆开内存卡的包装。

注意: 避免接触卡边缘的接插脚。

- **4** 将内存卡与其在系统板上的连接器对齐。
- **5** 将内存连接器两端的线夹推开。

警告一可能的损坏:内存卡容易被静电损坏。在接触内存卡之前请先触摸一下接地的金属表面。 注意: 为其他打印机设计的内存卡可能不能用于本打印机。

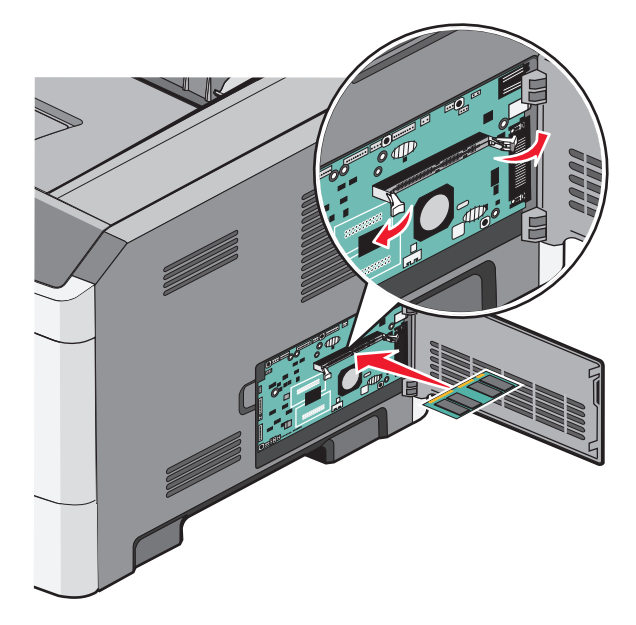

**6** 将内存卡推入连接器中,直到线夹咔嗒一声,卡入到位。 可能需要用力才能将卡完全推入到位。

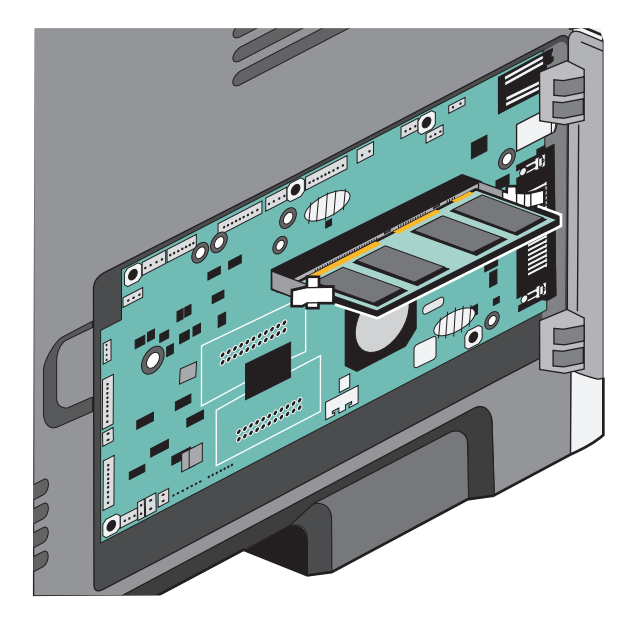

- **7** 确保每个线夹都恰好卡入卡两端的槽口内。
- **8** 关闭系统板盖门。
- <span id="page-18-0"></span>**9** 重新打开打印机电源。
- **10** 打开"打印机"文件夹:
	- a 单击 3, 或单击开始, 然后单击运行。
	- **b** 在"开始搜索"或"运行"框中,键入 **control printers**。
	- **c** 按 **Enter**(回车键),或单击确定。 打开"打印机"文件夹。
- **11** 用鼠标右键单击打印机图标。
- **12** 单击属性。
- **13** 单击安装选项。

注意: 为其他打印机设计的内存卡可能不能用于本打印机。

- **14** 单击查询打印机。
- **15** 单击确定。
- 16 单击确定,然后关闭"打印机"文件夹。

### 安装硬件选件

#### 安装 **250** 页或 **550** 页进纸器

当心—可能的伤害: 打印机的重量大于 18 千克(40 磅), 因此, 需要两个或更多个受过训练的人才能安 全地移动它。

进纸器选件安装在打印机的下面。进纸器由两个部件组成:进纸匣和支持部件。打印机支持一个进纸器选件; 您可以安装 250 页或 550 页进纸器。

当心一电击危险: 如果您在设置完打印机后访问系统板或者安装可选的硬件或内存设备, 请在继续操作之 前先关闭打印机电源并从墙壁插座中拔掉电源线。如果您还有其他设备连接在打印机上,也应关闭它们的 电源并拔掉所有连接到打印机上的电缆。

**1** 拆开进纸器的包装箱,然后去除所有包装材料。

**2** 从支持部件中取出进纸匣。

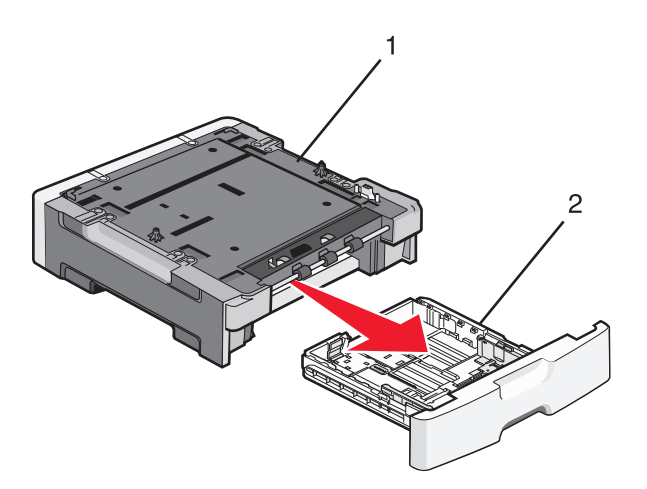

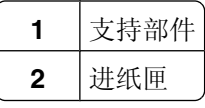

- **3** 从进纸匣的内部取出所有包装材料和包装带。
- **4** 将进纸匣插入支持部件中。
- **5** 将进纸器放在为打印机选择的位置上。

**6** 将打印机的外部边缘与进纸器的外部边缘对齐,然后将打印机慢慢地向下放到位。

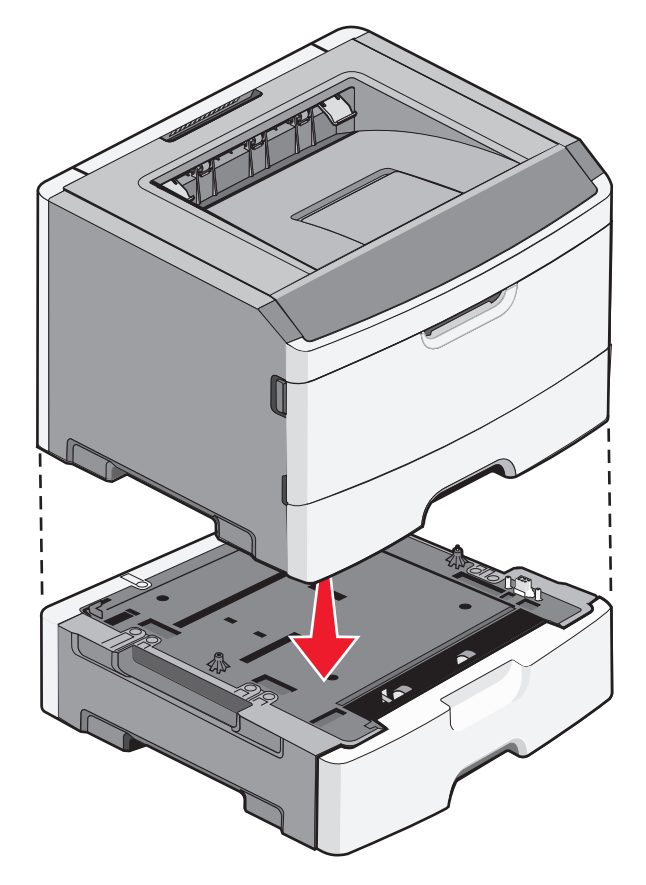

- **7** 重新打开打印机电源。
- **8** 打开"打印机"文件夹:
	- a 单击 , 或单击开始, 然后单击运行。
	- **b** 在"开始搜索"或"运行"框中,键入 **control printers**。
	- **c** 按 **Enter**(回车键),或单击确定。 打开"打印机"文件夹。
- **9** 用鼠标右键单击打印机图标。
- **10** 单击属性。
- **11** 单击安装选项。
- **12** 单击查询打印机。
- **13** 单击确定。
- 14 单击确定,然后关闭"打印机"文件夹。

### <span id="page-21-0"></span>打印"打印机设置配置页"

打印机设置配置页显示当前的配置设置。它也提供有关如何导览配置菜单来选择并保存新设置的指导。要打 印"打印机设置配置页":

- **1** 关闭打印机电源。
- **2** 打开前部盖门。
- 3 按住  $\boxdot$  的同时打开打印机电源。 所有指示灯循环变亮。
- 4 松开 $\overline{D}$ 。
- **5** 关闭前部盖门。 出现表示主菜单的指示灯序列。

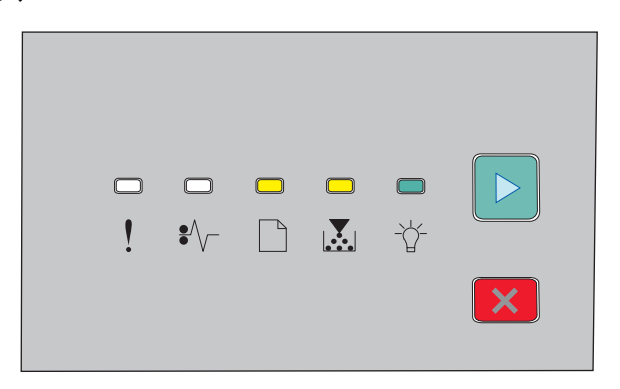

- 主菜单
- 亮
- 区/3-亮
- 亮
- 亮
- 6 按  $\mathbb{D}$  直到所有指示灯循环变亮。 打印出"打印机设置配置页"。
- 注意:页面仅当主菜单指示灯序列为亮时打印。

## 连接电缆

- **1** 将打印机连接到计算机或网络上。
	- **•** 对于本地连接,请使用 USB 或并口电缆。
	- **•** 对于网络连接,请使用以太网电缆。
- 2 将电源线首先连接到打印机上,然后连接到墙壁插座上。

<span id="page-22-0"></span>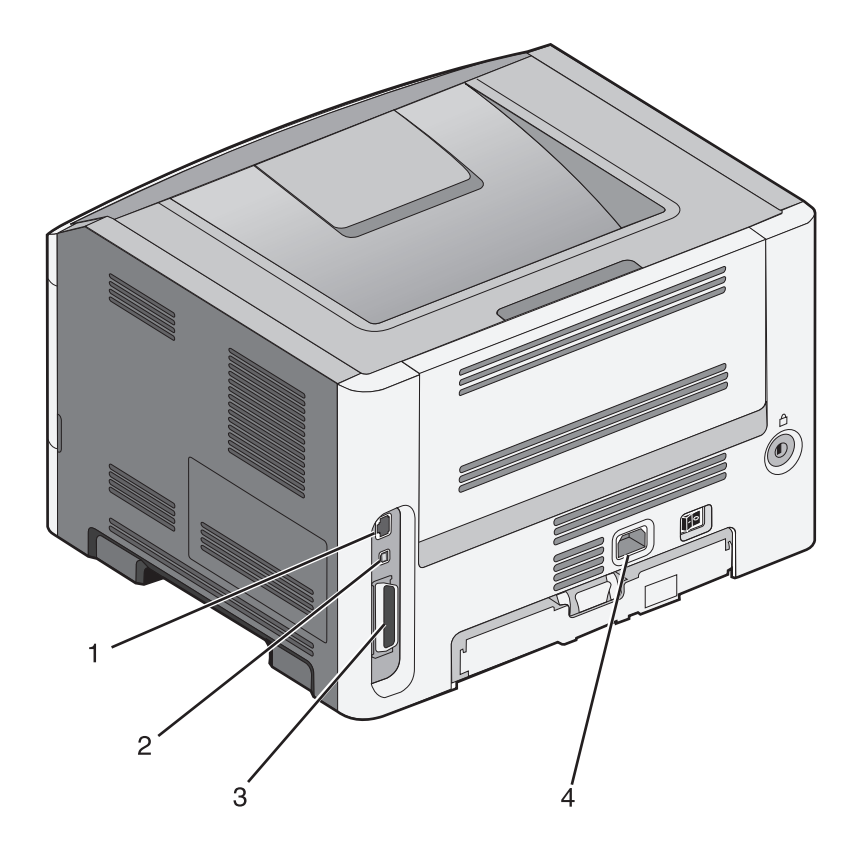

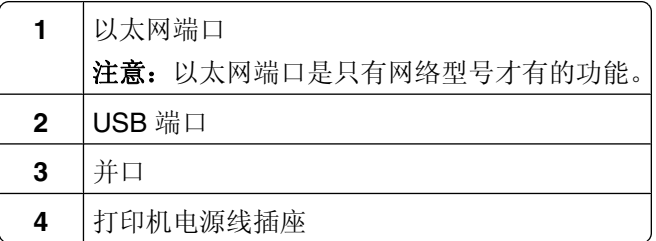

## 设置打印机软件

### 安装打印机软件

打印机驱动程序是让计算机与打印机通信的软件。在初始打印机设置期间,打印机软件被典型安装。

#### 对于 **Windows** 用户

- **1** 关闭所有打开的软件程序。
- **2** 插入软件和文档 CD。
- **3** 从主安装对话,单击安装打印机和软件。
- **4** 按照计算机屏幕上的指导进行操作。

#### <span id="page-23-0"></span>对于 **Macintosh** 用户

- **1** 关闭所有打开的软件应用程序。
- **2** 插入软件和文档 CD。
- 3 从 Finder 桌面, 双击自动出现的打印机 CD 图标。
- **4** 双击安装打印机和软件图标。
- **5** 按照计算机屏幕上的指导进行操作。

#### 使用万维网

- **1** 转到 Lexmark 的 Web 站点:**[www.lexmark.com](http://www.lexmark.com)**。
- **2** 从"驱动程序和下载"菜单,单击 **Driver Finder**(驱动程序查找器)。
- **3** 选择您的打印机,然后选择您的操作系统。
- **4** 下载驱动程序并安装打印机软件。

#### 在打印机驱动程序中更新可用选件

一旦安装了打印机软件和任何选件,可能需要在打印机驱动程序中手动添加选件以使它们对打印作业可用。

#### 对于 **Windows** 用户

- **1** 打开"打印机"文件夹:
	- a 单击 3, 或单击开始, 然后单击运行。
	- **b** 在"开始搜索"或"运行"框中,键入 **control printers**。
	- **c** 按 **Enter**(回车键),或单击确定。 打开打印机文件夹。
- **2** 选择打印机。
- **3** 用鼠标右键单击打印机,然后选择属性。
- **4** 单击"安装选项"选项卡。
- **5** 在"可用选件"下面,添加任意已安装的硬件选件。
- **6** 单击应用。

#### 对于 **Macintosh** 用户

#### 在 **Mac OS X 10.5** 或更高的版本中

- 1 从 Apple 菜单, 选择 系统预置。
- **2** 单击打印和传真。
- 3 选择打印机,然后单击选件和耗材。
- 4 单击驱动程序,然后添加任意已安装的硬件选件。
- **5** 单击确定。

其他打印机设置

#### 在 **Mac OS X 10.4** 版本和更早的操作系统中

- 1 从 Finder 桌面, 选择**转到 > 应用程序**。
- 2 双击实用程序, 然后双击打印中心或打印机设置实用程序。
- 3 选择打印机,然后从"打印机"菜单选择**显示信息**。
- **4** 从弹出菜单中选择可安装的选件。
- 5 添加任意已安装的硬件选件,然后单击应用更改。

其他打印机设置

## <span id="page-25-0"></span>最小化打印机对环境的影响

Lexmark 一直致力于环境的可持续发展,并且不断地改善其打印机产品以减少它们对环境的影响。我们在产 品设计中包含环保理念,设计生产的包装尽可能减少材料,并且提供收集和循环再生的计划。如需更多信息, 请参阅:

- **•**"注意事项"章节
- **•** Lexmark 网站上有关环境可持续发展的部分:**[www.lexmark.com/environment](http://www.lexmark.com/environment)**
- **•** Lexmark 循环再生计划:**[www.lexmark.com/recycle](http://www.lexmark.com/recycle)**

通过选择某些打印机设置或任务,您或许能够进一步减少打印机的影响。本章节概述可以获得更大环境效益的 设置和任务。

## 节省纸张和碳粉

#### 使用再生纸和其他办公用纸

作为具有环保意识的公司, Lexmark 支持使用专为激光(电子照排)打印机用途而生产的再生办公用纸。在 1998 年,Lexmark 就向美国政府提交了研究证明,认为美国主要厂家生产的再生纸的进纸能力和非再生纸-样好。但不能完全说*所有*再生纸都将很好地进纸。

Lexmark 一直通过使用不同温度和湿度条件的室内测试来用再生纸(20-100% 用后废物)和来自世界各地 的各种测试纸张测试其打印机。Lexmark 认为没有理由阻碍使用现今的再生办公用纸,但是下列特性指南通 常适用于再生纸。

- **•** 低水分含量(4–5%)
- 适当的平滑度(100 200 Sheffield 单位,或在欧洲为 140 350 Bendtsen 单位)

注意: 一些更平滑的纸张(如优质的 24 磅激光打印机纸张, 50 - 90 Sheffield 单位)和更粗糙的纸张 (如优质的棉纸, 200-300 Sheffield 单位)已经过加工, 能在激光打印机中很好地使用(尽管存在表面 纹理)。在使用这些类型的纸张之前,请咨询一下您的纸张供应商。

- **•** 适当的纸张之间摩擦系数(0.4–0.6)
- **•** 在进纸方向上有足够的抗弯曲性

再生纸、较轻(<60 克/平方米[16 磅铜版纸])和/或较薄(<3.8 密耳[0.1 毫米])的纸张,以及横向纹理剪切用 于纵向(或短边)进纸打印机的纸张可能具有比进纸可靠性的要求低的抗弯曲性。在将这些类型的纸张用于激 光(电子照排)打印之前,请咨询一下您的纸张供应商。请记住这些只是常规使用指南,即使符合这些使用指 南的纸张仍然有可能在任何激光打印机中造成进纸问题(例如,如果纸张在正常打印环境中过度卷曲)。

#### 节省耗材

有许多方法可让您减少在打印时使用的纸张和碳粉。您可以:

#### 使用纸张的两个面

如果您的打印机型号支持双面打印,您可以通过从"打印"对话或 Lexmark Toolbar 选择两面打印来控制是 打印在纸张的一个面还是两个面上。

最小化打印机对环境的影响

#### <span id="page-26-0"></span>将多个页面放在一张纸上

您可以通过从"打印"对话的"缩排并印(N 页)"部分中选择设置来将多页文档中的最多 16 个连续页面打 印在一张纸的一个面上。

#### 检查第一份草稿的正确性

在打印或制作文档的多份副本之前:

- **•** 使用您可以从"打印"对话或 Lexmark Toolbar 上选择的预览特性可让您在打印之前查看文档将会产生的 外观。
- **•** 打印文档的一份副本来检查其内容和格式的正确性。

#### 避免卡纸

仔细选择并加载纸张来避免卡纸。如需更多信息,请参阅第89 [页"避免卡纸"](#page-88-0)。

## 节省能源

#### 调整"省电模式"

增加或减少打印机进入"省电模式"之前的分钟数。

如果打印机通过 USB 或并口电缆连接在计算机上,请在 Windows 中打开"本地打印机设置实用程序"或在 Macintosh 中打开 Printer Settings。

- **1** 单击设置。
- **2** 确保"省电模式"复选框被选定。
- **3** 单击小箭头按钮,增加或减少打印机进入"省电模式"之前的分钟数。可用的设置范围为 1–240 分钟。
- 4 从菜单栏,单击**操作→应用设置**。

## 循环再生

Lexmark 提供收集计划及合乎环境要求的逐步循环再生办法。如需更多信息,请参阅:

- **•**"注意事项"章节
- **•** Lexmark 网站上有关环境可持续发展的部分:**[www.lexmark.com/environment](http://www.lexmark.com/environment)**
- **•** Lexmark 循环再生计划:**[www.lexmark.com/recycle](http://www.lexmark.com/recycle)**

#### 回收 **Lexmark** 产品

要将 Lexmark 产品返回给 Lexmark 以回收利用:

- **1** 请访问 Web 站点:**[www.lexmark.com/recycle](http://www.lexmark.com/recycle)**。
- 2 查找您要回收的产品类型,然后从列表中选择您所在的国家。
- **3** 按照计算机屏幕上的说明进行操作。

最小化打印机对环境的影响

### <span id="page-27-0"></span>循环再生 **Lexmark** 包装

Lexmark 一直致力于尽量减少包装。较少的包装有助于确保 Lexmark 打印机以最有效和环保的方式进行运 输,而且只有较少的包装材料需要处理。这些努力可减少温室气体排放,节约能源并节省自然资源。

Lexmark 纸板箱在存在瓦楞纸回收设施的地区是 100% 可回收的。这些设施在您所在区域内可能不存在。

Lexmark 包装中使用的泡沫塑料在存在泡沫塑料回收设施的地区是可回收的。这些设施在您所在区域内可能 不存在。

当您返回碳粉盒给 Lexmark 时, 您可以重新使用碳粉盒的包装箱。Lexmark 将循环再生包装箱。

### 返回 **Lexmark** 碳粉盒以再使用或循环再生

"Lexmark 碳粉盒收集计划"通过让 Lexmark 客户容易并且免费地将用过的碳粉盒返回给 Lexmark 以再使用 或循环再生使得每年数以百万计的 Lexmark 碳粉盒免于填埋。返回给 Lexmark 的空碳粉盒 100% 都被再使用 或重新制造以循环再生。用于返回碳粉盒的包装箱也同样可循环再生。

为返回 Lexmark 碳粉盒以再使用或循环再生,请按照随打印机或碳粉盒附带的指导进行操作,并使用预付费 的运输标签。您也可以:

**1** 访问我们的 Web 站点:**[www.lexmark.com/recycle](http://www.lexmark.com/recycle)**。

- 2 在"碳粉盒"部分中,从列表中选择您所在的国家。
- **3** 按照计算机屏幕上的指导进行操作。

## <span id="page-28-0"></span>解释打印机控制面板指示灯

理解打印机控制面板指示灯序列

理解一级指示灯序列

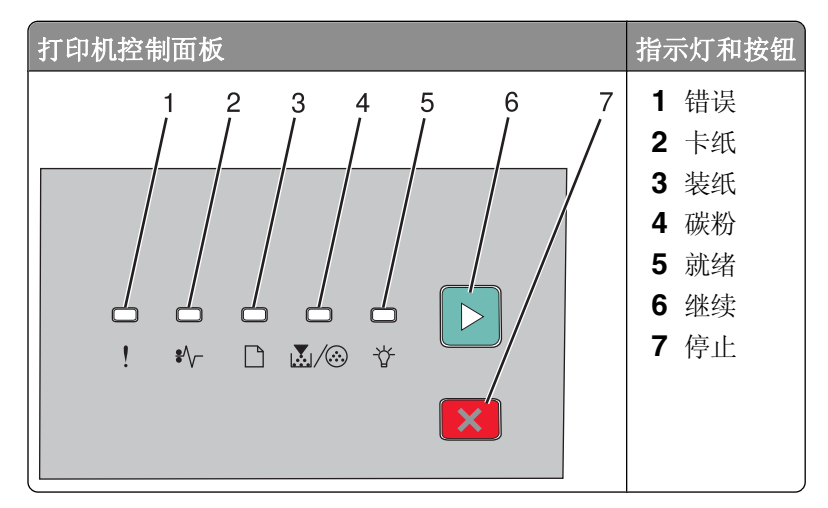

打印机控制面板上有六个指示灯和两个按钮。指示灯可以为亮、熄灭、闪烁或缓慢闪烁。

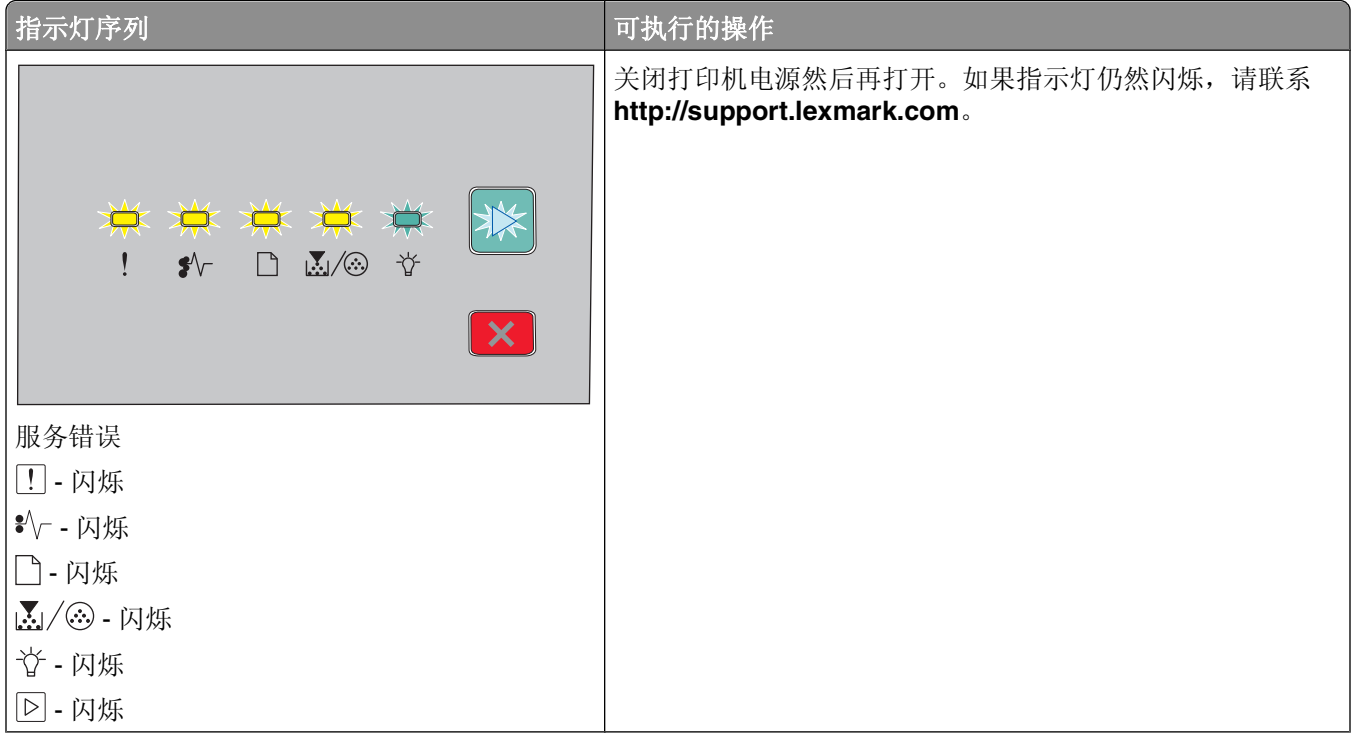

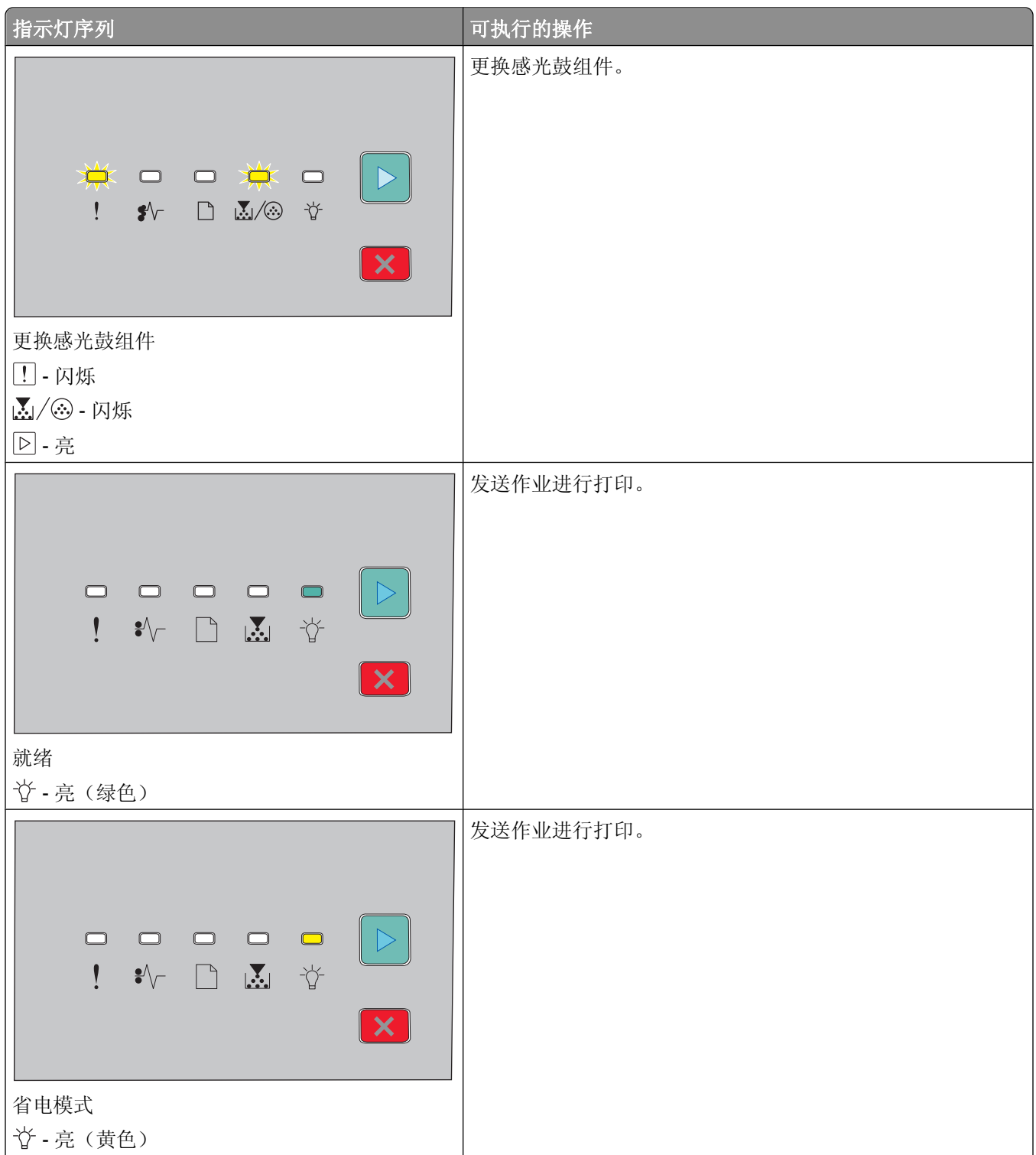

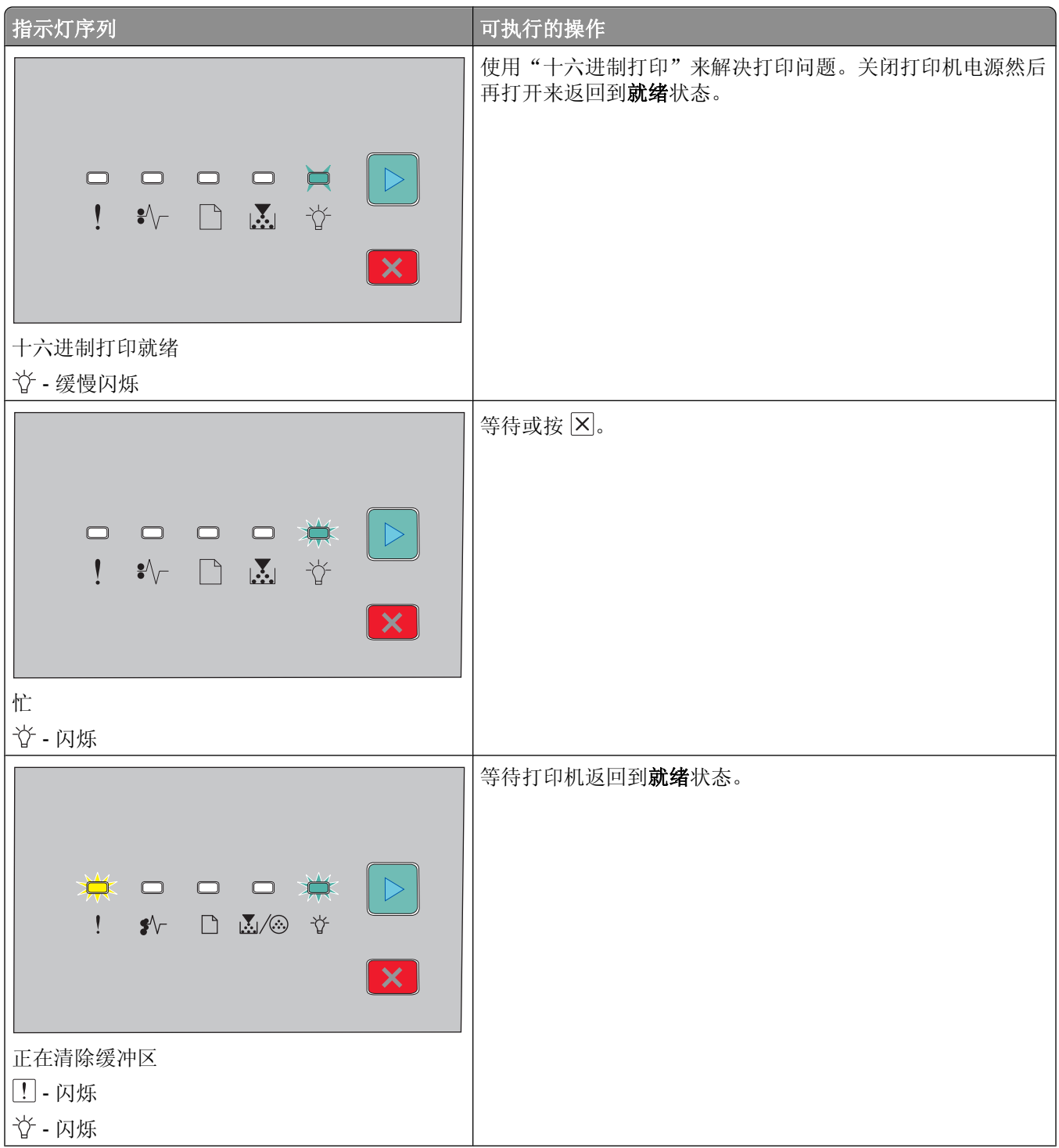

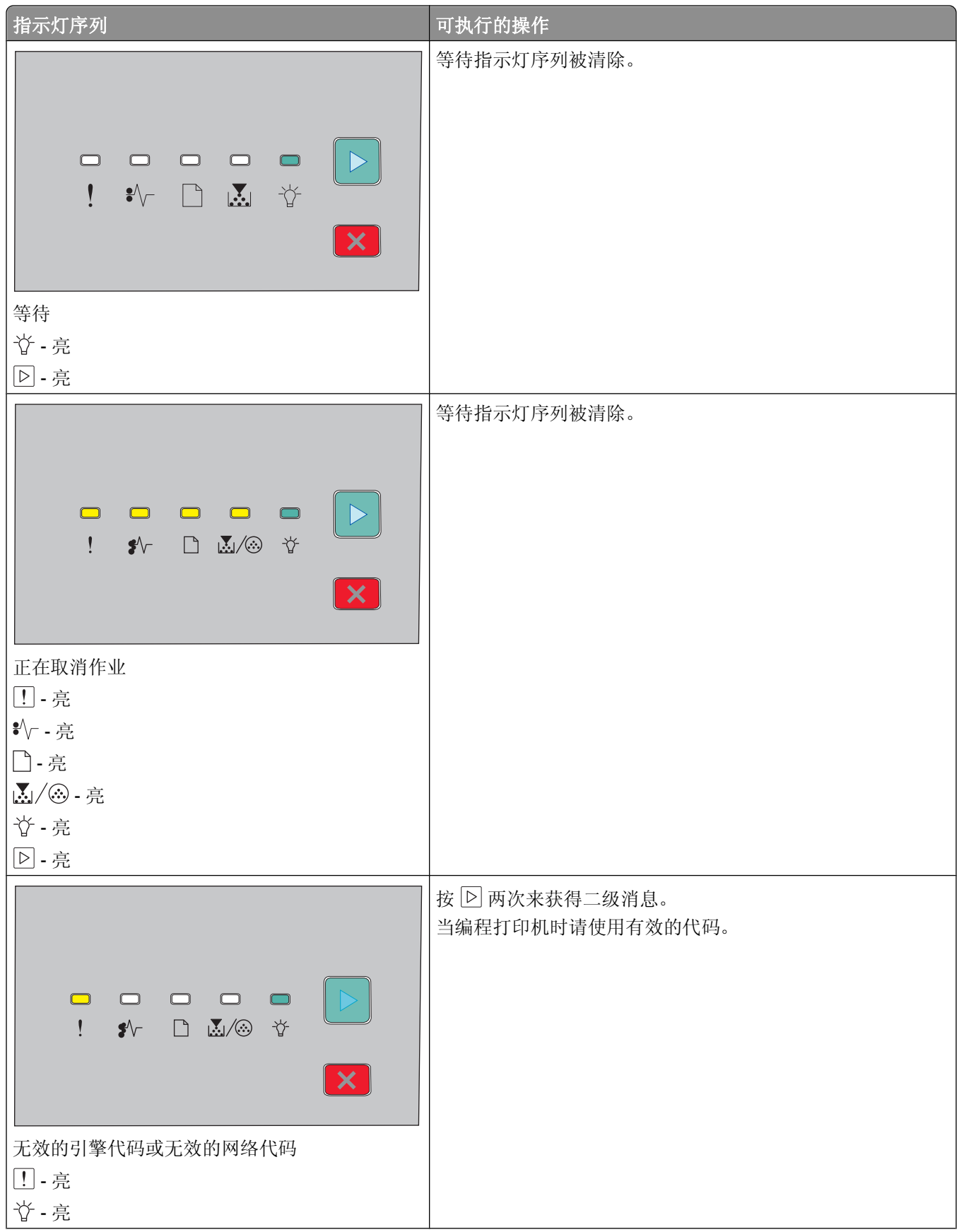

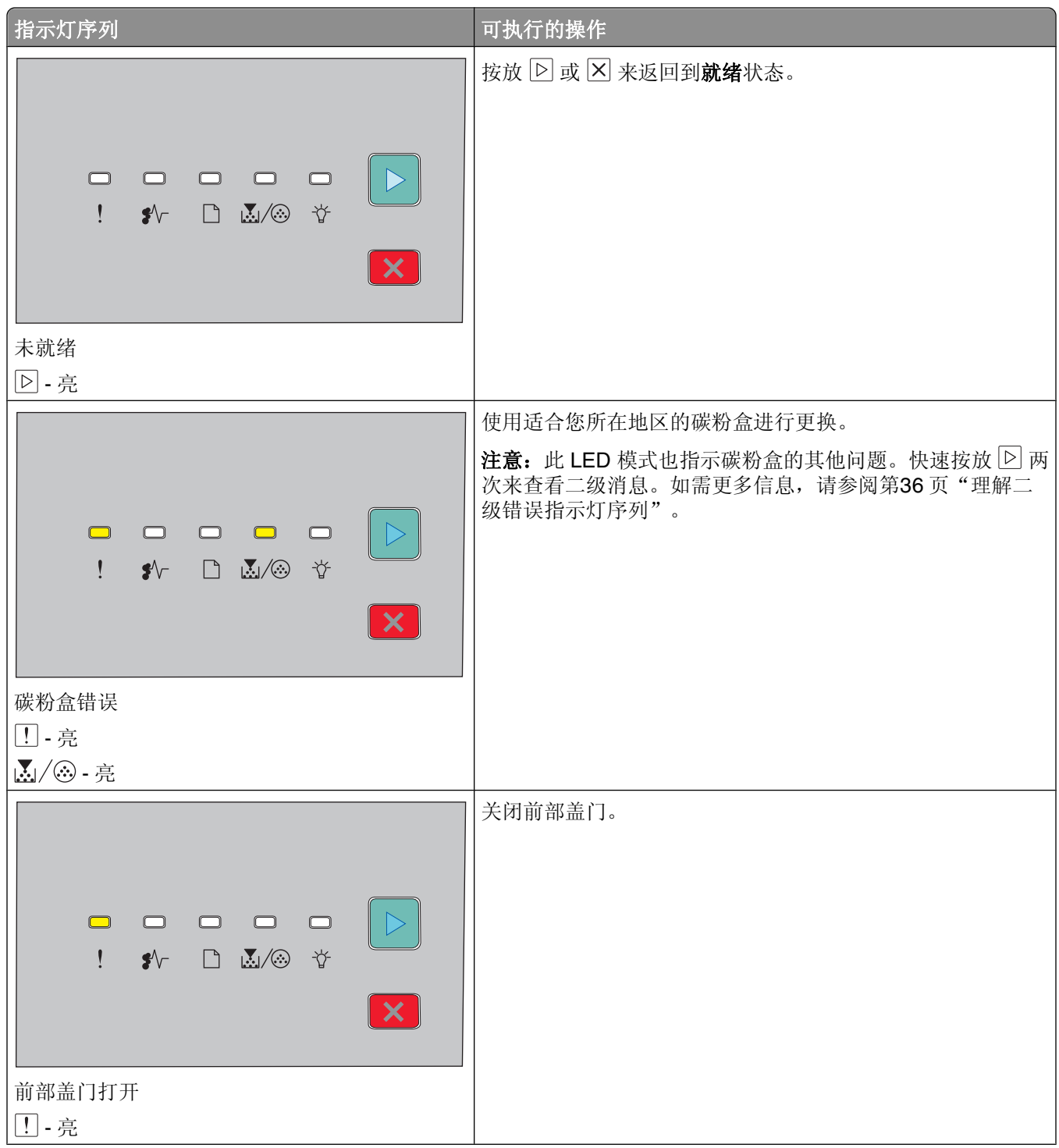

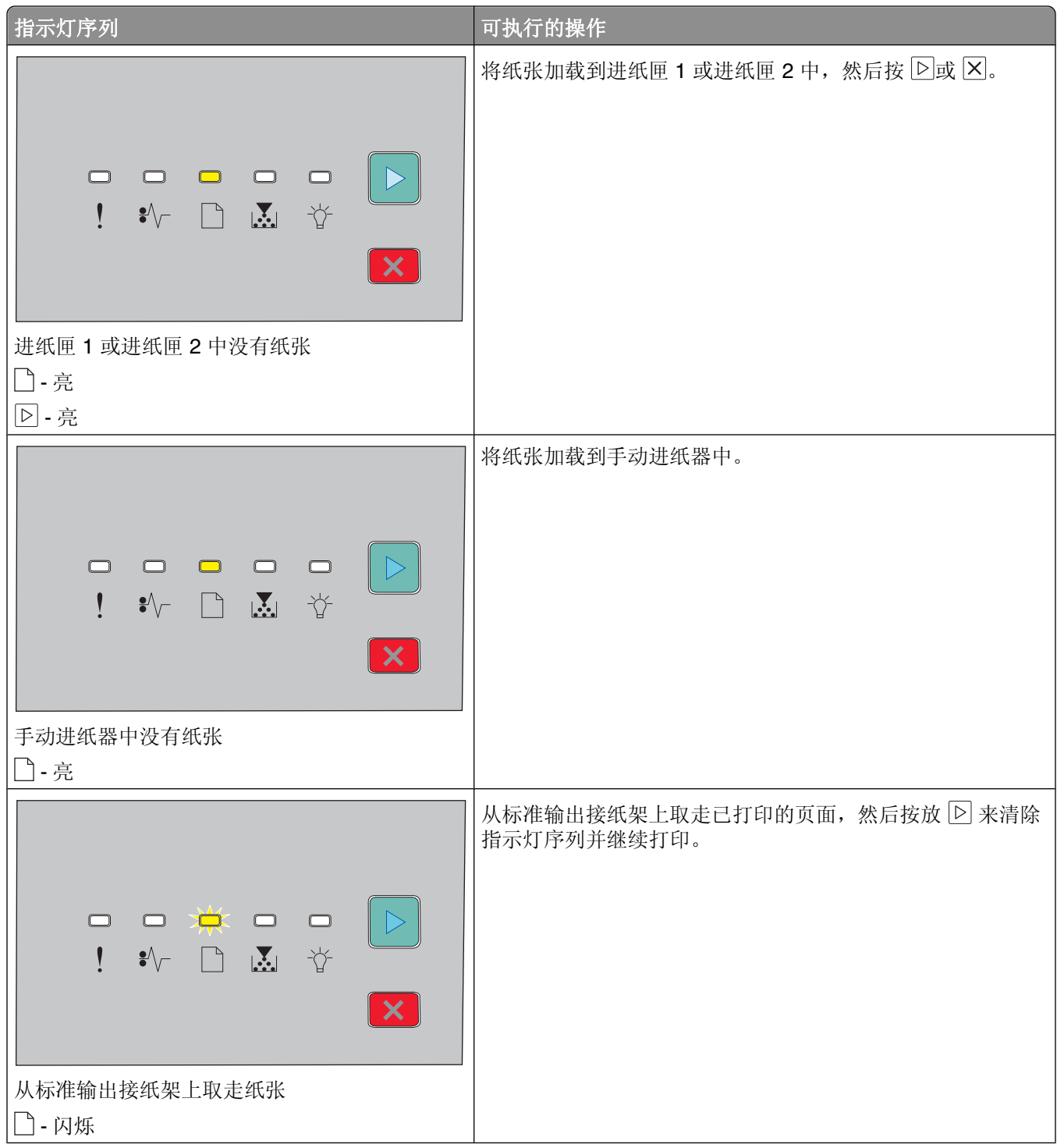

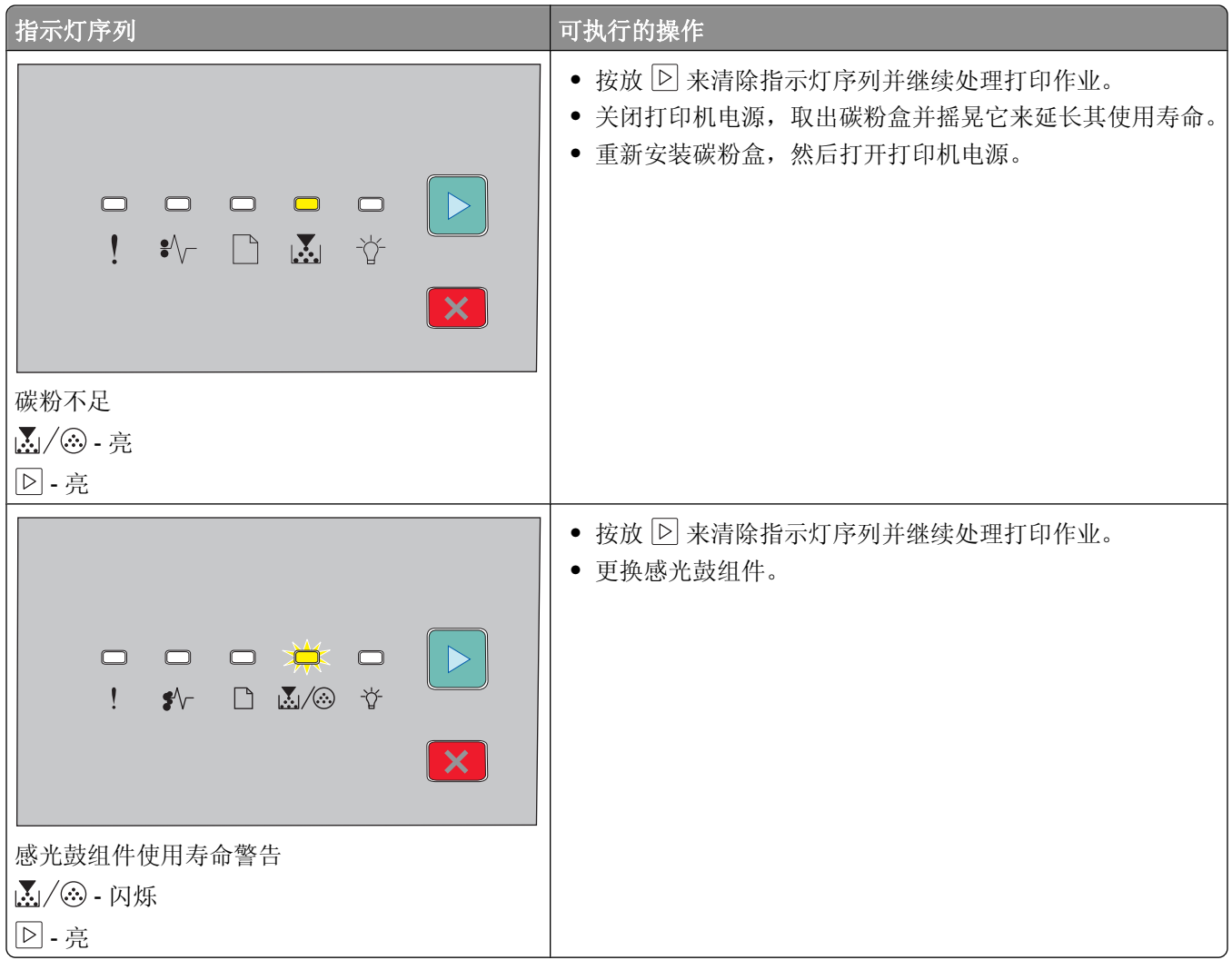

下列指示灯序列显示二级错误代码或二级卡纸代码:

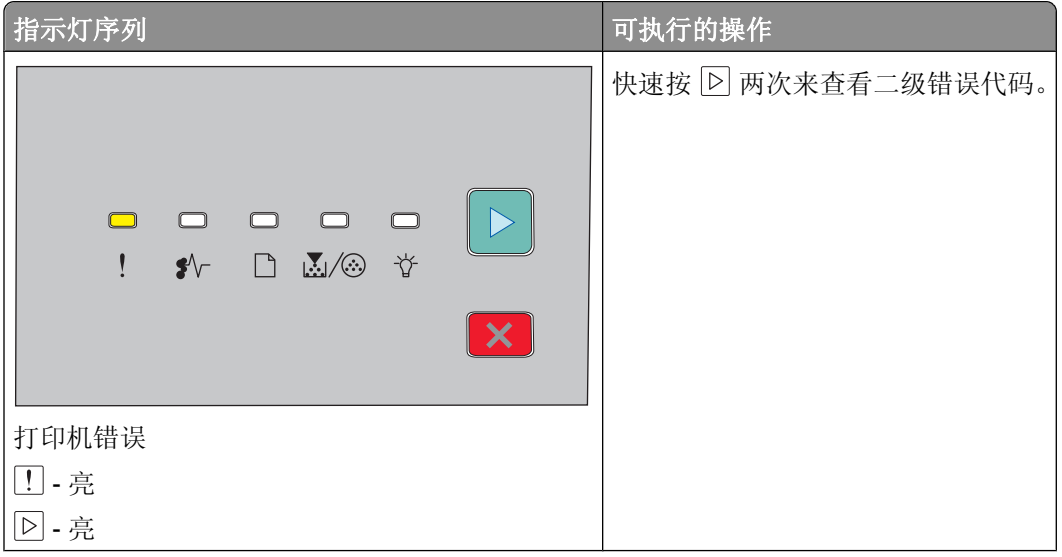

<span id="page-35-0"></span>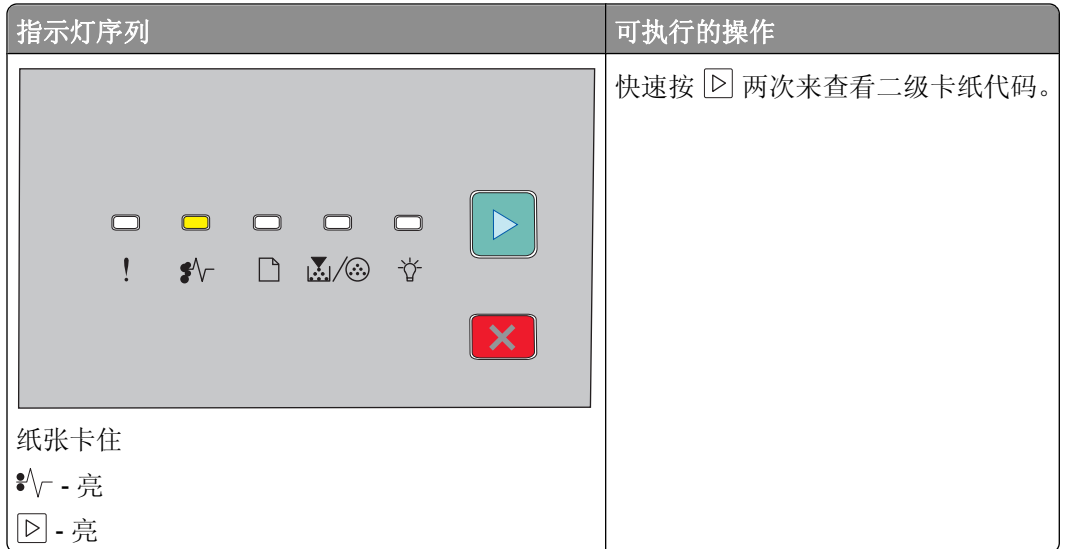

## 理解二级错误指示灯序列

当 回 和 !! 指示灯同时变亮时, 请快速按放 回 两次来查看二级错误代码。

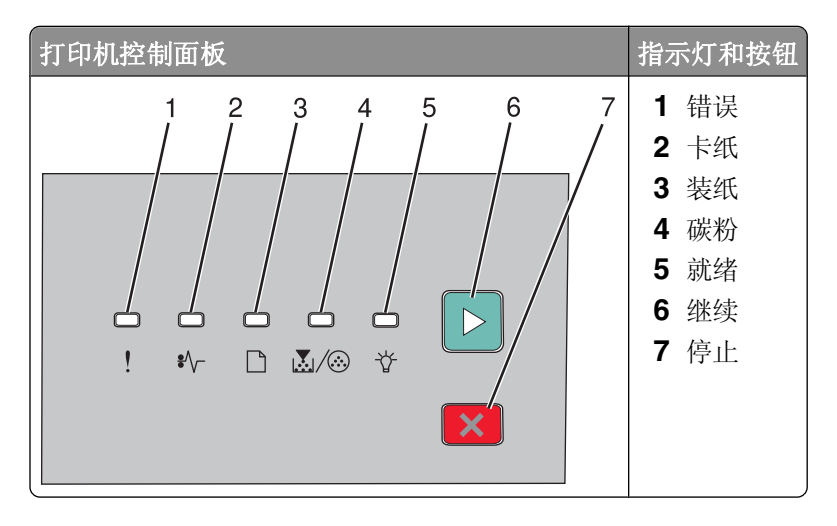
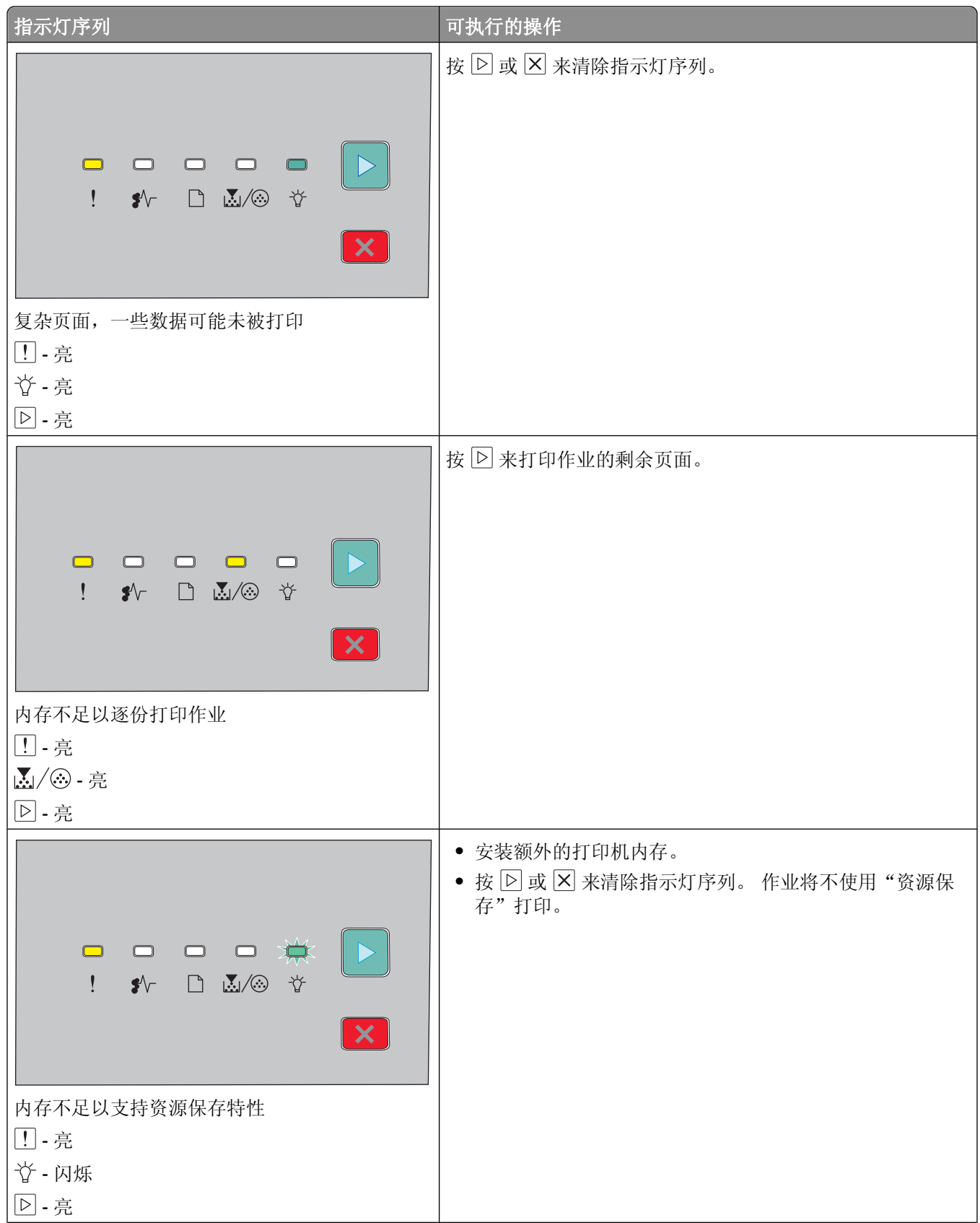

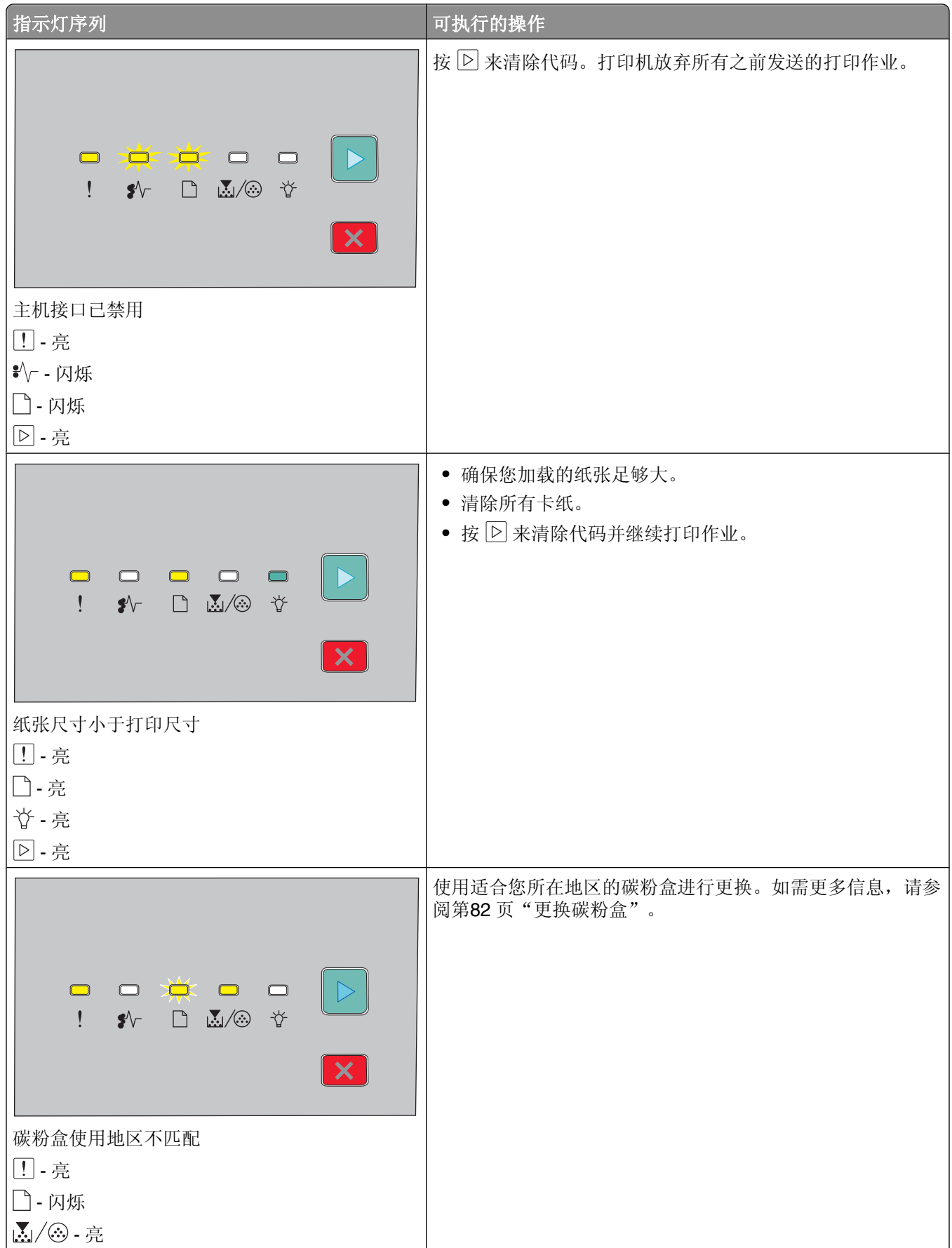

解释打印机控制面板指示灯

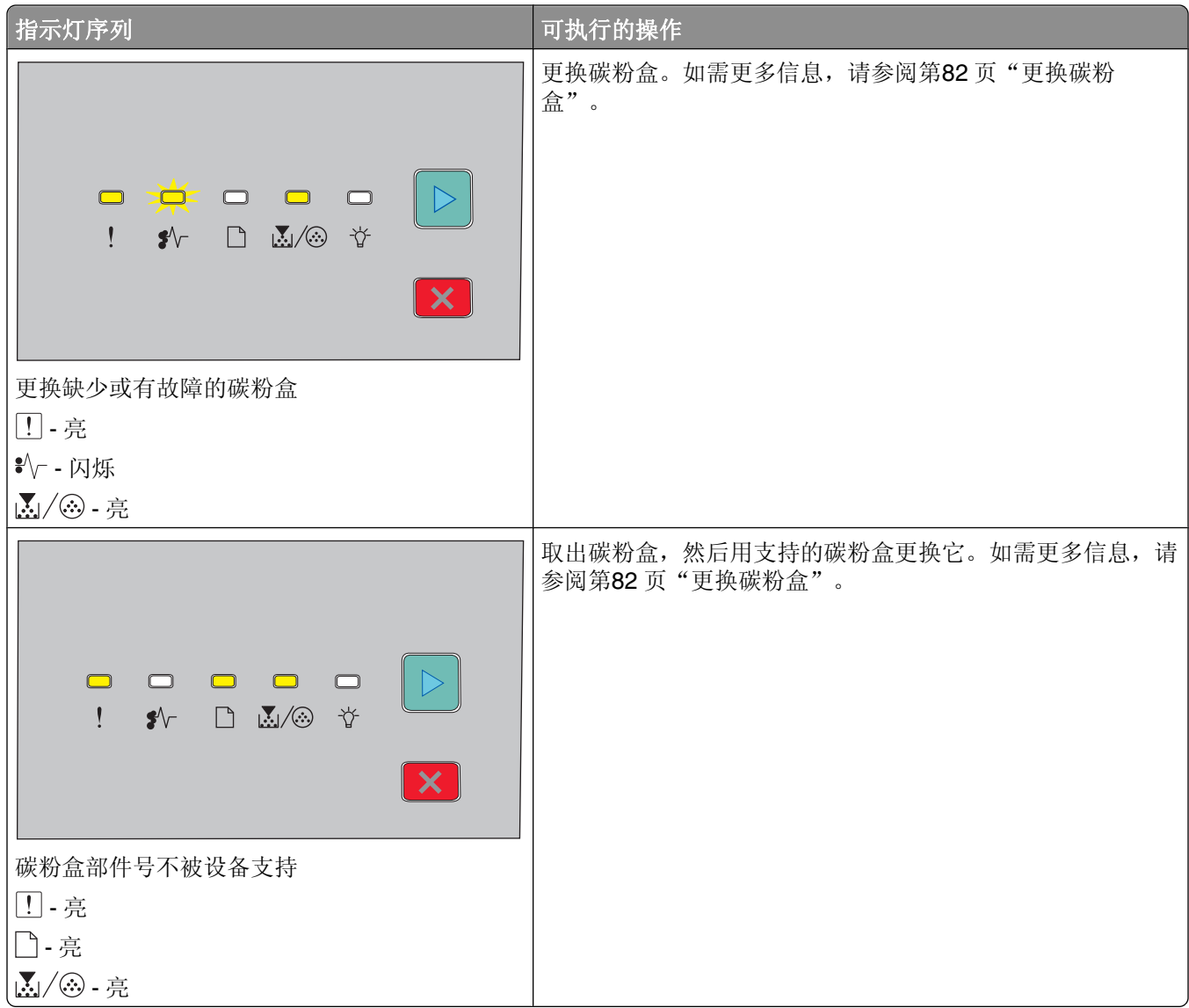

# <span id="page-39-0"></span>加载纸张和特殊介质

本章节说明如何加载 250 页和 550 页进纸匣,以及手动进纸器。它也包括有关设置"纸张尺寸"和"纸张类 型"的信息。

## 设置纸张尺寸和类型

确保进纸匣的设置反映进纸匣中加载的纸张尺寸和类型。出厂默认的纸张类型设置是普通纸张,因此必须为不 包含普通纸张的所有进纸匣手动设置纸张类型设置。

如果打印机在网络上,请通过在 Web 浏览器的地址栏中键入打印机的 IP 地址来访问"内嵌的 Web 服务 器"。从"设置"选项卡,单击纸张菜单。

如果打印机通过 USB 或并口电缆连接在计算机上,请根据您的操作系统使用下列实用程序之一来访问"纸张 菜单":

- 对于 Windows 用户, 请通过"本地打印机设置实用程序"访问"纸张"菜单。
- 对于 Macintosh 用户, 请通过 Printer Settings 访问"纸张"菜单。

注意: "纸张尺寸"和"类型"设置在您重置出厂默认设置之前将一直保存。如果您想要覆盖特定打印作业 的"纸张尺寸"和"类型"设置,请执行下列操作之一:

- 对于 Windows 用户, 请单击文件 → 打印, 然后单击属性、首选项、选项或设置。
- **•** 对于 Macintosh 用户,请选择文件 > 打印,然后从"打印"对话和弹出菜单调整设置。

## 配置 **Universal** 纸张设置

"Universal 纸张尺寸"是用户定义的设置,让您使用没有在打印机菜单中预先设置的纸张尺寸进行打印。按纵 向的打印方向,为 Universal 纸张尺寸定义特定的高度和宽度尺寸将允许打印机支持该尺寸。为您的纸张指定 下面所有的 Universal 尺寸设置:

- **•** 度量单位(英寸或毫米)
- **•** 纵向宽度
- **•** 纵向高度

注意: 支持的最小 Universal 尺寸为 76.2 x 127 毫米 (3 x 5 英寸);最大尺寸为 216 x 356 毫米 (8.5 x 14 英寸)。

• 如果打印机通过 USB 或并口电缆连接在计算机上,请在 Windows 中打开"本地打印机设置实用程序"或 在 Macintosh 中打开 Printer Settings。这些实用程序之一与打印机软件一起安装。在"纸张菜单"下面, 在"纸张尺寸"选择框中为将包含 Universal 纸张的进纸匣选择 **Universal**。

### 加载标准 **250** 页进纸匣

打印机有两个进纸匣可供选择:标准进纸匣(进纸匣 1), 也被称为 250 页进纸匣, 以及可选的 250 页进纸 匣或 550 页进纸匣(进纸匣 2)。每次只能将一个进纸器选件(包括一个进纸匣选件)安装到打印机上。

正确加载纸张有助于防止卡纸并确保无故障打印。

**1** 完全拉出进纸匣。

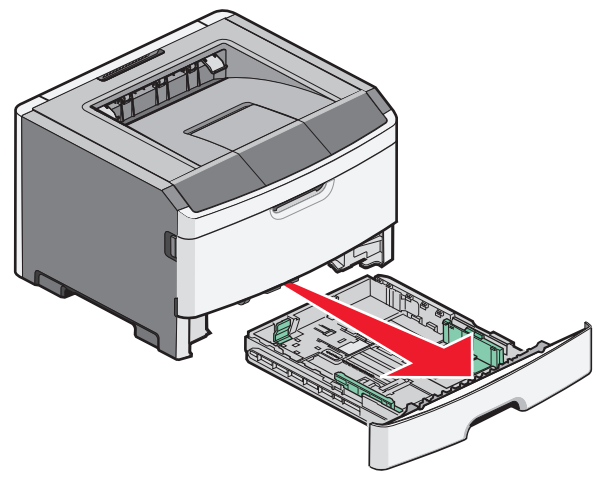

当正在打印作业或打印机控制面板上出现"忙"指示灯序列时,不要取出进纸匣。否则可能造成卡纸。

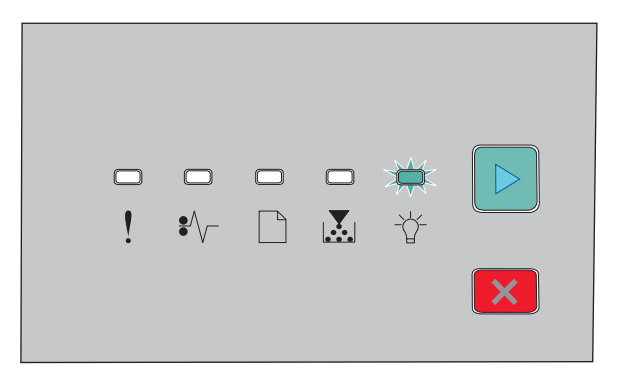

忙

- 闪烁

- **2** 压住宽度导片凸柱,然后将它们滑动到进纸匣的两边。宽度导片同时移动。
- **3** 压住长度导片凸柱,然后将长度导片滑动到与加载的纸张尺寸相符的正确位置上。

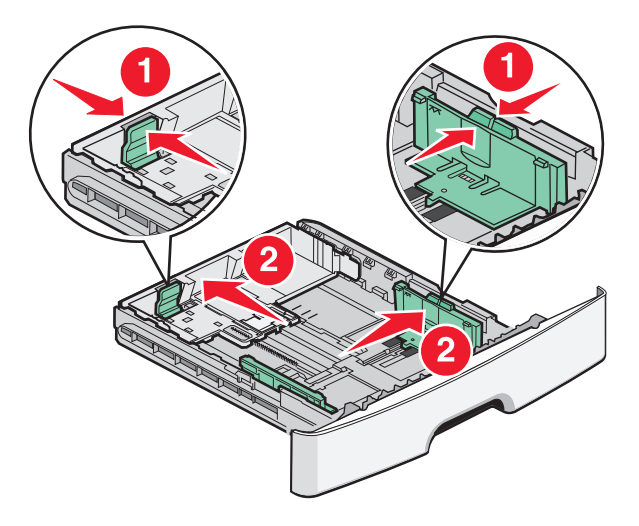

加载纸张和特殊介质

如果您加载较长的纸张尺寸,如 A4 或 legal,请压住长度导片凸柱,然后将长度导片向后滑动到与您加载 的纸张长度相符的位置上。进纸匣向后延伸。

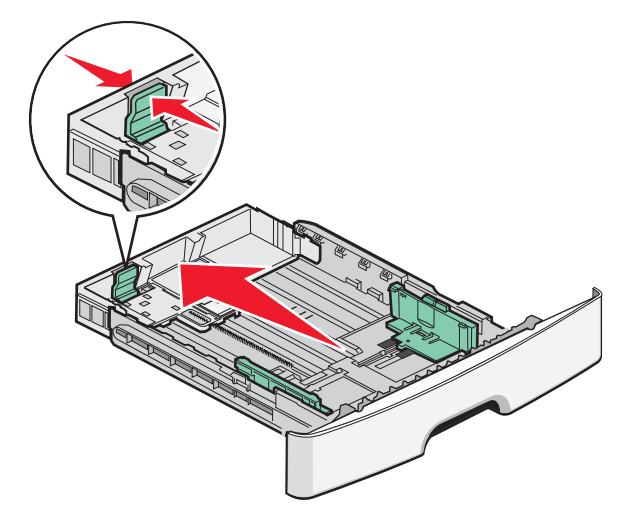

如果您加载 A6 尺寸的纸张:

- **a** 如图所示,压住长度导片凸柱,然后将长度导片向进纸匣中部滑动,并滑动到 A6 尺寸的位置上。
- **b** 升高 A6 长度导片。
- 注意:标准进纸匣只能容纳 150 张 A6 尺寸的纸张。

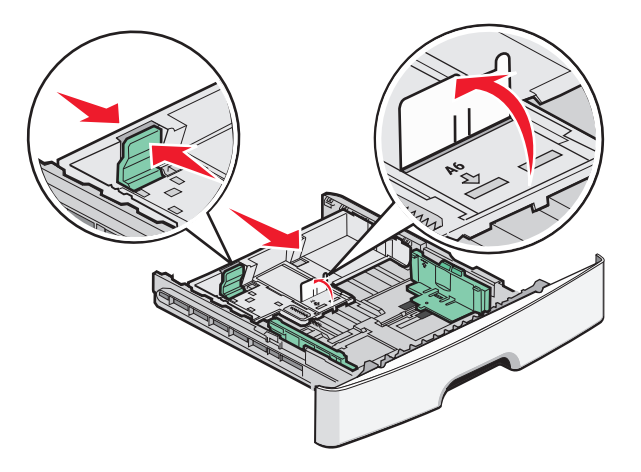

**4** 前后弯曲纸张,使它们松散,然后将它们扇形展开。不要折叠或弄皱纸张。对齐纸张的边缘。

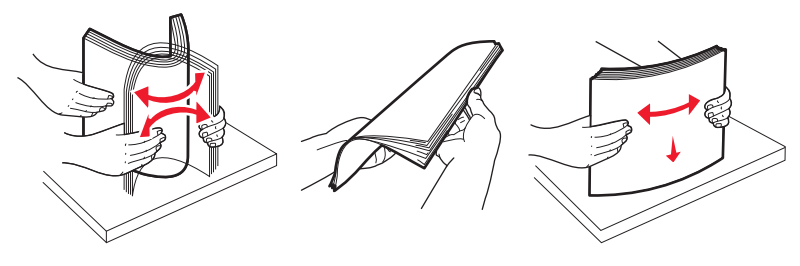

**5** 如图所示,将纸堆对着进纸匣的后部放入,并让推荐的打印面朝下。

注意: 请注意最高加载线。请不要尝试过量加载进纸匣。不要将 A6 尺寸的纸张加载到最高加载线;进纸 匣只能容纳 150 张 A6 尺寸的纸张。

加载纸张和特殊介质

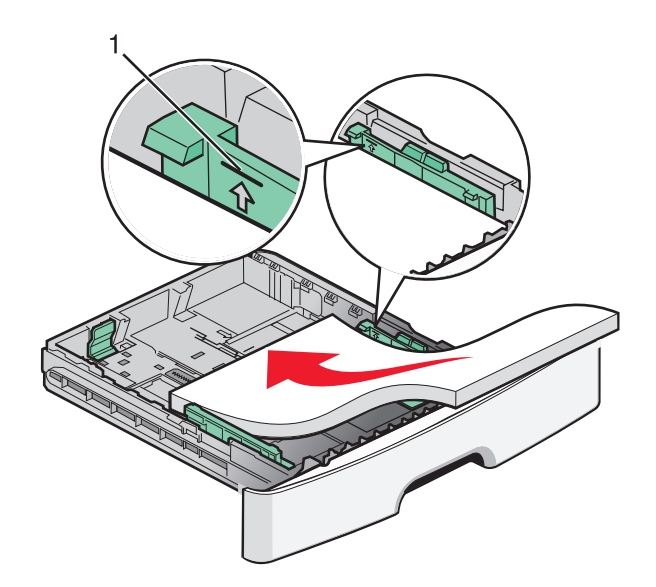

1 | 最高加载线 |

注意:当加载信签时,将页面顶边对着进纸匣的前部放入。让设计的打印面朝下。

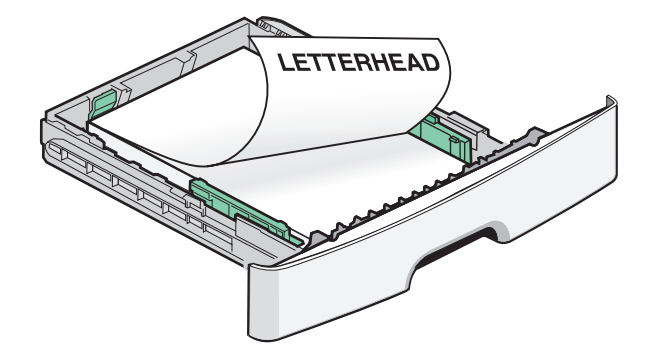

**6** 压住右导片上的宽度导片凸柱,然后滑动宽度导片,使它们轻轻地接触到纸堆的边缘。

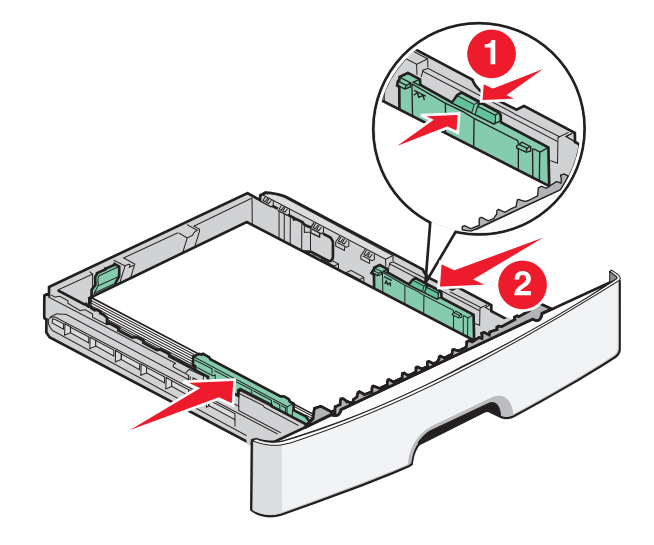

加载纸张和特殊介质

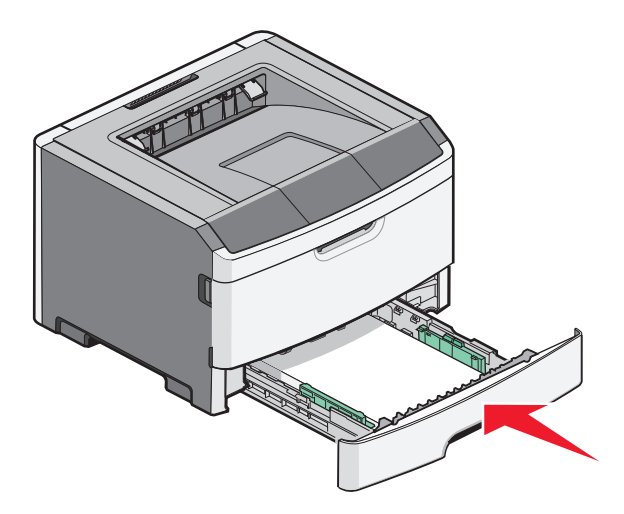

8 如果加载的纸张类型与进纸匣中以前加载的纸张类型不同,请更改"纸张类型"设置。如需更多信息,请 参阅第 40 [页"设置纸张尺寸和类型"。](#page-39-0)

注意:标准 250 页进纸匣和可选的 250 页及 550 页进纸匣之间的差异是标准进纸匣能容纳最多 150 张 A6 尺 寸的纸张,因此宽度导片将滑动到离进纸匣中部更远的位置。

## 加载 **250** 页或 **550** 页进纸匣选件

每次只有一个进纸器选件,包括 250 页或 550 页进纸匣,能被安装在打印机上。无论进纸匣选件中的纸张数 量是多少,它都被称为"进纸匣 2"。

**1** 将进纸匣完全拉出。

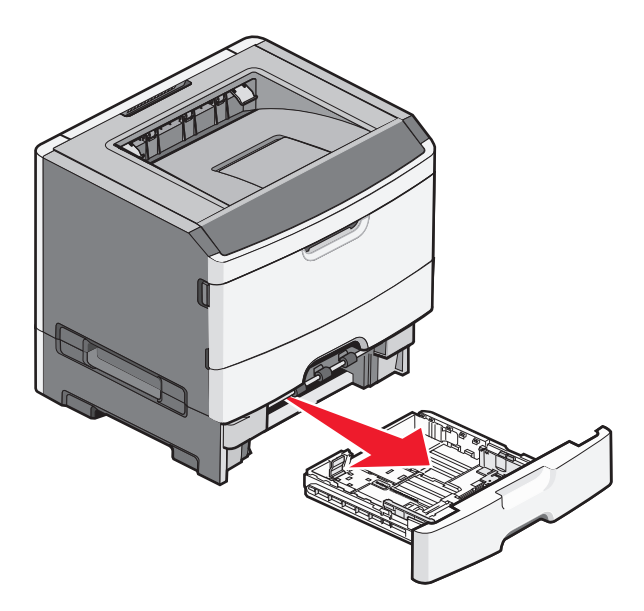

**2** 请参阅第 40 [页"加载标准](#page-39-0) 250 页进纸匣"来完成加载进纸匣的步骤。进纸匣选件的加载方式与标准进纸 匣的相同。

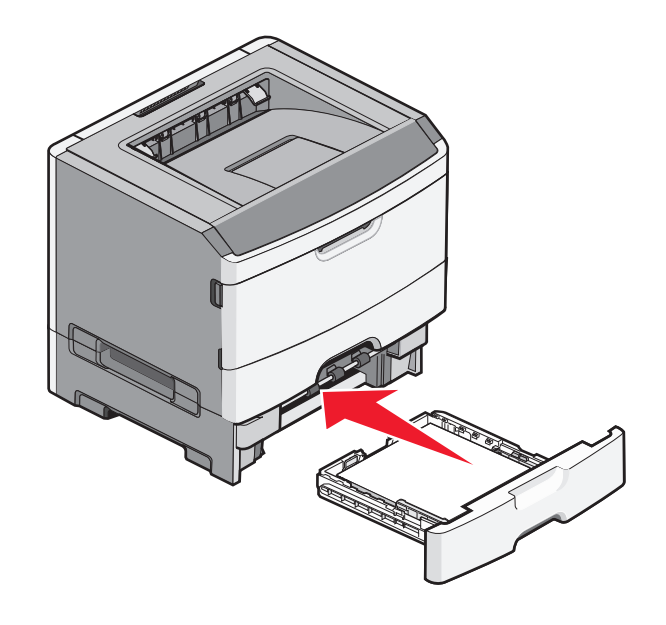

## 使用手动进纸器

手动进纸器位于打印机的手动进纸器盖门内,并且每次只能送入一张纸。您可以使用手动进纸器来快速使用进 纸匣中当前没有加载的纸张类型或尺寸进行打印。

**1** 打开手动进纸器盖门。

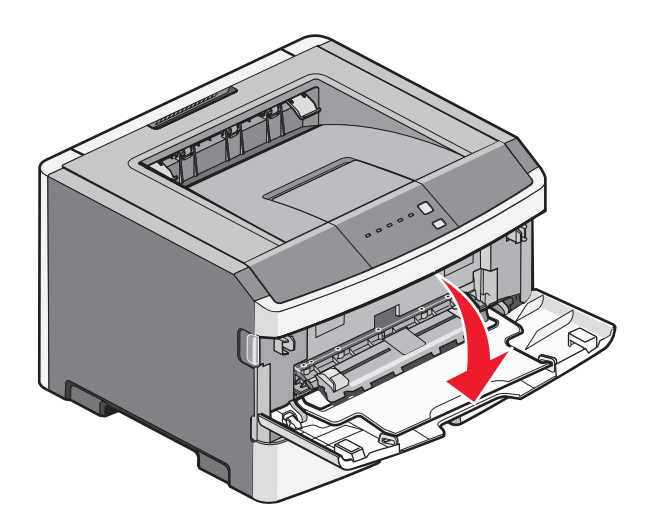

2 当 门 指示灯变亮时, 将纸张打印面朝上放在手动进纸器的中央。

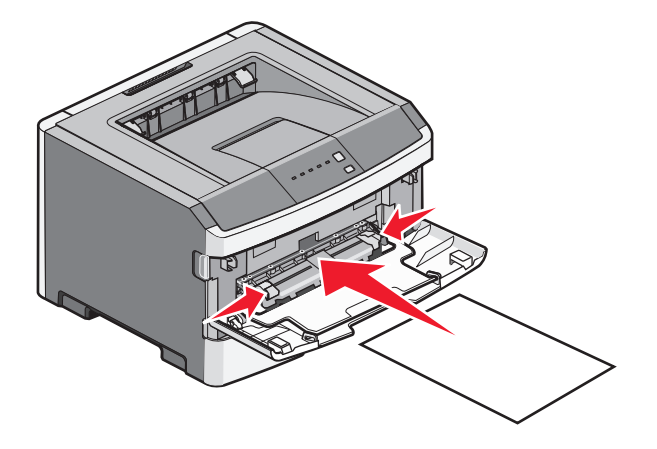

注意:

- **•** 加载信签时让打印面朝上,页面的顶边先进入打印机。
- **•** 加载信封时使封舌面朝下,贴邮票区域如图所示。

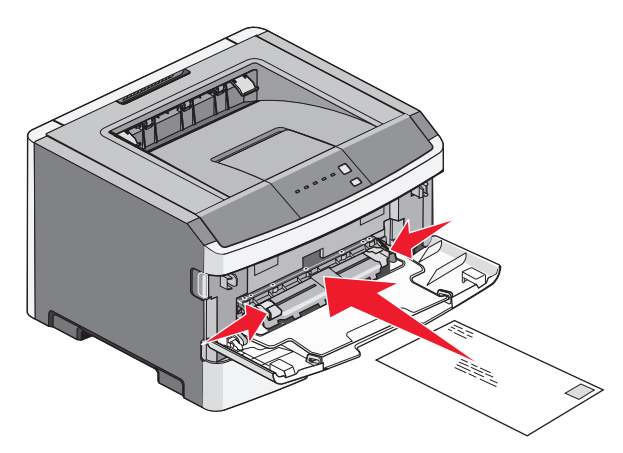

- **3** 将纸张送入手动进纸器时,只让它的引导边可以接触到纸张导片。
- **4** 将纸张导片调整到纸张宽度。

警告一可能的损坏:不要将纸张强行送入进纸器中。过分用力会造成卡纸。

## 使用标准输出接纸架和挡纸板

标准输出接纸架最多可容纳 150 张 20 磅重的纸张。它以打印面朝下收集打印作业。标准输出接纸架包括挡纸 板,当堆放纸张时避免纸张从接纸架的前部滑出。挡纸板也有助于纸张堆放更整齐。

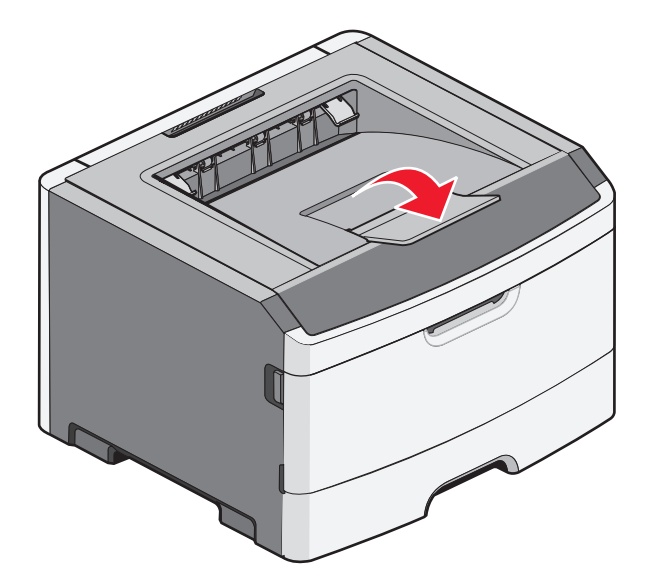

#### 注意:

- **•** 如果您打印透明胶片,请勿让挡纸板处于打开位置。否则会造成透明胶片起皱。
- **•** 当移动打印机到其他位置时,请确认挡纸板已关闭。

### 进纸匣连接和解除连接

#### 连接进纸匣

进纸匣连接对于大的打印作业或多份副本很有用。当一个连接的进纸匣变空时,纸张从下一个连接的进纸匣送 入。当所有进纸匣的"尺寸"和"类型"设置相同时,进纸匣被自动连接起来。所有进纸匣的"尺寸"和"类 型"设置必须从"纸张菜单"进行设置。

要从网络打印机上启动进纸匣连接,请通过在 Web 浏览器的地址栏中键入打印机的 IP 地址来访问"内嵌的 Web 服务器"。从"设置"选项卡,单击纸张菜单。

要从本地连接的打印机启动进纸匣连接:

- 对于 Windows 用户, 请通过"本地打印机设置实用程序"访问"纸张"菜单。
- 对于 Macintosh 用户, 请通过 Printer Settings 访问"纸张"菜单。

#### 解除进纸匣连接

被解除连接的进纸匣具有与其他进纸匣 不相同的设置。要使用"纸张菜单"来解除进纸匣连接,请更改该进纸 匣的"纸张类型"和"纸张尺寸"设置,使它们与其他进纸匣的设置不同。

要从网络打印机上解除进纸匣连接,请通过在 Web 浏览器的地址栏中键入打印机的 IP 地址来访问"内嵌的 Web 服务器"。从"设置"选项卡,单击纸张菜单。

要从本地连接的打印机解除进纸匣连接,请执行下列操作之一:

- **•** 对于 Windows 用户,请通过"本地打印机设置实用程序"访问"纸张"菜单。然后更改进纸匣的"纸张 类型"和"纸张尺寸"设置,使它们与其他进纸匣的设置不同。
- 对于 Macintosh 用户, 请通过 Printer Settings 访问"纸张"菜单。然后更改进纸匣的"纸张类型"和"纸 张尺寸"设置,使它们与其他进纸匣的设置不同。

警告一可能的损坏:不要分配不能正确描述进纸匣中加载的纸张类型的"纸张类型"名称。熔印部件的温度根 据指定的"纸张类型"而变化。如果选择错误的"纸张类型",纸张可能不被正确处理。

#### 为进纸匣分配自定义纸张类型名称

分配"自定义类型 <x>"名称给进纸匣来连接它或解除连接。将相同的"自定义类型 <x>"名称关联到您想要 连接的每一个进纸匣。只有分配了相同自定义名称的进纸匣将连接在一起。

- **1** 执行下列操作之一:
	- 如果打印机在网络上, 请通过在 Web 浏览器的地址栏中键入打印机的 IP 地址来访问"内嵌的 Web 服 务器"。
	- 如果打印机通过 USB 或并口电缆连接在计算机上, 请通过 Windows 中的"本地打印机设置实用程 序"或 Macintosh 中的 Printer Settings 访问"纸张"菜单。
- 2 单击设置, 然后单击纸张菜单。
- 3 单击自定义名称,然后输入纸张的名称。
- **4** 单击提交。
- **5** 选择一个"自定义类型"。
- **6** 检验是否将正确的"纸张类型"关联到自定义名称。

注意: "普通纸张"是出厂默认的,与所有"自定义类型 <x>"名称和用户定义的自定义名称相关联 的"纸张类型"。

**7** 单击提交。

# 纸张使用指南

### 纸张容量

进纸匣和手动进纸器的容量都基于 75 克/平方米(20磅)的纸张计算。

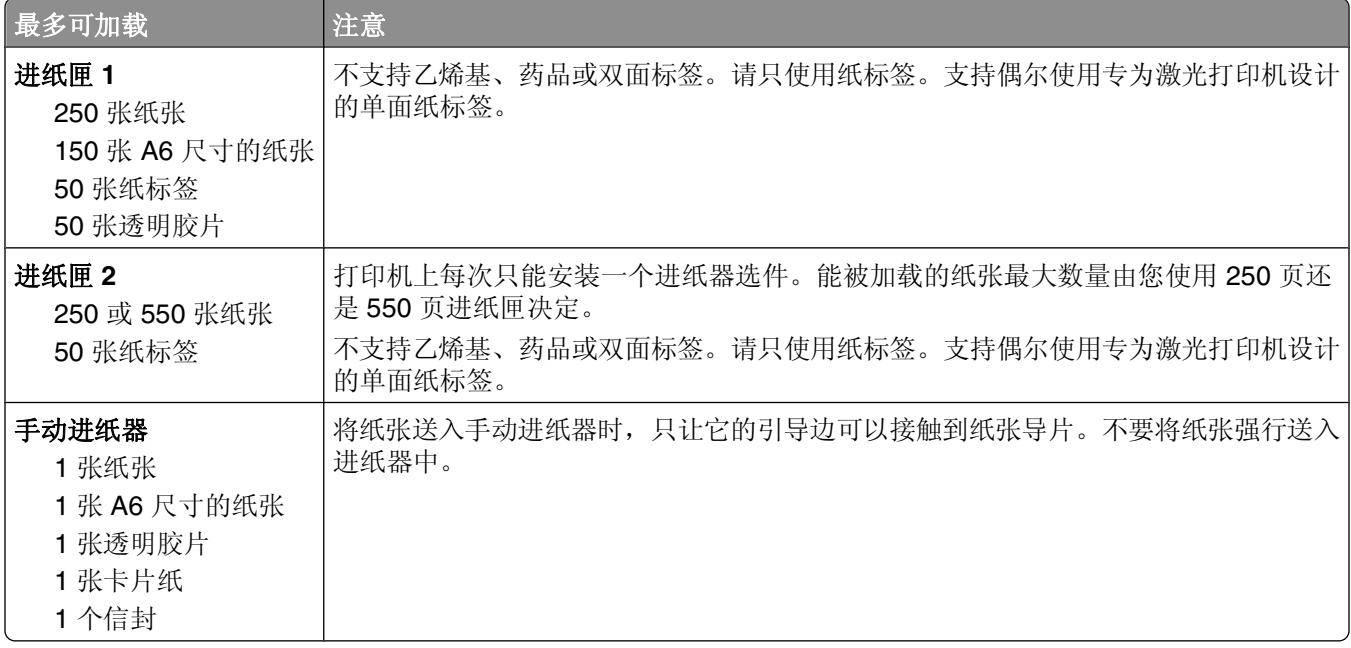

### 纸张特性

下列纸张特性影响打印质量和可靠性。当评估新的纸张时请考虑这些特性。

#### 重量

打印机进纸匣可以自动送入重量最大为 90 克/平方米(24 磅铜版纸)纵向纹理的纸张。手动进纸器可以自动 送入重量最大为 163 克/平方米(43 磅铜版纸)纵向纹理的纸张。轻于 60 克/平方米(16 磅)的纸张可能硬 度不够而不能正确进纸,从而造成卡纸。要充分发挥打印机性能,请使用75 克/平方米(20 磅铜版纸)纵向 纹理的纸张。对于小于182 x 257 毫米(7.2 x 10.1 英寸)的纸张,建议使用 90 克/平方米(24 磅)或更重的 纸张。

注意: 双面打印仅支持 60 - 90 克/平方米 (16 - 24 磅铜版纸)的纸张。

#### 卷曲度

卷曲是纸张在边缘有弯曲的趋势。过度卷曲会造成进纸问题。当纸张通过打印机,经受高温后会出现卷曲。将 打开包装的纸张保存在炎热、潮湿、寒冷或干燥的环境中,即使是在进纸匣中,也可能使纸张在打印之前卷 曲,从而造成进纸问题。

#### 平滑度

纸张的平滑度直接影响打印质量。如果纸张太粗糙,碳粉将不能正确地熔印到纸张上。如果纸张太光滑,可能 造成进纸或打印质量问题。请始终使用 100–300 Sheffield 点之间的纸张;150–250 Sheffield 点之间的平滑 度可产生最佳打印质量。

### 水分含量

纸张中的水分含量影响打印质量和打印机正确进纸的能力。在使用之前请一直将纸张存放在原包装中。这将限 制纸张暴露而改变水分含量,水分含量的改变会降低纸张的性能。

通过在打印前 24 至 48 小时将纸张存放在与打印机相同环境中的原包装中来在打印前调整纸张的状态。如果 存储或运输环境与打印机环境相差很大,将时间延长几天。厚纸也可能需要更长的调整期。

#### 纹理方向

纹理指纸张中的纸纤维排列方向。纹理可以是*纵向*,沿着纸张的长度,或者*横向*,沿着纸张的宽度。

对于 60-90 克/平方米 (16-24 磅铜版纸)的纸张,推荐使用纵向纹理。

#### 纤维含量

大多数高质量静电复印纸张是用 100% 化学制浆木材制成的。该含量提供给纸张高度稳定性,从而降低进纸 问题,并提高打印质量。包含棉类纤维的纸张对纸张处理能力有负面影响。

### 不可接受的纸张

建议不要将下列纸张类型用于打印机:

- **•** 用于免复写纸复印、经过化学处理的纸张,也称为无碳纸、无碳复写纸(CCP)或不需要碳(NCR)的纸 张
- **•** 用可能污染打印机的化学物质制造的预印纸
- **•** 可能受打印机熔印部件温度影响的预印纸
- **•** 要求定位精度(在页面上精确设定打印位置)高于 ±2.3 毫米(±0.9 英寸)的预印纸,例如光学字符识 别(OCR)表格

有些情况下,可以使用软件应用程序调整定位,以在这些表格上成功打印。

- **•** 涂层纸(可擦写的铜版纸)、合成纸、热敏纸
- **•** 边缘粗糙,表面粗糙或纹理密集的纸张,或者卷曲的纸张
- **•** 不符合 EN12281:2002(欧洲)的再生纸
- 重量小于 60 克/平方米 (16 磅) 的纸张
- **•** 几个部分组成的表单或文档

#### 选择纸张

使用适当的纸张能防止卡纸并有助于确保无故障打印。

要帮助避免卡纸和差的打印质量:

- **•** 始终使用新的,无损坏的纸张。
- **•** 在加载纸张之前,了解纸张的推荐打印面。此信息通常在纸张包装上指出。
- **•** 不要使用经手工裁剪或修剪的纸张。

纸张和特殊介质指南

- <span id="page-50-0"></span>**•** 不要在同一个纸张来源中混合不同的纸张尺寸、类型或重量;混合加载会造成卡纸。
- **•** 不要使用有涂层的纸张,除非它们是专为电子照排印刷设计的。

### 选择预印表单和信签

当选择预印表单和信签时,请使用下列使用指南:

- **•** 对于 60 至 90 克/平方米重量的纸张,请使用纵向纹理。
- **•** 只使用用胶版印刷或雕版印刷方法印刷的表单和信签。
- **•** 避免使用表面粗糙或纹理密集的纸张。

使用以专为静电复印机设计的耐热墨水印刷的纸张。墨水必须能够承受 230°C(446°F)的温度而不熔化或 释放有害释出物。使用不受碳粉中的树脂影响的墨水。氧化墨水或油墨通常能满足这些要求;乳胶墨水不满足 这些要求。如有疑问,请与纸张供应商联系。

预印纸张,如信签,必须能够承受230°C(446°F)的温度而不熔化或释放有害释出物。

## 保存纸张

使用下列纸张存储指南来帮助避免卡纸和打印质量不稳定:

- **•** 要获得最佳效果,请将纸张保存在温度为 21°C(70°F),相对湿度为 40% 的环境中。大多数标签制造 商建议在温度为 18 至 24°C(65 至 75°F),相对湿度在 40 至 60% 之间的环境中打印。
- 如有可能,将纸张放在纸板箱中,并放在平板或支架上保存,不要直接放在地面上。
- 存储时, 将单独包装的纸张放在平面上。
- **•** 不要在单独包装的纸张上放置任何物品。

## 支持的纸张尺寸、类型和重量

下列表格提供有关标准和可选纸张来源的信息以及它们支持的纸张类型。

注意: 如需使用未列出的纸张尺寸, 请选择最接近的*较大*列出尺寸。

如需有关卡片纸和标签的信息,请参阅 *Card Stock & Label Guide*(卡片纸和标签使用指南)。

### 打印机支持的纸张尺寸

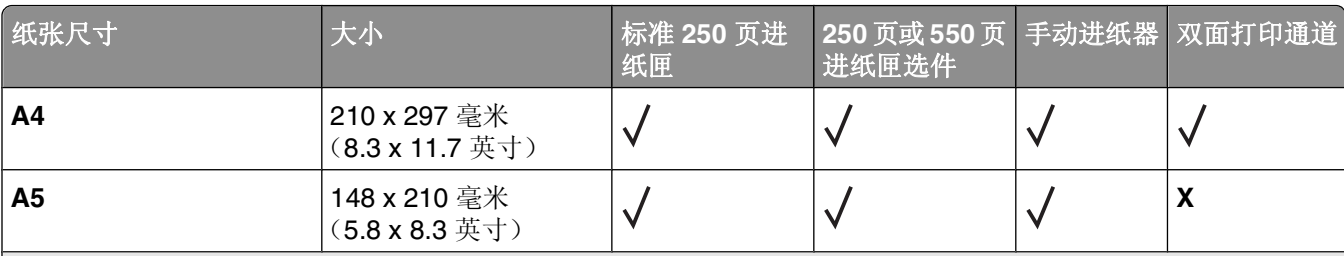

1 A6 仅支持纵向纹理的纸张。

2 该尺寸设置将页面格式化为 216 x 356 毫米 (8.5 x 14 英寸), 除非尺寸由软件应用程序指定。

3 如果您要使用的纸张尺寸未被列出,请配置 [Universal](#page-39-0) 纸张尺寸。如需更多信息,请参阅第 40 页"配置 Universal [纸张设置"。](#page-39-0)

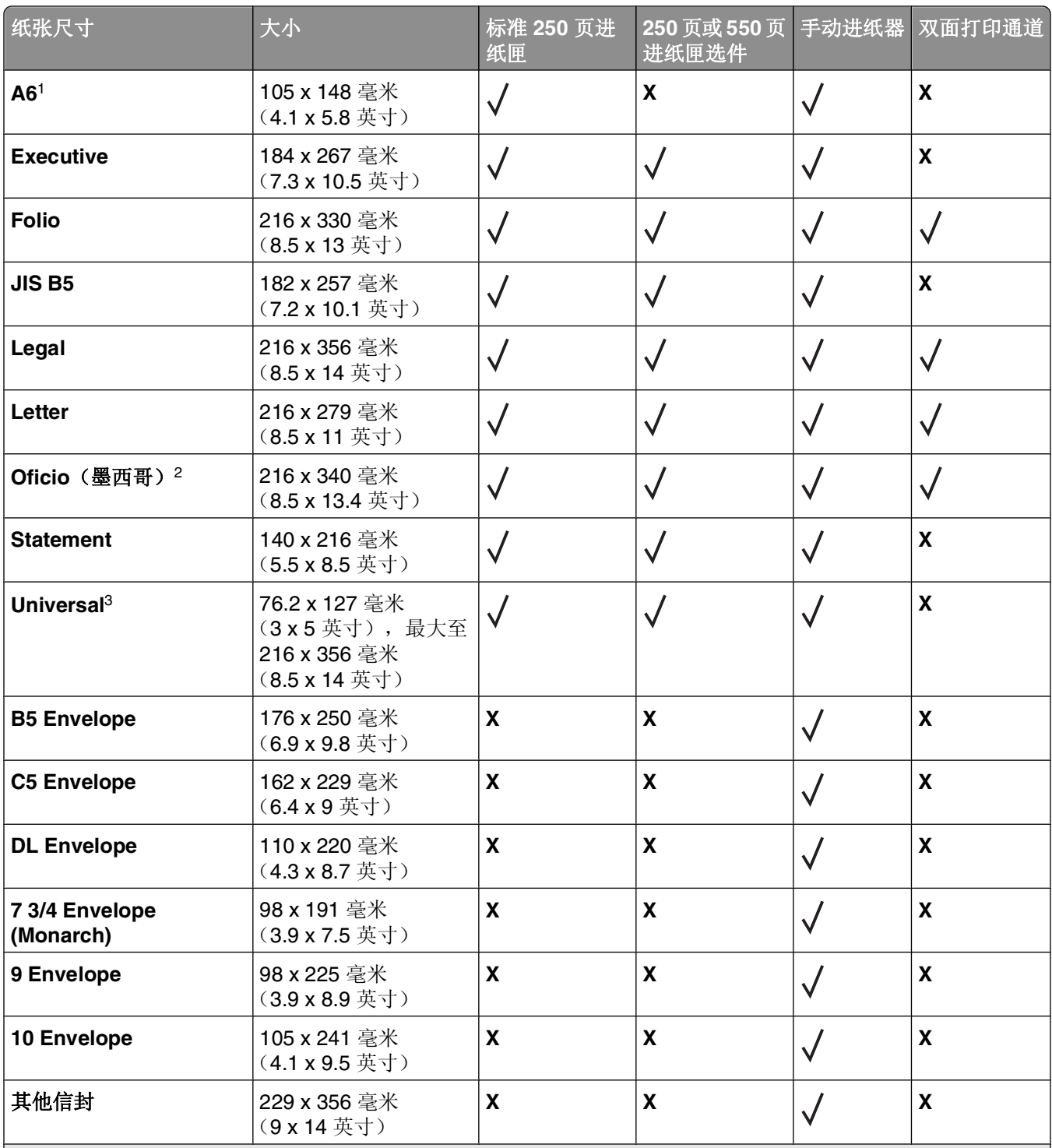

1 A6 仅支持纵向纹理的纸张。

 $\vert$  2 该尺寸设置将页面格式化为 216 x 356 毫米(8.5 x 14 英寸), 除非尺寸由软件应用程序指定。

<sup>3</sup> 如果您要使用的纸张尺寸未被列出, 请配置 [Universal](#page-39-0) 纸张尺寸。如需更多信息, 请参阅第 40 页"配置 Universal [纸张设置"。](#page-39-0)

### 打印机支持的纸张类型和重量

打印机引擎和双面打印路径支持 60-90 克/平方米(16-24磅)的纸张重量。手动进纸器支持 60-163 克/平方米(16-43磅)的纸张重量。

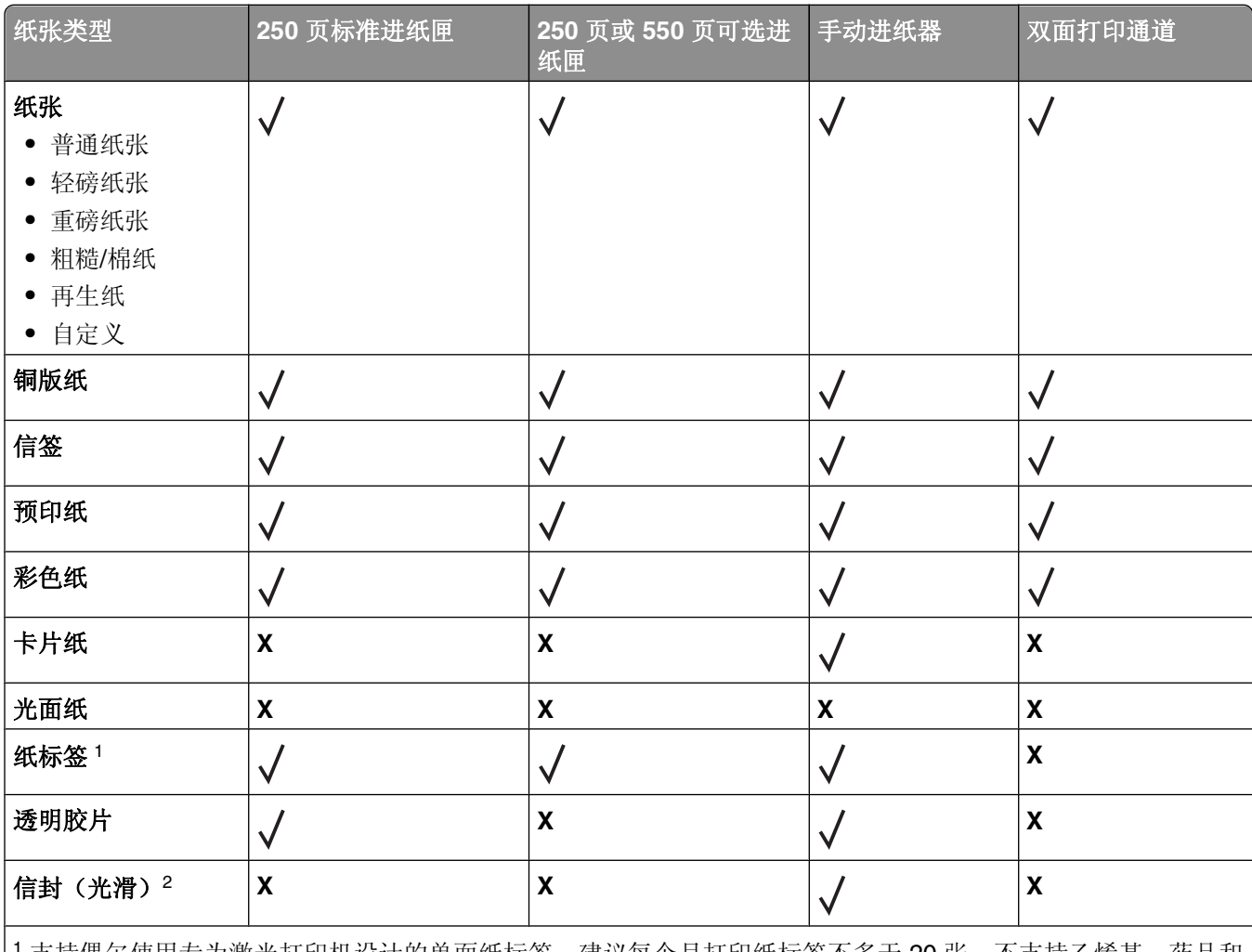

<sup>1</sup> 支持偶尔使用专为激光打印机设计的单面纸标签。建议每个月打印纸标签不多于 20 张。不支持乙烯基、药品和 双面标签。

<sup>2</sup> 使用当单独面朝下放在桌子上时平整的信封。

# 打印

本章节介绍打印、打印机报告和取消作业。纸张和特殊介质的选择和处理会影响文档打印的可靠性。如需更多 信息,请参阅第89[页"避免卡纸"和](#page-88-0)第 51 [页"保存纸张"](#page-50-0)。

## 打印文档

### 打印文档

- **1** 将纸张加载到进纸匣或进纸器中。
- **2** 从"纸张"菜单,将"纸张尺寸/类型"设置为与加载的纸张相符。
- **3** 发送打印作业:

#### 对于 **Windows** 用户

- a 打开文档后,单击文件→打印。
- **b** 单击属性、首选项、选项,或设置,然后根据需要调整设置。

注意:要使用特定尺寸或类型的纸张打印,请根据加载的纸张调整纸张尺寸或类型设置,或者选择适 当的进纸匣或进纸器。

**c** 单击确定,然后单击确定。

#### 对于 **Macintosh** 用户

- **a** 在"设定页面"对话中,根据需要定制设置:
	- **1** 打开文档后,选择文件 > 设定页面。
	- **2** 选择纸张尺寸或创建与加载的纸张相符的自定义尺寸。
	- **3** 单击好。
- **b** 在"打印"对话中根据需要定制设置:
	- **1** 打开文档后,选择文件 > 打印。 如果需要,单击提示三角形来查看更多选项。
	- **2** 从"打印"对话和弹出菜单根据需要调整设置。

注意:要使用特定类型的纸张打印,请根据加载的纸张调整纸张类型设置,或者选择适当的进纸 匣或进纸器。

**3** 单击打印。

## 在纸张的两个面上打印

一些打印机型号具有自动双面 / 两面打印功能,而其他型号具有手动双面 / 两面打印功能。

#### 在纸张的两个面上打印

如果您要双面打印所有作业或大多数作业,请在"输出菜单"中选择"双面打印"。要访问"输出"菜单,请 执行下列操作之一:

- 如果打印机通过 USB 或并口电缆连接在计算机上,请在 Windows 中打开"本地打印机设置实用程序"或 在 Macintosh 中打开 Printer Settings。这些实用程序之一与打印机软件一起安装。
- **•** 对于偶尔的双面打印,您可以在打印机软件中请求双面打印。根据您的操作系统,执行下列操作之一:

#### 对于 **Windows** 用户

- 1 打开文档后,单击文件→打印。
- **2** 单击属性、首选项、选项或设置。
- **3** 在"页面布局"选项卡下面,选择两面打印(双面)。
- **4** 选择长边或短边。
- **5** 单击确定。

#### 对于 **Macintosh** 用户

- **1** 打开文档后,选择文件 > 打印。 如果需要,单击提示三角形来查看更多选项。
- 2 从打印选项, "份数和页数"或"常规"弹出菜单中选择布局。
- **3** 从"双面"弹出菜单中选择双面打印设置。
- **4** 单击打印。

#### 手动在纸张的两个面上打印

如果您的打印机没有自动两面(双面)打印功能,但您要打印双面文档,那么您必须使用手动双面打印方法。 此方法包括打印奇数页,然后翻转并重新加载纸堆以在纸张的另一面上打印偶数页。

- **•** 要双面打印所有作业,请在"输出"菜单中选择"双面打印"。要访问"输出"菜单,请在 Windows 中 打开"本地打印机设置实用程序"或在 Macintosh 中打开 Printer Settings。这些实用程序之一与打印机软 件一起安装。
- **•** 要双面打印单个打印作业,请执行下列操作之一:

#### 对于 **Windows** 用户

- 1 打开文档后,单击文件→打印。
- **2** 单击属性、首选项、选项或设置。
- **3** 在"页面布局"选项卡下面,选择两面打印(双面)。
- **4** 选择长边或短边。
- **5** 单击纸张。
- **6** 为打印作业选择适当的输入选项。
- **7** 单击确定。

#### 在"打印"窗口上单击确定。

打印机首先隔页打印文档。当作业的第一面打印完毕后, 1指示灯变亮, 并且 2 指示灯闪烁。

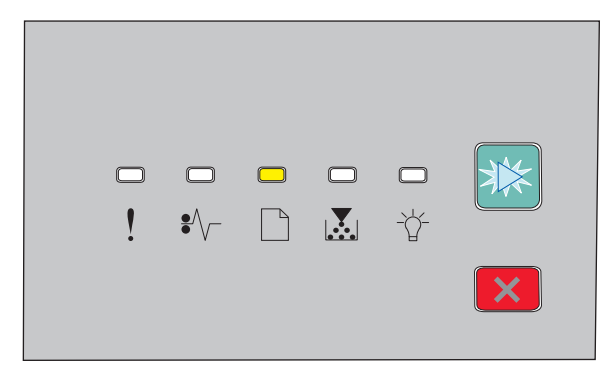

□-亮

- 闪烁

将纸张加载回打印机中,让已打印的一面朝上并且页面的顶部朝着进纸匣的前部。

#### 对于 **Macintosh** 用户

- 1 打开文档后,选择文件→打印。
- 从打印选项弹出菜单中,选择纸张处理。
- 从"打印页数"或"打印"菜单中,选择打印奇数页。
- 单击打印。
- 当打印完第一组页面后,翻转并重新加载打印输出。
- 重复第 1 步和第 2 步。
- 从"打印页数"或"打印"菜单中,选择打印偶数页。
- 单击打印。

打印

# 打印特殊文档

### 使用信签的提示

当使用信签打印时页面方向很重要。请使用下面的表格来确定加载信签的方向:

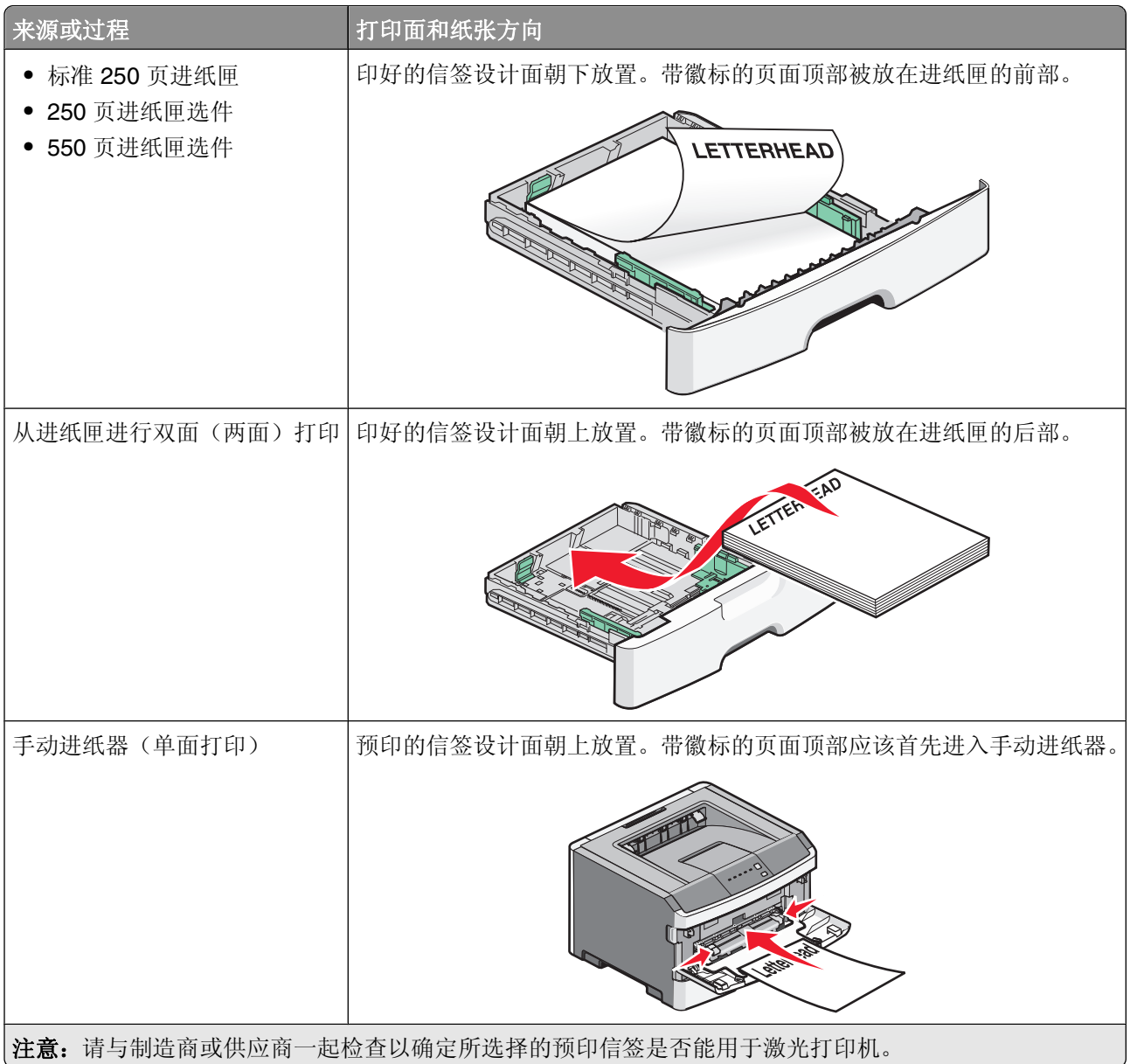

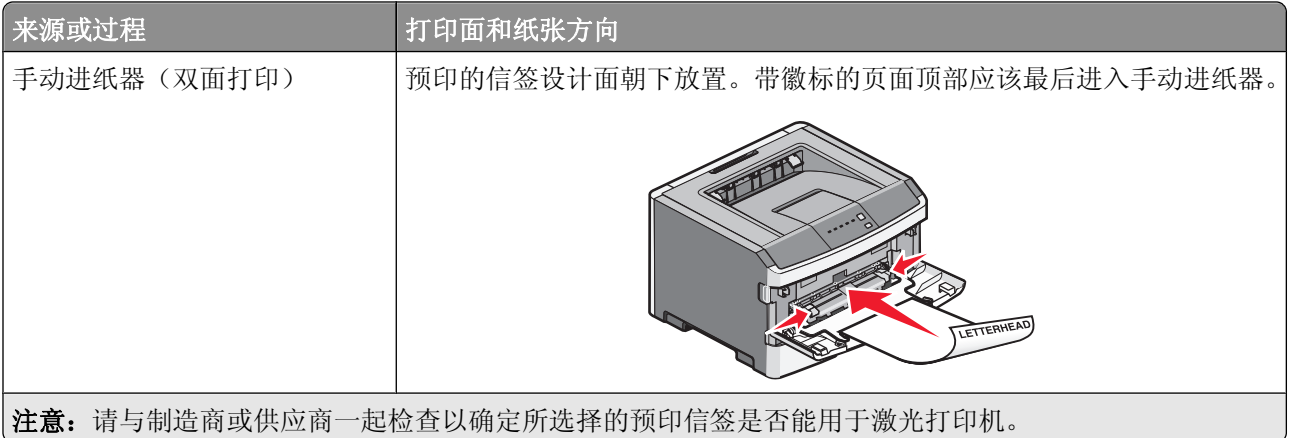

### 使用透明胶片的提示

在大量购买准备使用的透明胶片之前应先试用一些样张。

当使用透明胶片打印时:

- **•** 从标准 250 页进纸匣或手动进纸器送入透明胶片。
- **•** 使用专为激光打印机设计的透明胶片。请与制造商或供应商一起检查以确保透明胶片能够承受 175°C (350°F)的高温而不会熔化、褪色、偏移或释放有害释出物。

注意: 如果"透明胶片重量"设置为"重"并且"透明胶片纹理"设置为"粗糙",透明胶片可以在最 高 180°C(356°F)的温度下打印。请使用本地实用程序在"纸张"菜单中选择这些设置。

- **•** 为防止出现打印质量问题,应避免将指纹留在透明胶片上。
- **•** 在加载透明胶片之前,扇形展开透明胶片以防止它们粘在一起。
- **•** 建议使用 Lexmark 部件号为 70X7240 的 letter 尺寸透明胶片和 Lexmark 部件号为 12A5010 的 A4 尺寸透 明胶片。

### 使用信封的提示

在大量购买准备使用的信封之前应先试用一些样品。

当使用信封打印时:

- **•** 使用专为激光打印机设计的信封。请与制造商或供应商一起检查以确保信封能够承受 210°C(410°F) 的高温而不会封口、起皱、过度卷曲或释放有害释出物。
- **•** 要充分发挥打印机性能,请使用以 90 克/平方米(24 磅铜版纸)的纸张制造的信封。只要含棉量低于或等 于 25%,对于信封,可使用的最大重量为 105 克/平方米 (28 磅铜版纸)。含棉量为 100% 的信封,其重 量一定不能超过 90 克/平方米 (24 磅铜版纸)。
- **•** 只使用新的信封。
- **•** 要使性能最优化并使卡纸最少,请不要使用下列信封:
	- **–** 过度卷曲或扭曲
	- **–** 粘在一起或有任何损坏
	- **–** 有窗口、镂孔、穿孔、挖剪图案或压纹
	- **–** 有金属扣、线扣或金属折叠杆
	- **–** 带联锁设计
	- **–** 贴有邮票
- **–** 当封舌处于封住或关闭位置时有暴露的粘胶
- **–** 有弯曲的角
- **–** 粗糙、褶皱或有涂层
- **•** 调整宽度导片,使它适合信封的宽度。

注意: 高湿度(超过 60%)和高打印温度结合可能使信封变皱或使信封口封住。

#### 使用标签的提示

在大量购买准备使用的标签之前应先试用一些样张。

注意: 只能使用纸标签页。不支持乙烯基、药品和双面标签。

如需有关标签打印、特性和设计的详细信息,请参阅可在 Lexmark 的 Web 站点:**<http://support.lexmark.com>** 上获得的 *Card Stock & Label Guide*(卡片纸和标签使用指南)。

当使用标签打印时:

- **•** 使用专为激光打印机设计的标签。请与制造商或供应商一起检查确认:
	- **–** 标签能够承受 210°C(410°F)的高温而不封住、过度卷曲、起皱或释放有害释出物。

- **–** 标签粘胶、表面层(可打印的介质)以及外涂层能承受 25 psi(172 kPa)的高压而不分层、边缘不渗 漏,或释放有害的气体。
- **•** 不要使用底衬光滑的标签。
- **•** 使用完整的标签页。不完整的标签页会导致标签在打印时脱落,从而造成卡纸。不完整标签页上的粘胶还 会污染打印机和碳粉盒,这样造成的打印机和碳粉盒的损坏不在保修范围内。
- **•** 不要使用有暴露粘胶的标签。
- 不要在标签边缘, 穿孔或标签切口之间 1 毫米 (0.04 英寸) 之内打印。
- **•** 确保粘胶衬纸没有到纸张边缘。建议粘胶涂层区域至少离标签边缘 1 毫米(0.04 英寸)。粘胶材料会污染 打印机,这样造成的损坏不在保修范围内。
- **•** 如果不能分区涂粘胶,在引导边和驱动边上应该去掉 2 毫米(0.06 英寸)的带状边,并且应该使用无渗漏 的粘胶。
- **•** 纵向打印效果最好,特别是打印条形码的时候。

### 使用卡片纸的提示

卡片纸是较重的单层特殊介质。它的许多可变特性,例如水分含量、厚度和纹理会严重影响打印质量。在大量 购买准备使用的卡片纸之前应先试用一些样张。

当使用卡片纸打印时:

- **•** 确认"纸张类型"设置为"卡片纸"。
- **•** 选择适当的"纸张纹理"设置。
- **•** 请记住预打印、穿孔以及折皱会严重影响打印质量并造成卡纸或其他纸张处理问题。
- **•** 请与制造商或供应商一起检查以确保卡片纸能承受 210°C(410°F)的高温而不会释放有害释出物。
- **•** 不要使用含有可能污染打印机的化学物质的预打印卡片纸。预打印会将半液体和挥发性的物质成分带入打 印机。
- **•** 如果可能,请使用纵向纹理的卡片纸。

打印

#### **59**

注意: 如果"标签重量"被设置为"重",可以在更高的熔印温度下打印标签,最高为 220°C (428°F)。请使用"内嵌的 Web 服务器",或从打印机控制面板上的"纸张"菜单来选择此设置。

### 打印小册子(**Windows**)

小册子特性自动启用双面打印和短边控制,因此任何双面打印选项必须在选择小册子功能之前设置。当选 择"小册子"之后,双面打印选项保持为上次使用的设置。

一些程序包含它们自己的小册子特性。建议您在制作小册子时,使用这里提供的小册子布局特性,或者创建文 档的程序提供的小册子特性。不要同时使用两个特性。

- 1 打开文档后,单击文件→打印。
- **2** 单击属性、首选项、选项或设置。
- **3** 单击页面布局选项卡。
- **4** 单击更多的页面布局选项。
- **5** 单击小册子。
- **6** 单击确定。

#### 注意:

- 如果双面打印部件已安装在打印机上, 但没有被添加到"已安装选件"列表中去, "小册子"选项不可 用。
- **•** 为了使小册子布局能与一些程序一起工作,"PostScript 传递"的打印机驱动程序特性可能需要关闭。

## 打印信息页

#### 打印菜单设置和网络设置页

打印菜单设置页来查看当前的菜单设置并检验打印机选件是否安装正确。同时打印出网络设置页,显示打印机 的网络设置和耗材水平。

- **1** 请确认 指示灯亮着。
- $2$  按  $\mathbb{D}$ 。

打印出菜单设置和网络设置页。

在菜单设置页上:

- **•** 在"纸张菜单"下面,检查在"自定义类型"下面列出的纸张。
- **•** 在"设备信息"下面,检查已安装的内存数量是否正确。
- **•** 在"碳粉盒信息"下面,检查碳粉量。
- **•** 在"感光鼓部件"下面,查看感光鼓组件的状态。

#### 打印"打印质量测试页"

打印"打印质量测试页"来找出打印质量问题。

- **1** 关闭打印机电源,然后打开前部盖门。
- 2 按住  $\triangleright$  并同时打开打印机电源。
- 3 松开  $\boxed{\triangleright}$ 。

打印

**4** 关闭前部盖门。出现表示主菜单的指示灯序列。

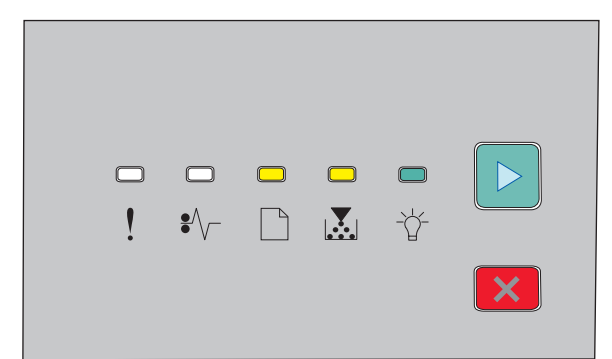

- 亮

■ 人3 - 亮

- 亮
- 亮
- 5 按放  $\boxed{\times}$  直到您看到表示打印质量测试页的指示灯序列, 如打印机设置配置页上所示。
- 6 按住  $\boxdot$  直到所有指示灯循环变亮。 几分钟后打印出打印质量测试页。页面包括:
	- **•** 一张信息页,包含有关打印机、碳粉盒、页边距设置和最小笔划宽度的信息,以及一个用于评估打印质 量的图形
	- **•** 两页用于评估打印机打印各种图形的性能
- **7** 检查页面以确定打印的质量。如果有问题,请参阅第110 [页"解决打印质量问题"。](#page-109-0) 要返回到主菜单,请按住区 直到所有指示灯循环变亮。要退出菜单,请关闭打印机电源。

## 取消打印作业

### 从打印机控制面板取消打印作业

- 1 按 × 来取消当前的打印作业。
- 2 在重新发送打印作业之前, 等待  $\breve{C}$  指示灯出现。

### 从计算机取消打印作业

#### 对于 **Windows** 用户

- **1** 打开"打印机"文件夹:
	- a 单击 3, 或单击开始, 然后单击运行。
	- **b** 在"开始搜索"或"运行"框中,键入 **control printers**。
	- **c** 按 **Enter**(回车键),或单击确定。 打开"打印机"文件夹。
- **2** 双击打印机图标。
- **3** 选择要取消的作业。
- **4** 在键盘上按 **Delete**(删除键)。
- 从 Windows 任务栏:
- 当发送要打印的作业时,在任务栏的右角出现一个小的打印机图标。
- **1** 双击打印机图标。 在打印机窗口中出现一个打印作业列表。
- **2** 选择要取消的作业。
- **3** 在键盘上按 **Delete**(删除键)。

#### 对于 **Macintosh** 用户

在 Mac OS X 10.5 或更高的版本中:

- 1 从 Apple 菜单,选择系统预置。
- **2** 单击打印和传真,然后双击打印机图标。
- **3** 从打印机窗口,选择要取消的作业。
- **4** 从窗口顶部的图标栏,单击删除图标。
- 在 Mac OS X 10.4 版本和更早的操作系统中:
- **1** 从"转到"菜单,选择应用程序。
- 2 双击实用程序,然后双击打印机设置实用程序或打印中心。
- **3** 双击打印机图标。
- **4** 从打印机窗口,选择要取消的作业。
- **5** 从窗口顶部的图标栏,单击删除图标。

## 设置"卡纸恢复"

为确保在发生卡纸后重新打印页面,请将"卡纸恢复"设置为"自动"或"开"。

如果打印机通过 USB 或并口电缆连接在计算机上,请在 Windows 中打开"本地打印机设置实用程序"或在 Macintosh 中打开 Printer Settings。在"设置"菜单下面,确保"卡纸恢复"被设置为"自动"或"开"。

# 理解打印机菜单

您可以通过打印菜单设置和网络设置页来打印菜单列表。对于网络打印机,通过使用"内嵌的 Web 服务 器"来访问菜单。对于通过 USB 或并口电缆连接的打印机,通过在 Windows 中使用"本地打印机设置实用 程序"或在 Macintosh 中使用 Printer Settings 来访问菜单。

## 安装"本地打印机设置实用程序"

"本地打印机设置实用程序"让您为通过 USB 或并口电缆本地连接在计算机上的打印机更改和保存设置。您 安装此实用程序后,就可以更改诸如"碳粉浓度"、"省电模式"、"纸张尺寸"和"纸张类型"等控制的设 置。一旦被选定,这些设置将应用于所有打印作业,但您可以使用打印机软件来为个别打印作业更改这些设 置。

您也可以通过使用**另存为命令文件**选项将自定义设置保存到命令文件中,然后将这些设置分发给指定的打印 机。

**1** 插入软件和文档 CD。

- **2** 单击安装打印机和软件。
- **3** 单击同意来接受许可协议。
- **4** 选择自定义安装,然后单击下一步。
- 5 选择选择组件来在计算机上安装实用程序而不是创建脚本,然后单击下一步。
- **6** 选择本地来在您当前使用的计算机上安装实用程序,然后单击下一步。

**7** 在"工具"下面,选择本地打印机设置实用程序。

#### **8** 单击完成。

注意: 此实用程序可能没有被包括在本 CD 上, 并且/或者可能不对所有打印机可用。

## 使用"本地打印机设置实用程序"

"本地打印机设置实用程序"让您为通过 USB 或并口电缆本地连接的打印机更改和保存打印机设置。通过单 击操作 → 应用设置来从工具栏保存设置。您也可以通过单击操作 → 另存为命令文件来将您的设置保存到命令 文件中以分发给指定的打印机。

"本地打印机设置实用程序"包含下列菜单和值:

- **•** 纸张
- **•** 输出
- **•** 质量
- **•** 设置
- **•** PCL 仿真
- **•** PostScript
- **•** 并口
- **•** USB

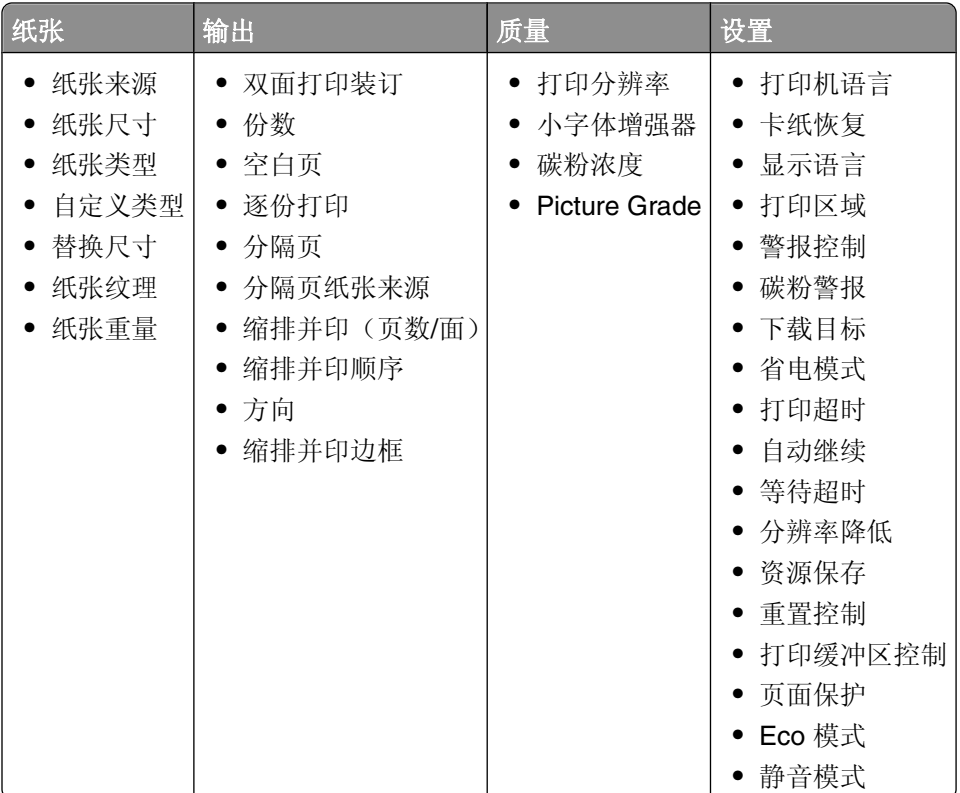

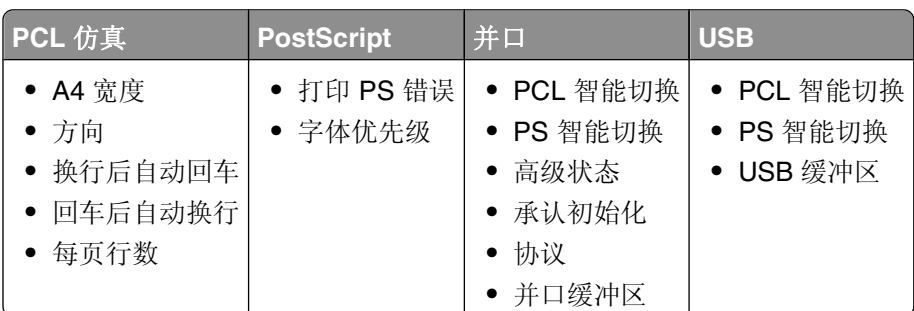

## 使用"输出菜单"

使用"输出菜单"来调整如"逐份打印"、"分隔页"和"合并打印(缩排并印)"等特性的设置。您可以使 用设置来逐份打印页面,在打印作业之间插入分隔页,以及在一张纸上最多打印16个图像。要访问"输出菜 单",请执行下列操作之一:

- **•** 如果打印机连接在网络上,请通过在 Web 浏览器的地址字段中键入打印机 IP 地址来打开"内嵌的 Web 服务器"。从"设置"选项卡,单击打印设置,然后单击输出菜单。
- 如果打印机通过 USB 或并口电缆连接在计算机上,请在 Windows 中打开"本地打印机设置实用程序"或 在 Macintosh 中打开 Printer Settings。这些实用程序之一与打印机软件一起安装。

### "默认纸张来源"菜单

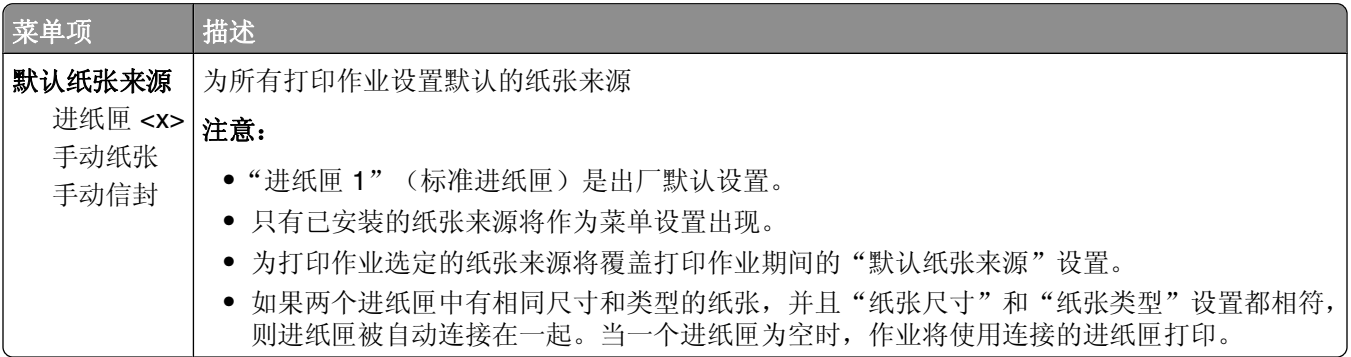

## "尺寸**/**类型"菜单

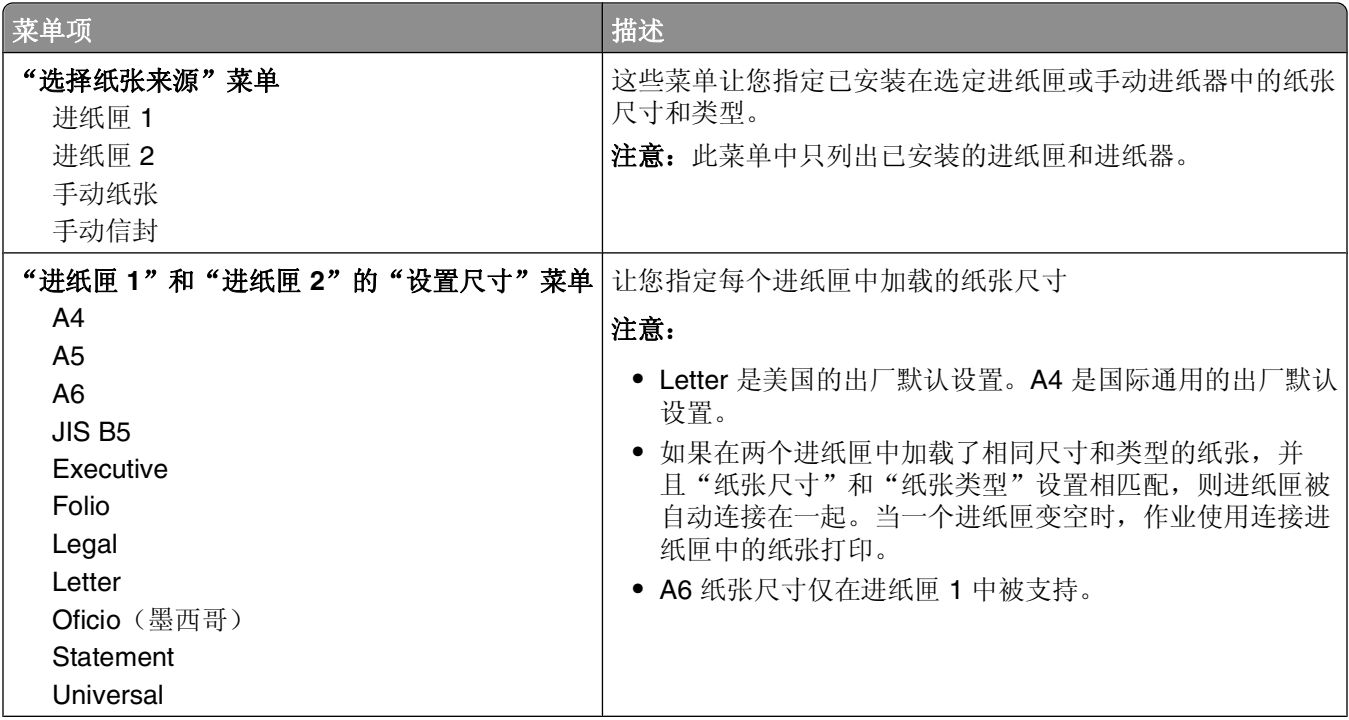

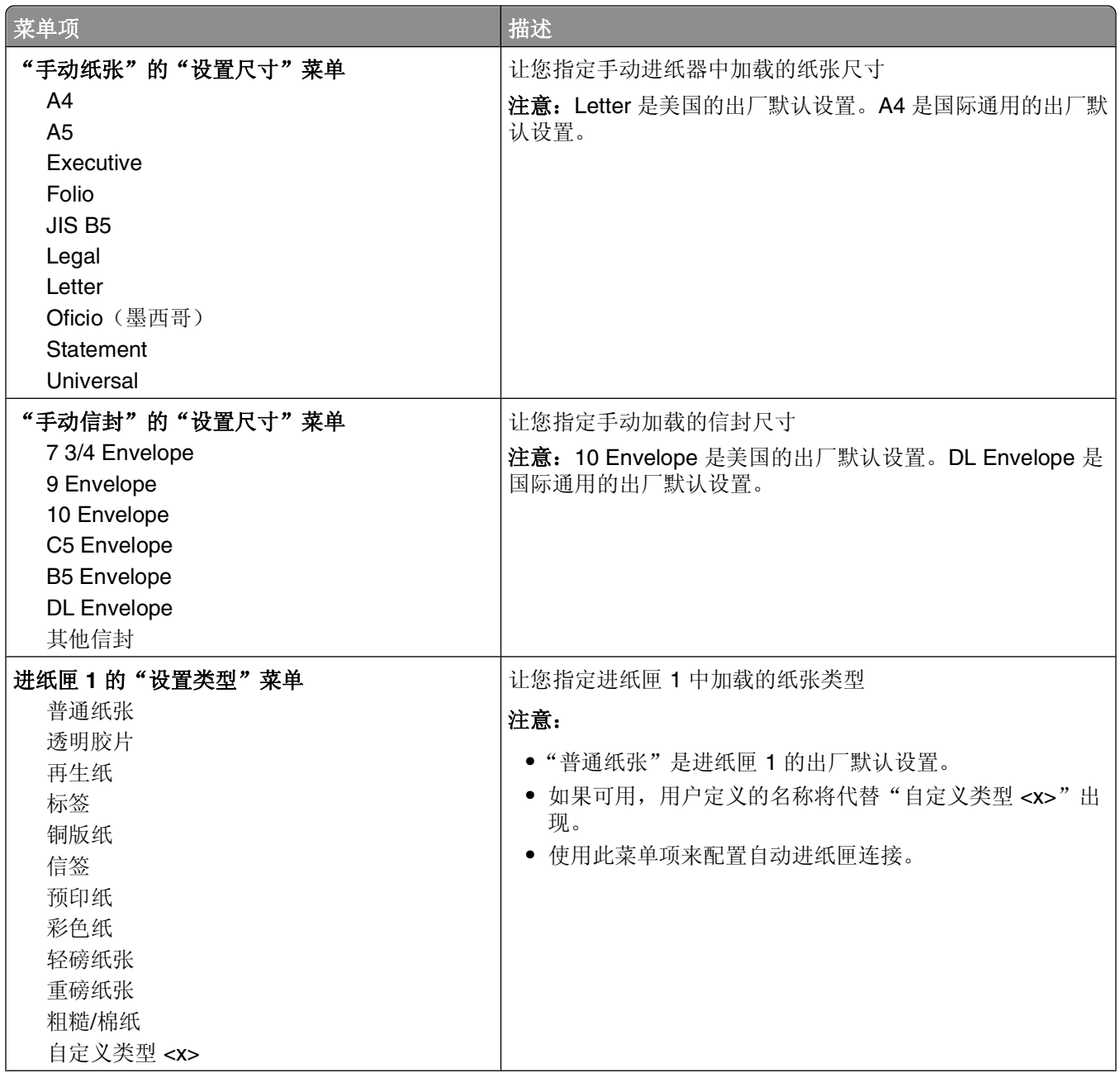

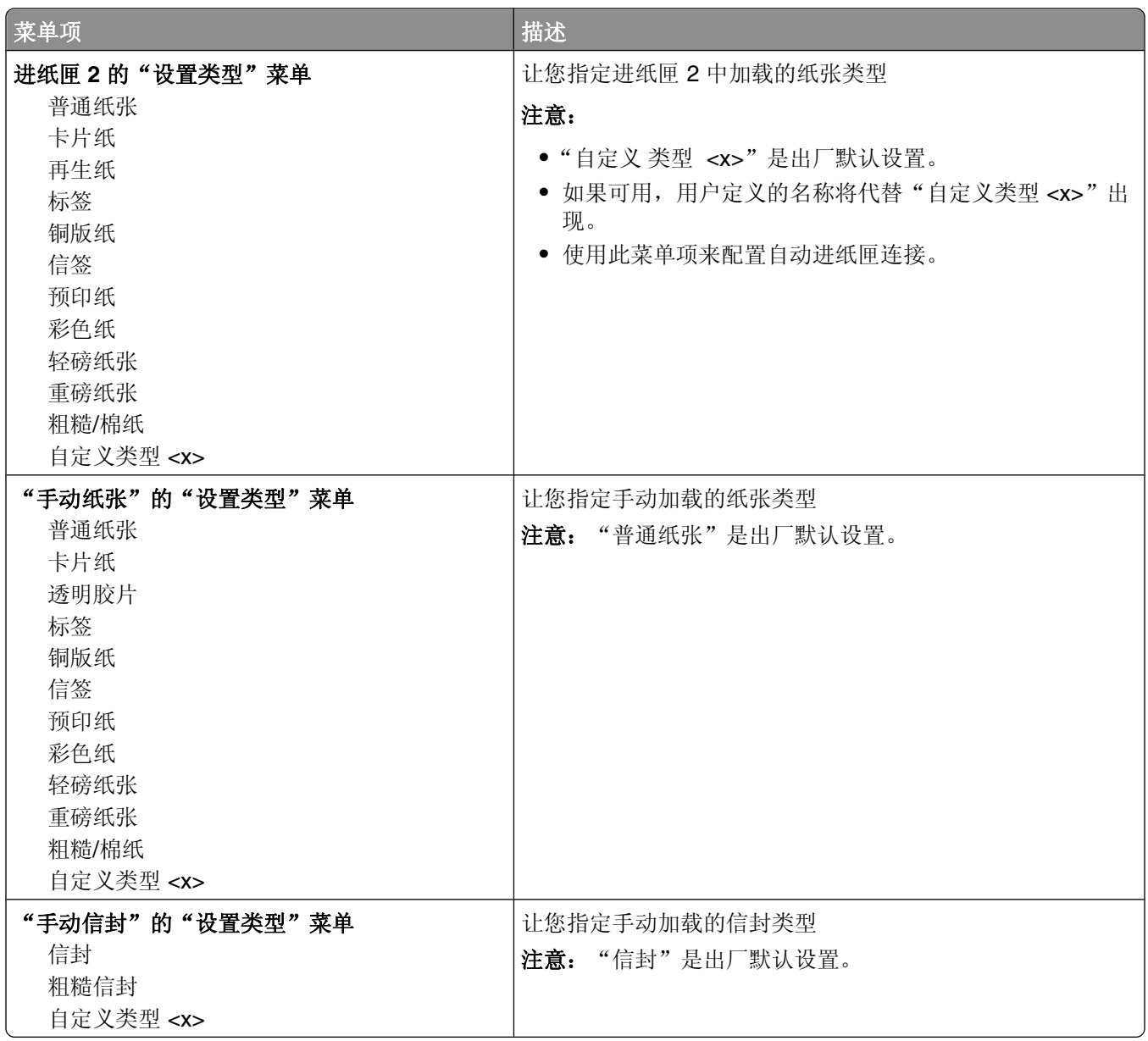

## "纸张纹理"菜单

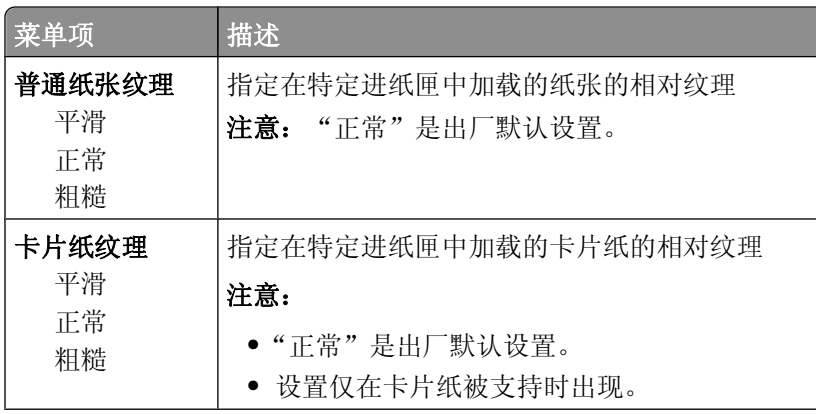

理解打印机菜单

ľ

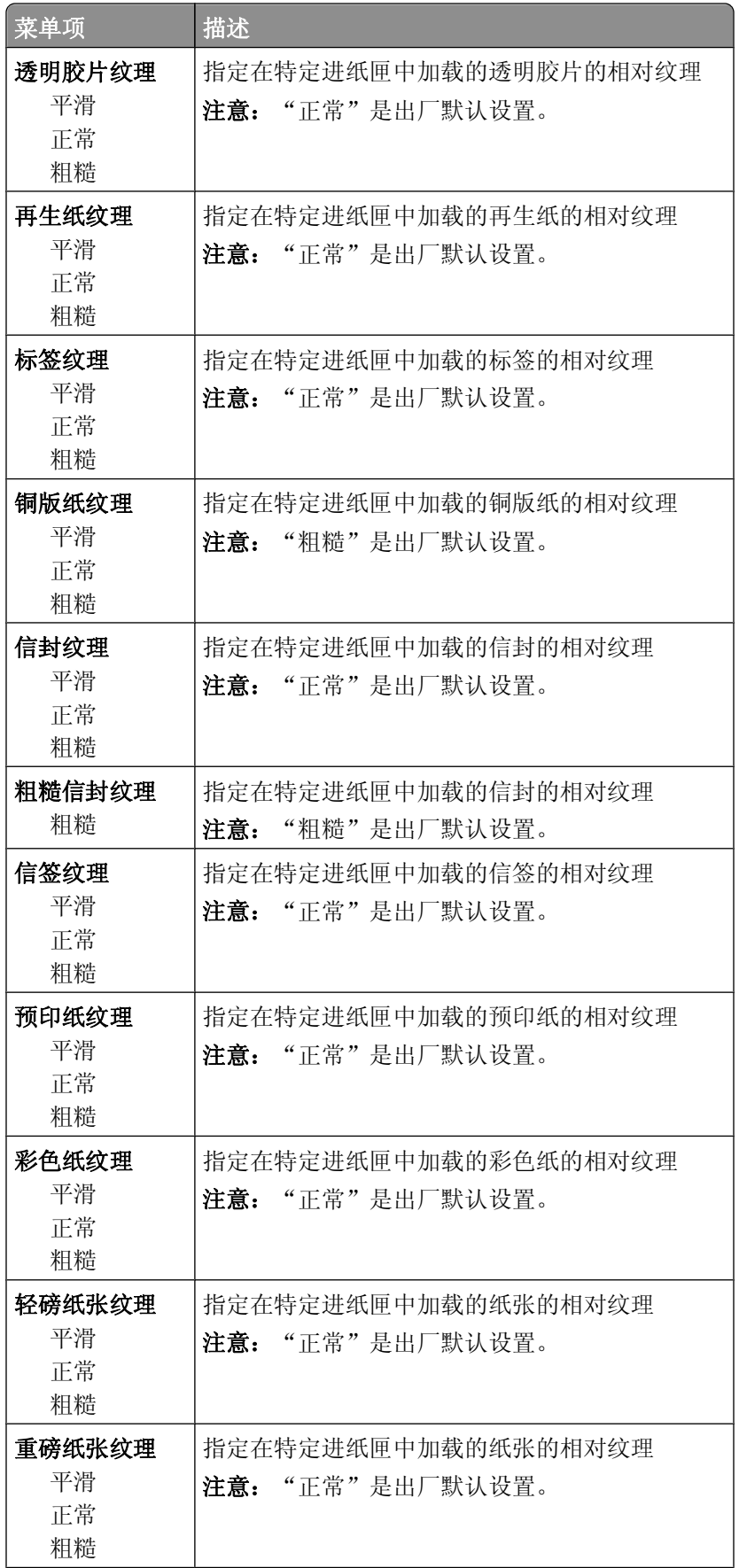

理解打印机菜单

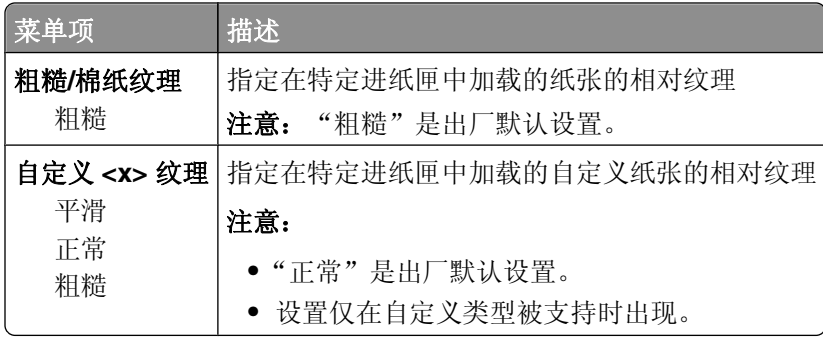

## "纸张重量"菜单

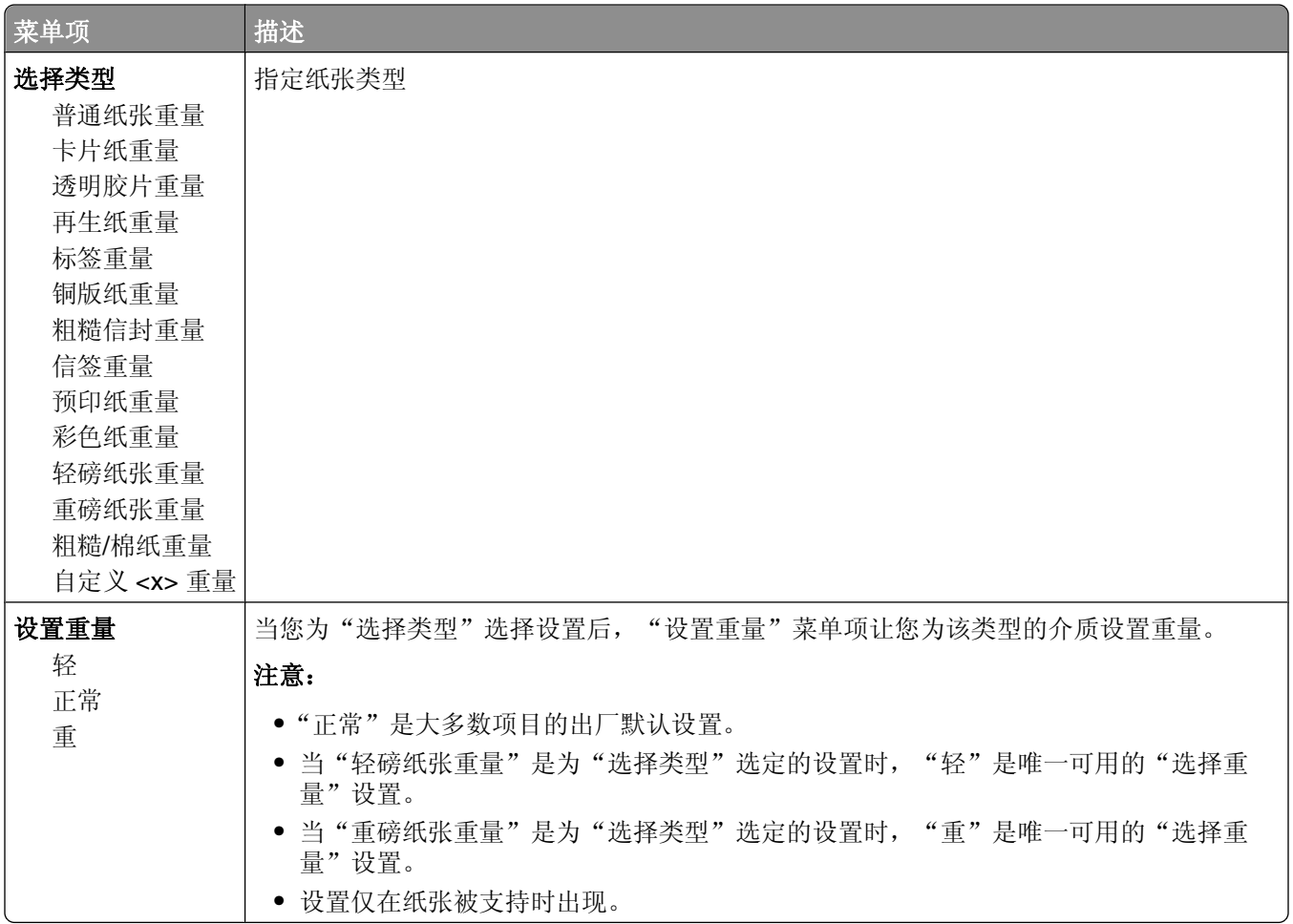

## "加载纸张"菜单

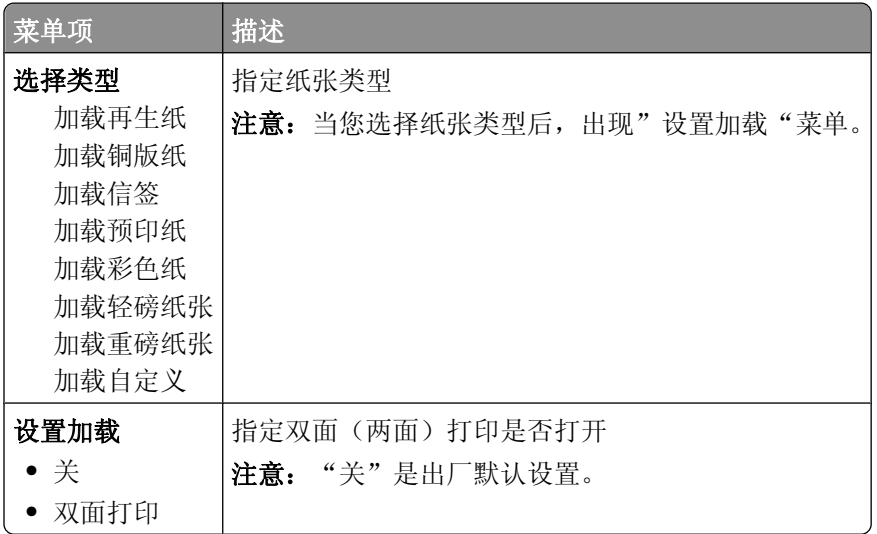

## "自定义类型"菜单

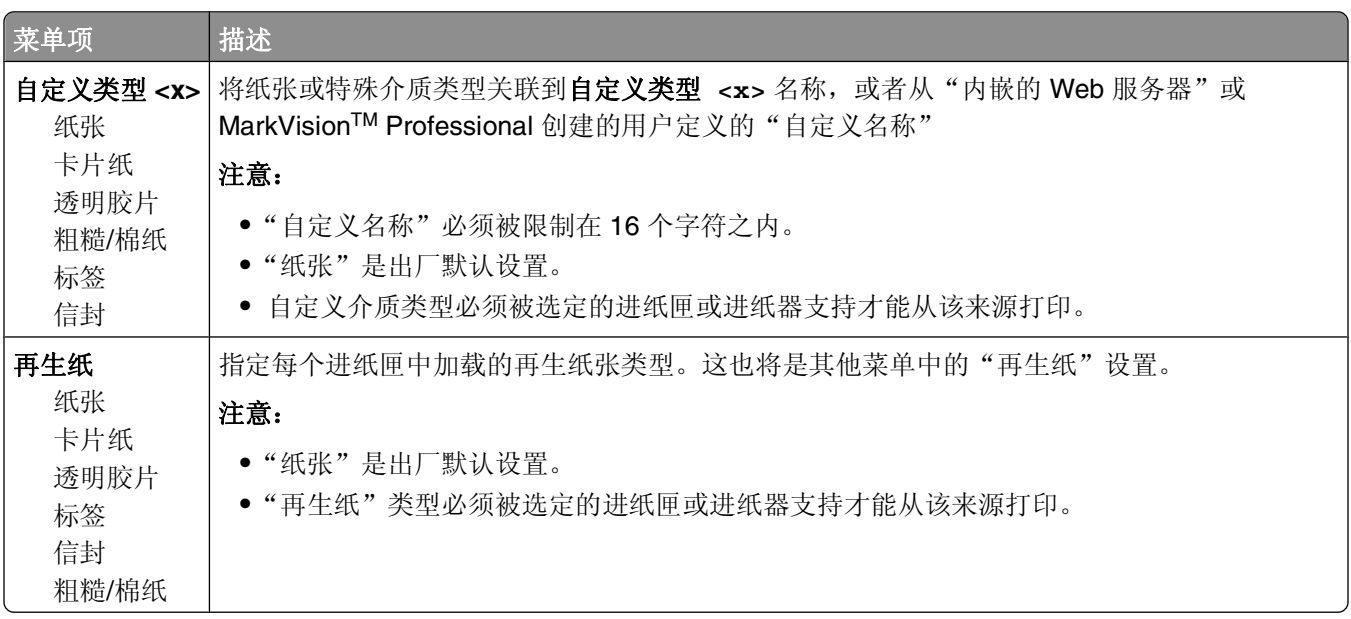

### **Universal** 设置菜单

这些菜单项被用于指定"Universal 纸张尺寸"的高度、宽度和进纸方向。"Universal 纸张尺寸"是用户定义 的纸张尺寸。它和其他纸张尺寸设置列在一起,并包含类似选项,例如对双面打印和在一张纸上打印多个页面 的支持。

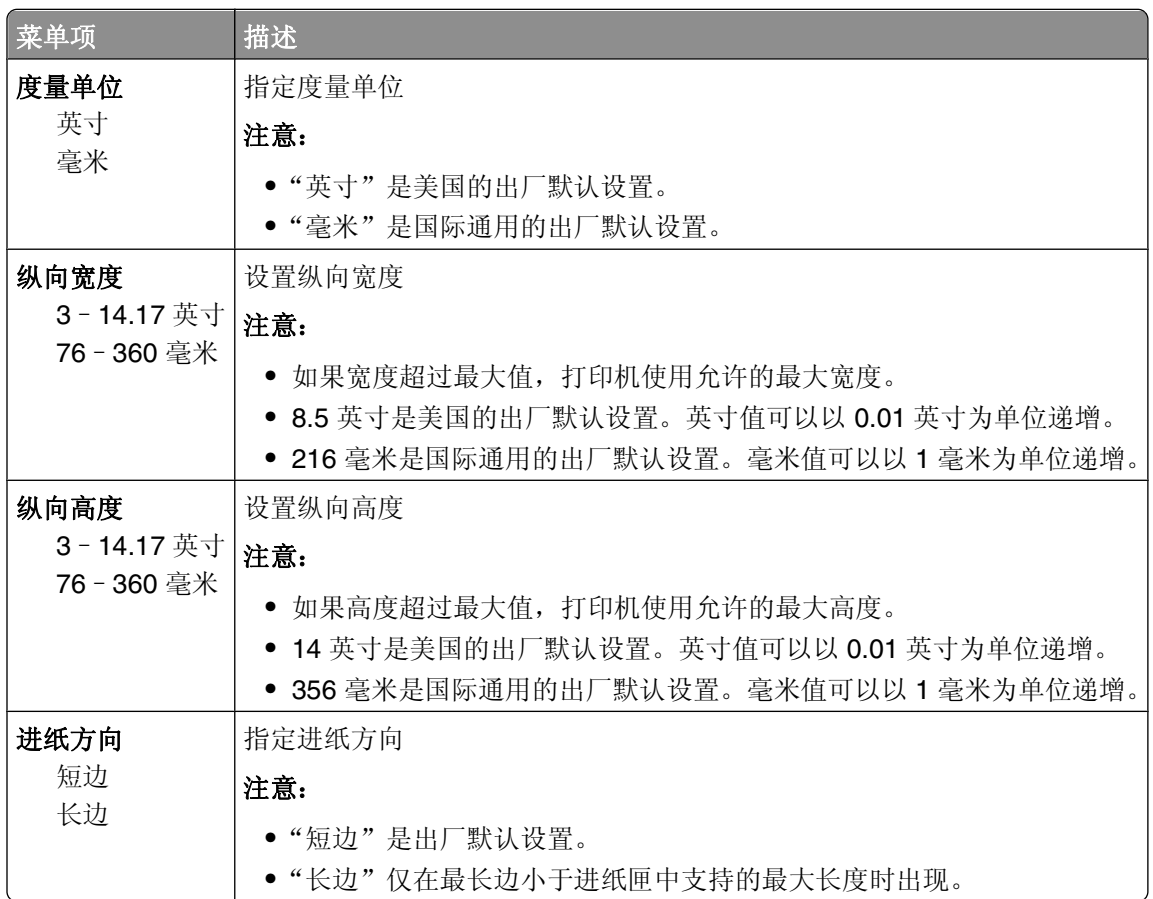

### "常规设置"菜单

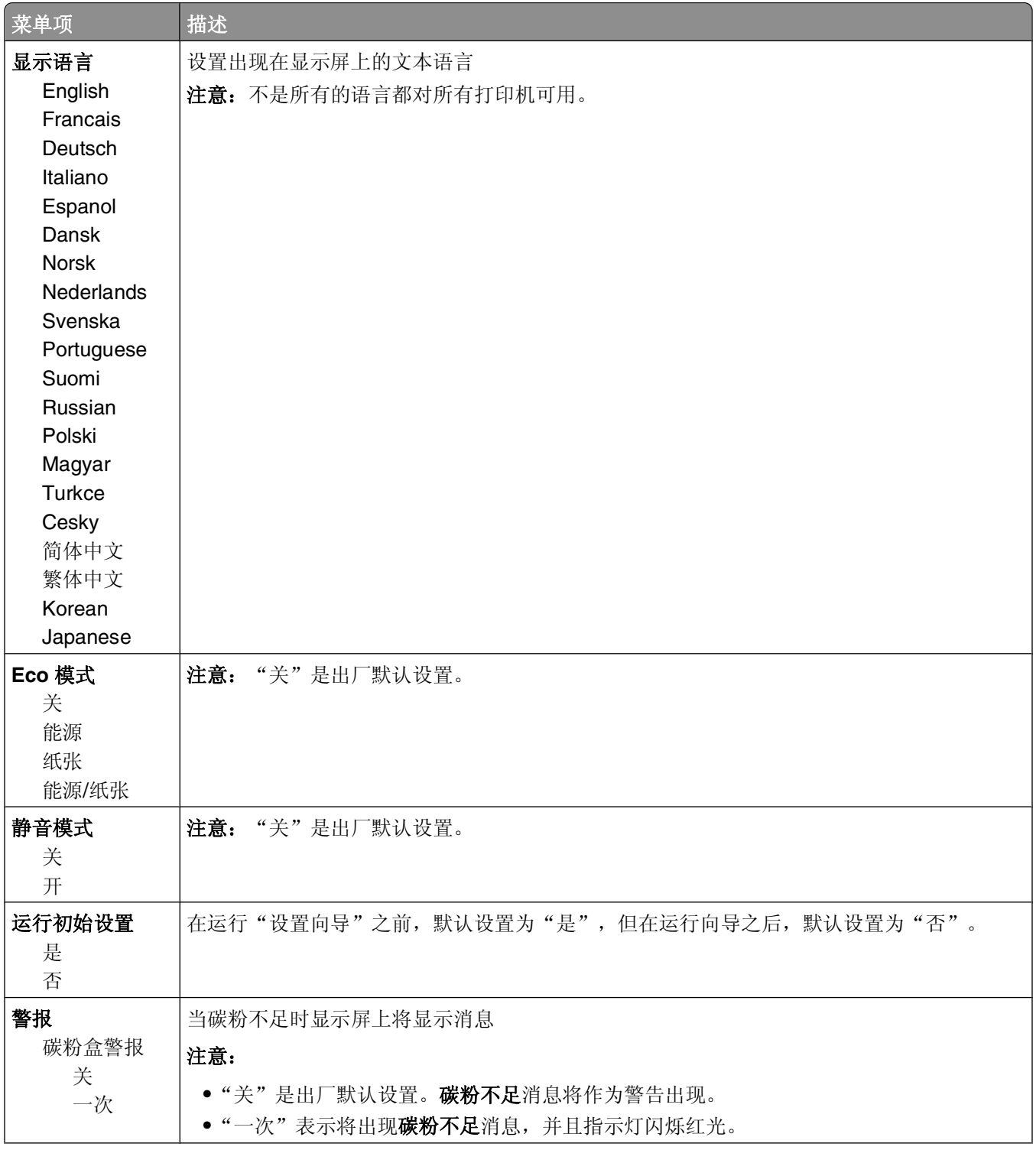
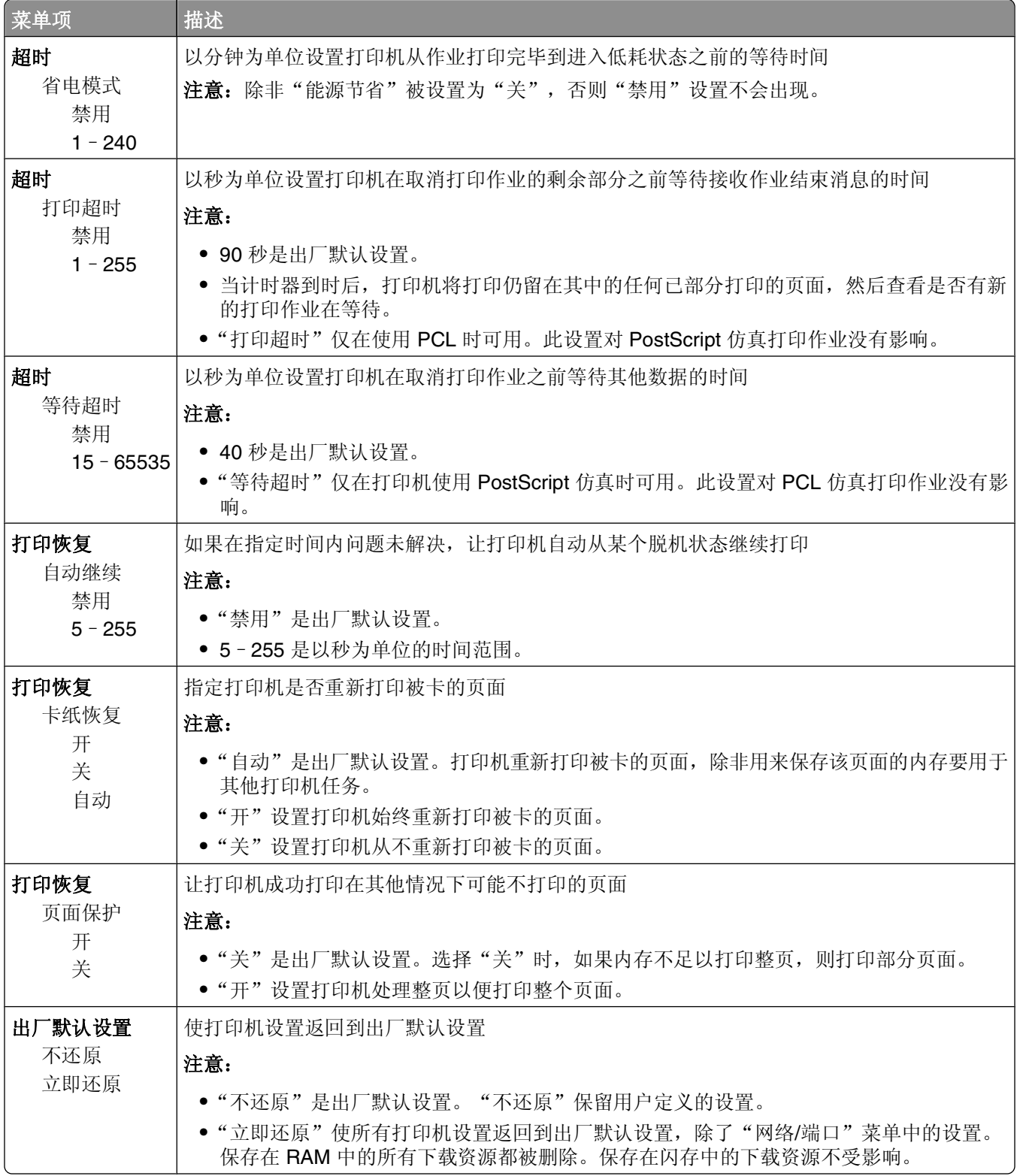

# "设置"菜单

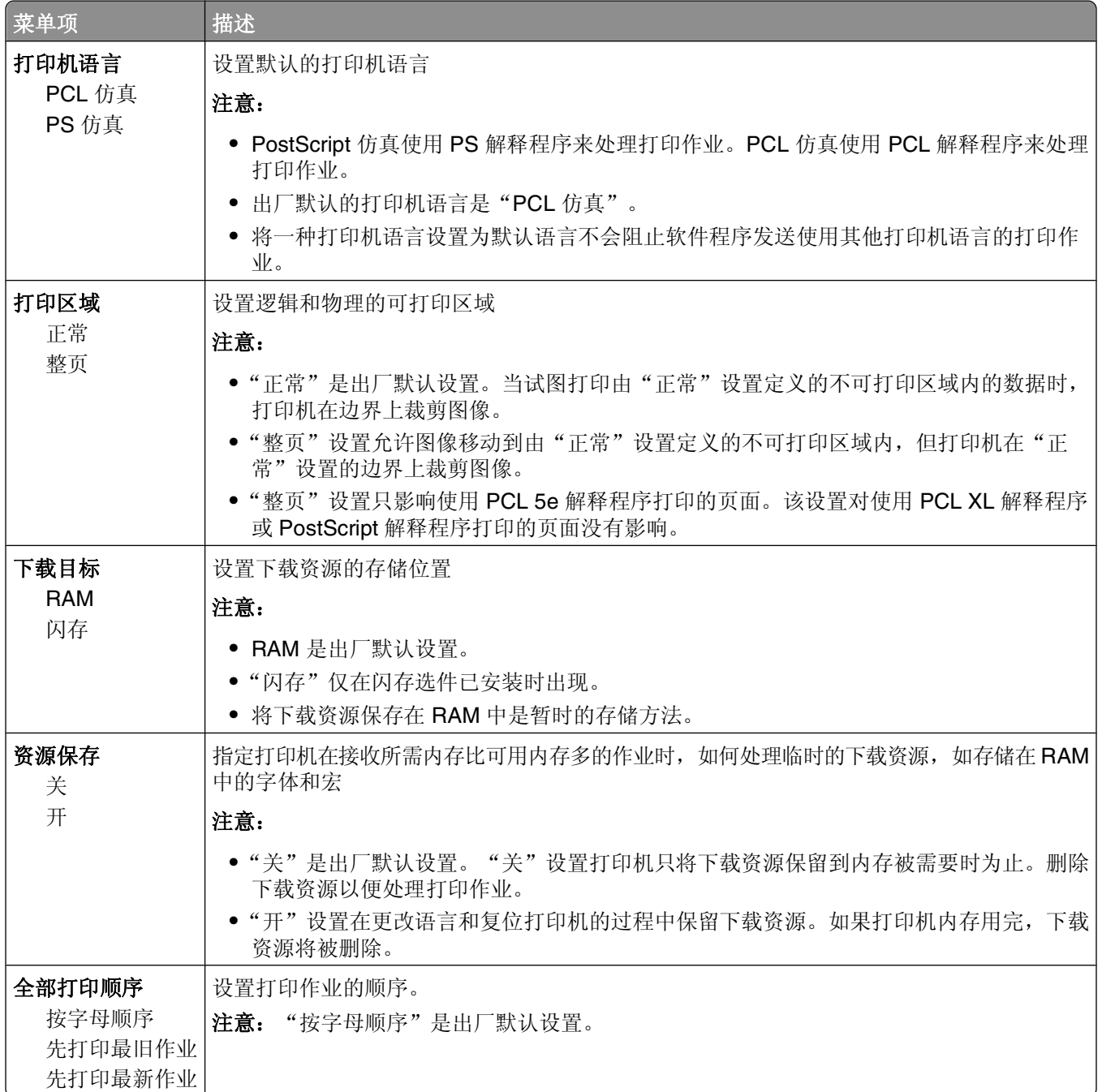

# "输出"菜单

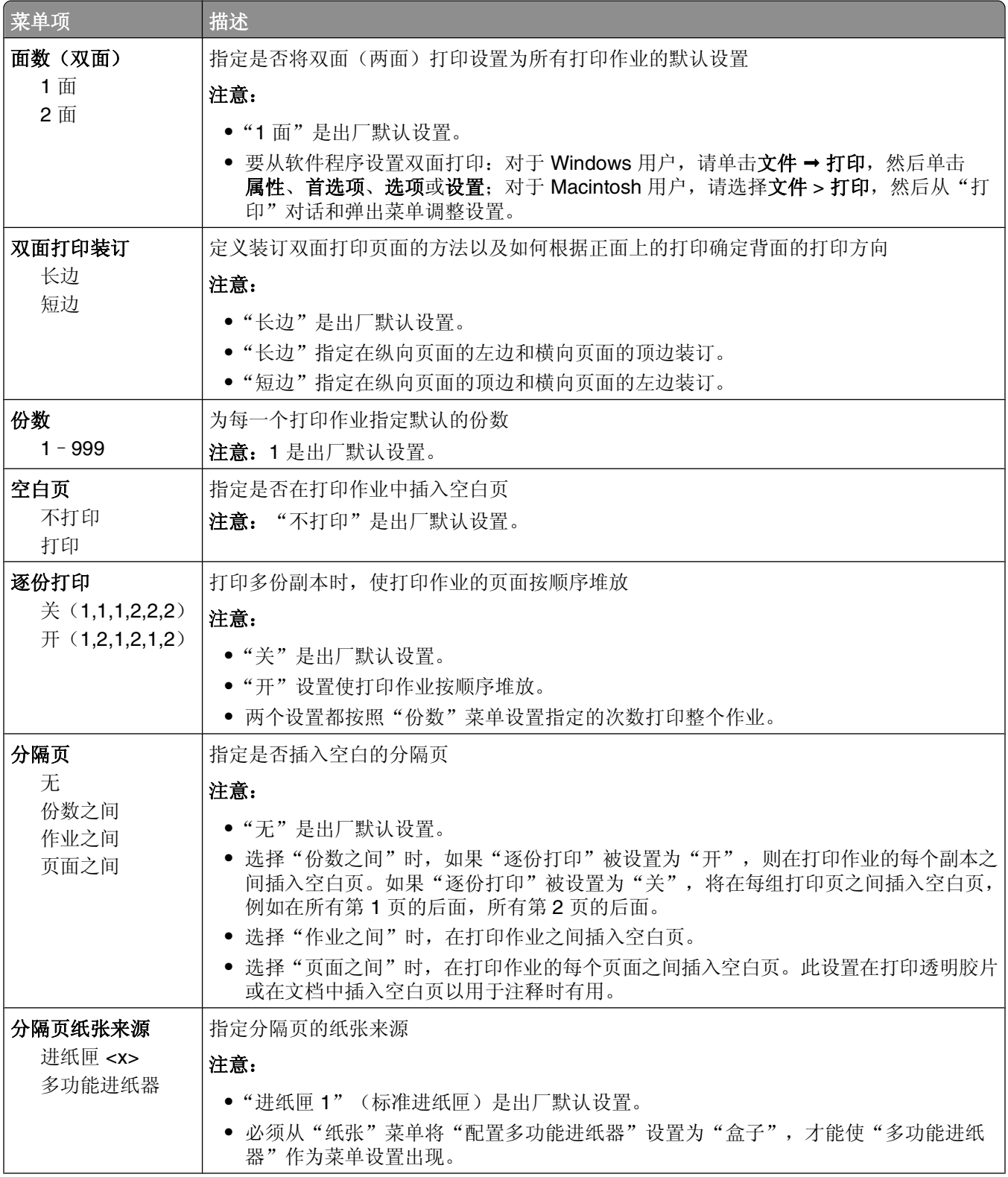

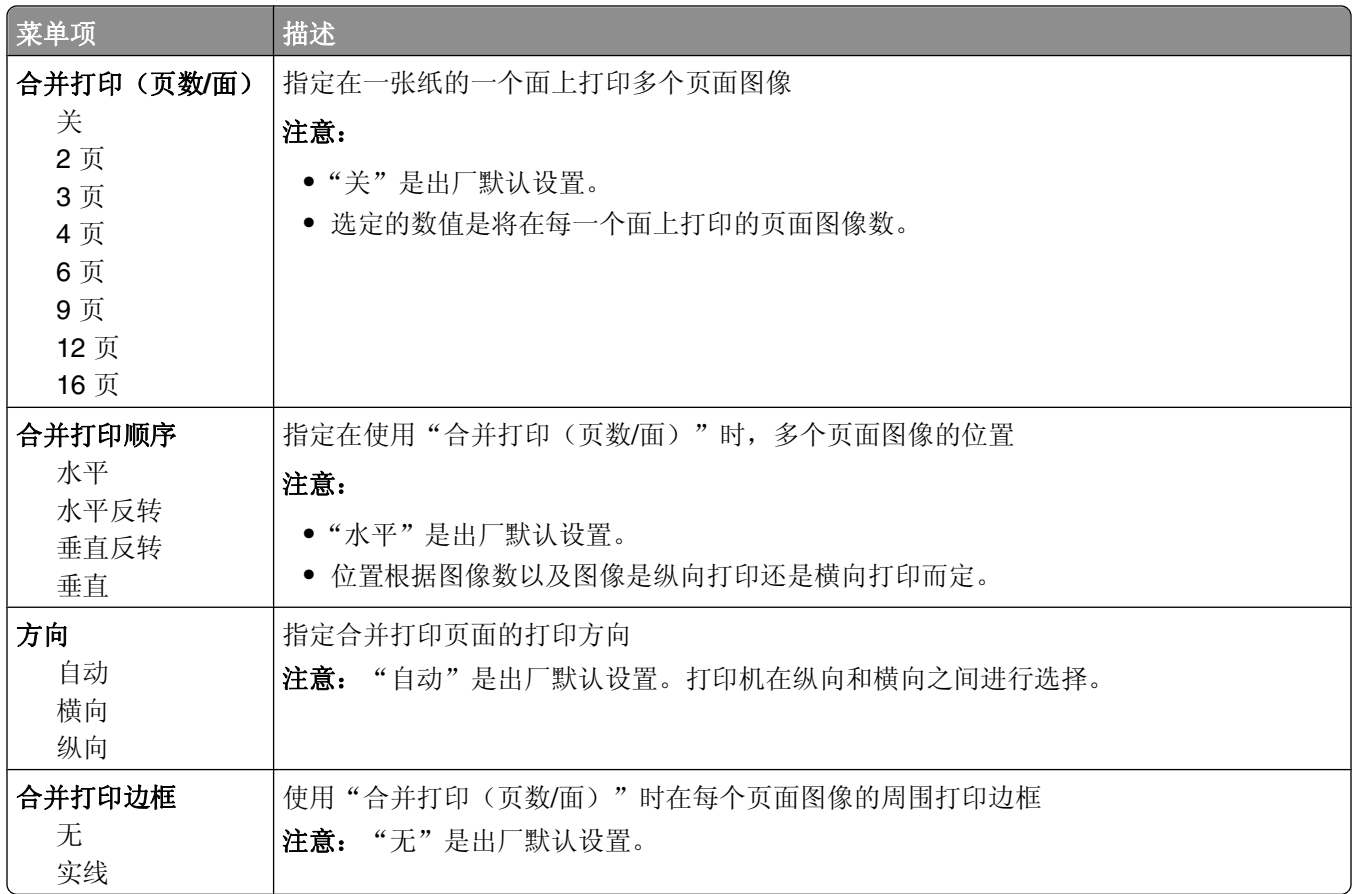

# "质量"菜单

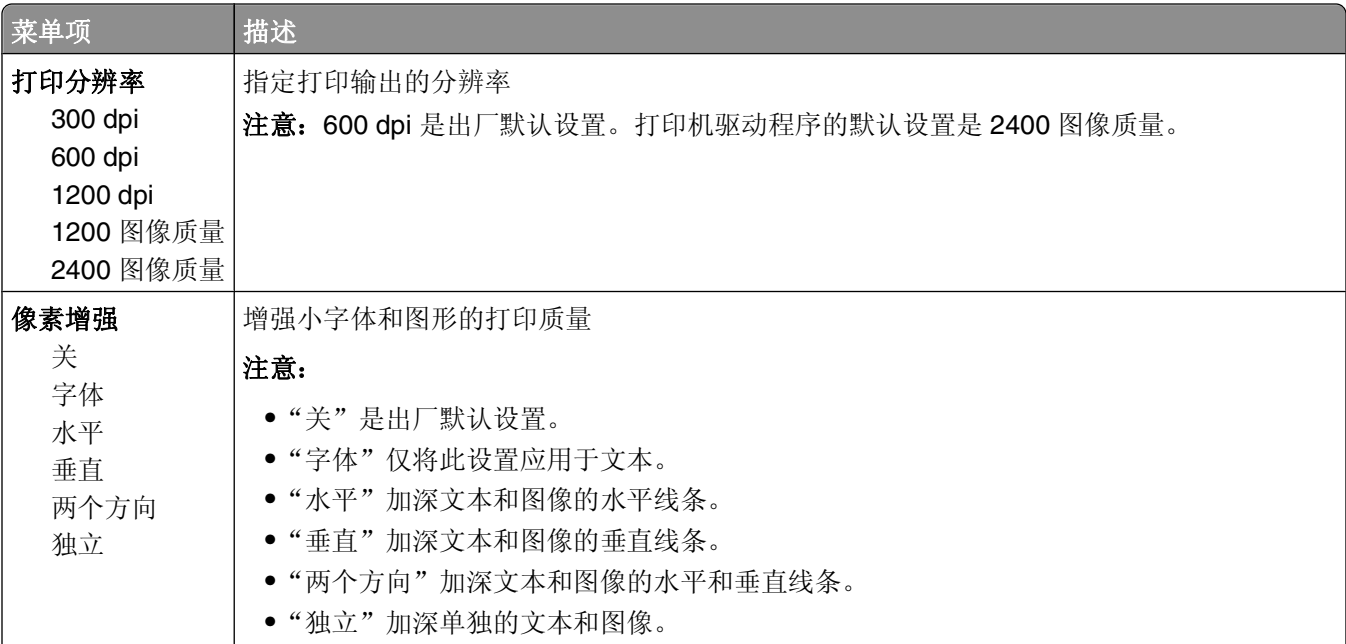

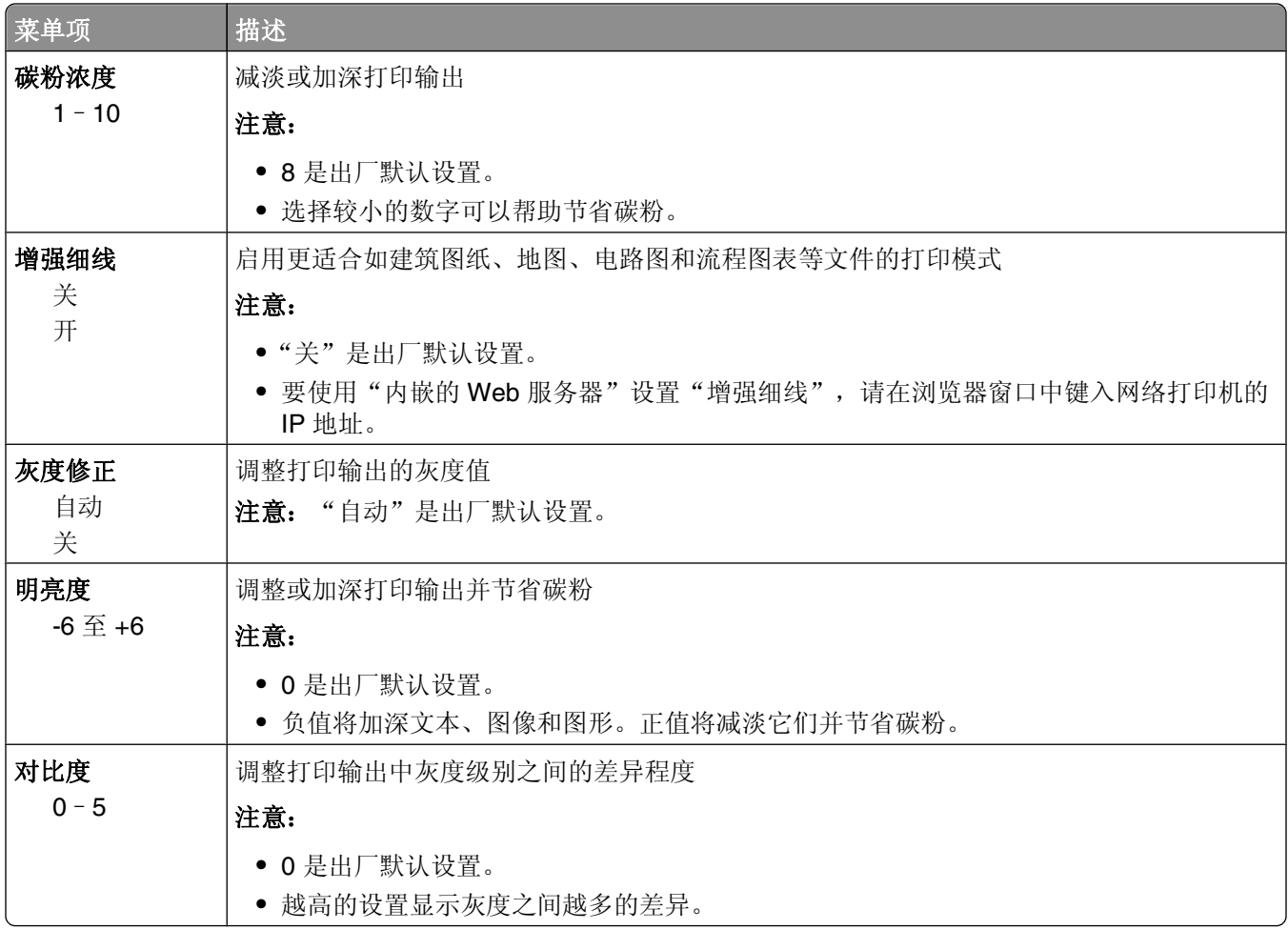

# **PostScript** 菜单

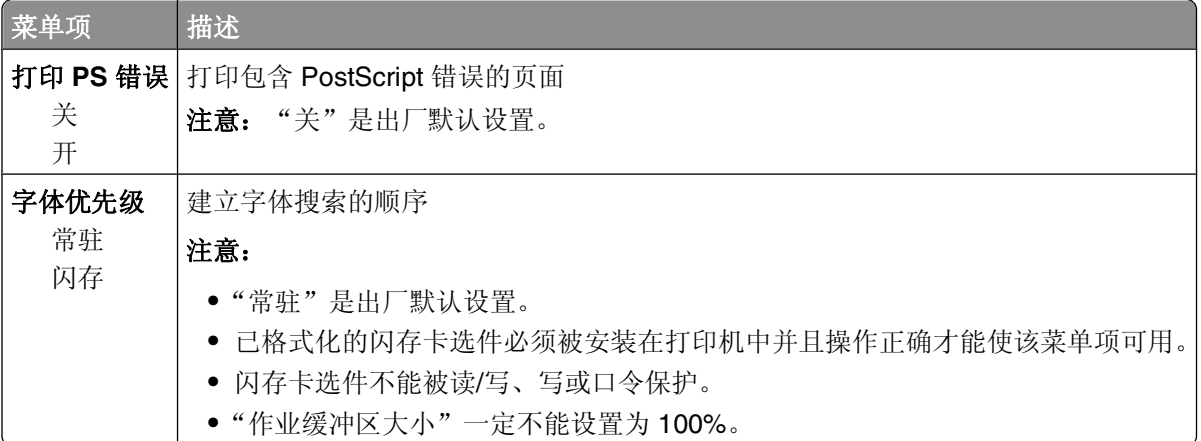

# "**PCL** 仿真"菜单

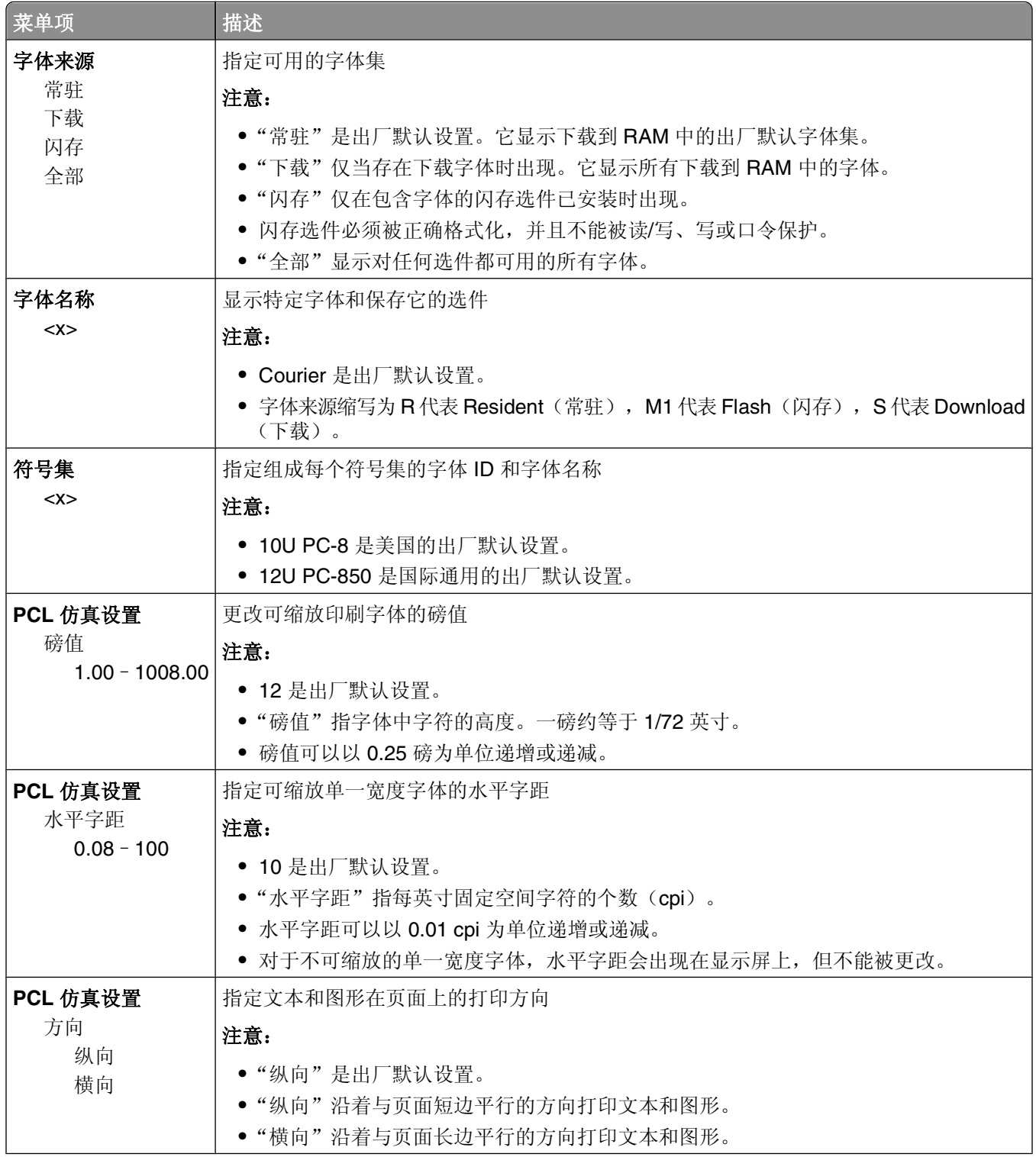

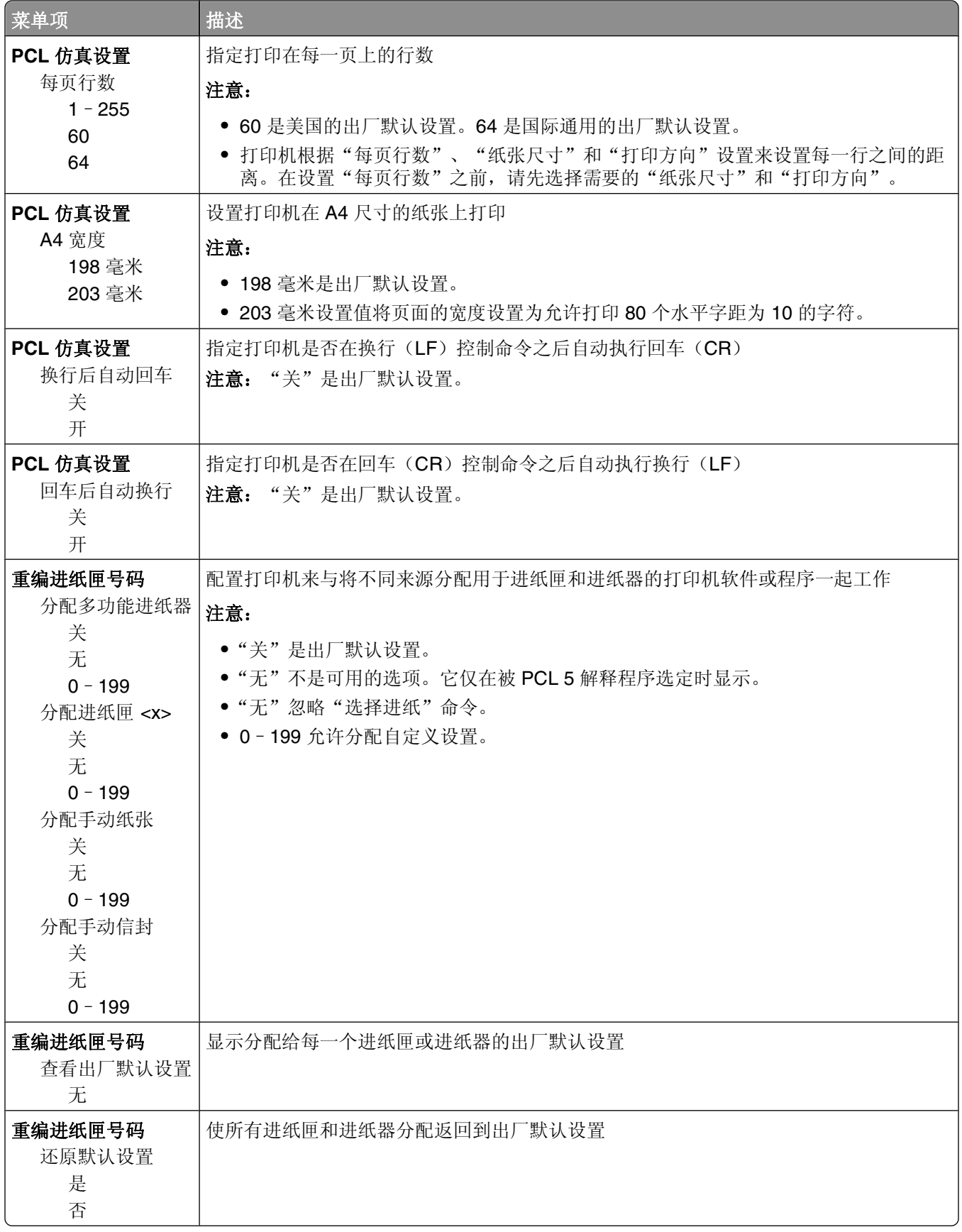

# 维护打印机

需要定期完成某些任务以维持最佳的打印质量。

# 清洁打印机的外部

**1** 确认打印机电源已经关闭,并且从墙壁插座中拔掉电源线。

当心—电击危险: 为避免在清洁打印机的外部时发生电击危险, 请在操作之前从墙壁插座中拔掉电源 线并断开所有连接到打印机的电缆。

- **2** 从打印机中取出所有纸张。
- **3** 将干净、不起毛的布用水浸湿。

警告—可能的损坏:不要使用家庭用的清洁剂或洗涤剂,因为它们可能会损坏打印机的表面。

**4** 仅擦拭打印机的外部。

警告—可能的损坏:使用湿布清洁内部可能会损坏打印机。

**5** 在开始新的打印作业之前,确认打印机的所有区域已经干燥。

# 保存耗材

为打印机耗材选择一个阴凉、干净的地方保存。将耗材正面朝上并保存在原来的包装内,直到您准备使用它 们。

不要将耗材暴露在:

- **•** 直射的阳光下
- **•** 温度高于 35°C(95°F)的环境中
- 高湿度(高于 80%)的环境中
- **•** 含盐分的空气中
- **•** 腐蚀性气体中
- **•** 浓重的粉尘中

# 检查耗材状态

#### 从网络计算机检查消耗品的状态

注意: 计算机必须连接在与打印机相同的网络上。

**1** 在 Web 浏览器的地址字段中键入打印机 IP 地址。

注意: 如果您不知道打印机的 IP 地址, 请打印网络设置页并在 TCP/IP 部分中找到 IP 地址。

2 单击**设备状态**。出现"设备状态"页面,显示消耗品水平的摘要。

# 订购耗材

在美国,要订购耗材,请拨打电话 1-800-539-6275 与 Lexmark 联系以获得您所在地区的 Lexmark 授权耗材 经销商的信息。在其他国家或地区,请访问 Lexmark 的 Web 站点:**[www.lexmark.com](http://www.lexmark.com)** 或与您购买打印机处 的销售商联系。对于中国大陆用户,也可拨打 800-810-0595 进行查询。

注意:所有打印机耗材的使用寿命估算值都是假设使用 letter 或 A4 尺寸的普通纸张打印。

# 订购碳粉盒

当出现 **88** 碳粉不足消息或打印效果变浅时,您可能能够延长碳粉盒的使用寿命:

- **1** 取出碳粉盒。
- **2** 将碳粉盒用力向左右两边和前后摇晃几次来使碳粉重新分布。

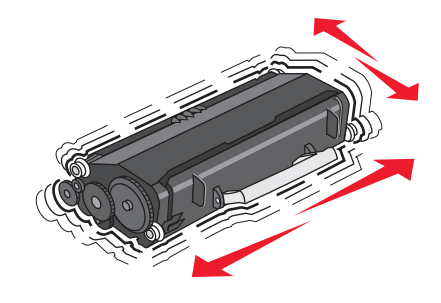

**3** 重新插入碳粉盒并继续打印。

注意: 重复几次此过程直到打印效果继续变浅, 然后更换碳粉盒。

#### 推荐碳粉盒及部件号

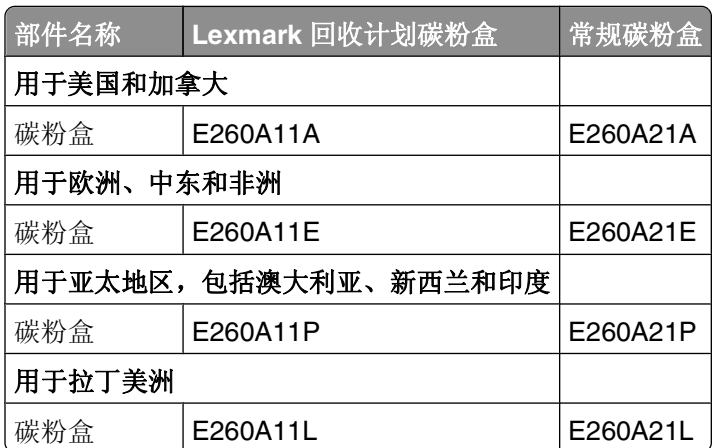

# 订购感光鼓组件

根据您的打印机型号,打印机发布消息或指示灯序列来让您知道感光鼓组件接近其使用寿命期限。此时,请订 购感光鼓组件。您也可以通过打印网络设置页来查看感光鼓组件的状态。

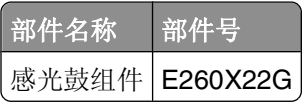

# 更换耗材

### 更换碳粉盒

指示灯序列

碳粉不足

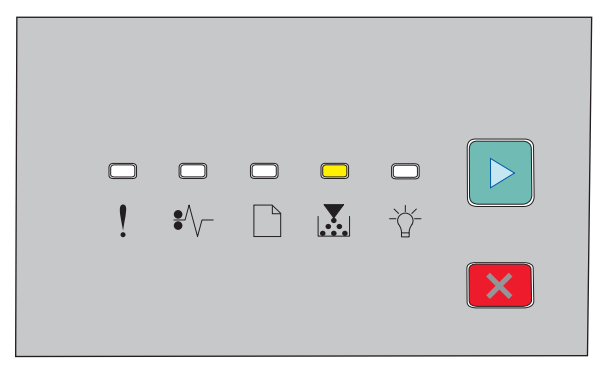

- 圖/<br>
<sup></sub><br>
<br> **•** 音</sup>
- **•** 亮

当出现"碳粉不足"指示灯序列, 或打印效果变浅时, 请取出碳粉盒。将碳粉盒用力向左右两边和前后摇晃几 次来使碳粉重新分布,然后重新插入碳粉盒并继续打印。当摇晃碳粉盒不再能改善打印质量时,请更换碳粉 盒。

注意:您可以通过打印菜单设置页来检查碳粉盒中剩余的大概碳粉量。

要更换碳粉盒:

**1** 通过按打印机左边的按钮并放下盖门来打开前部盖门。

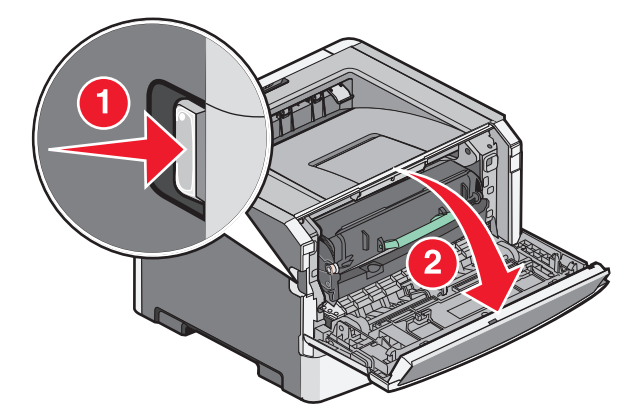

**2** 按感光鼓组件基座上的按钮,然后使用手柄拉出碳粉盒。

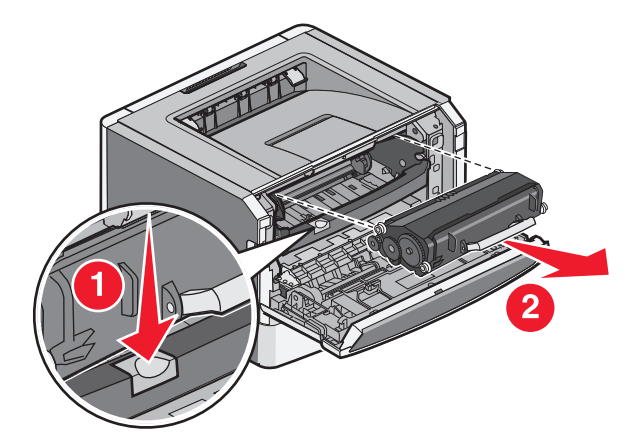

**3** 拆开新碳粉盒的包装。

警告一可能的损坏:当更换碳粉盒时,不要将新的碳粉盒长时间暴露在直接的光线下。长时间光线直射会 导致打印质量问题。

**4** 朝各个方向摇动碳粉盒,使碳粉分布均匀。

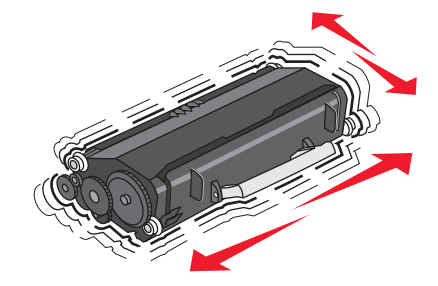

**5** 通过将碳粉盒上的辊与感光鼓组件导轨上的箭头对齐来安装新的碳粉盒。将碳粉盒尽量向内推入。当碳粉 盒正确安装到位时会发出咔嗒一声。

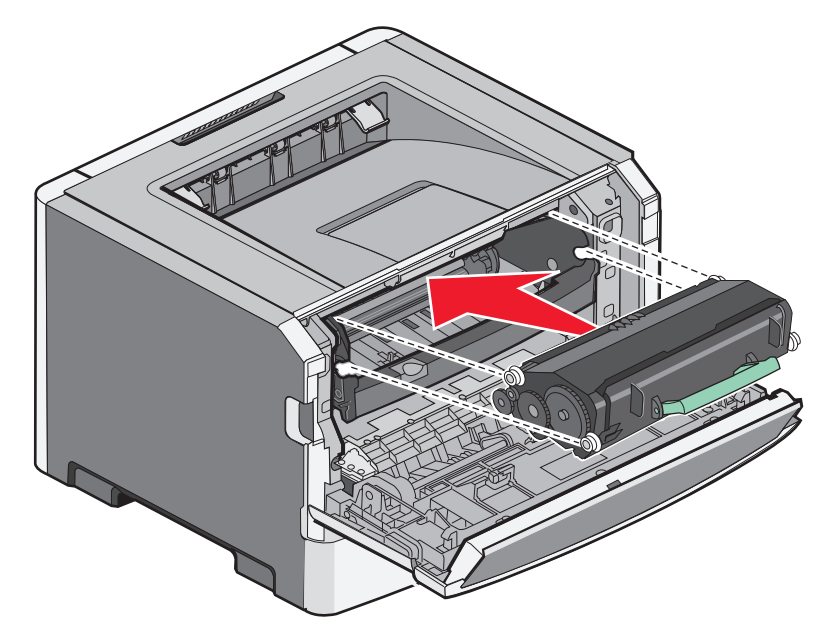

**6** 关闭前部盖门。

维护打印机

### 更换感光鼓组件

当感光鼓组件到达最大页数时,打印机将通知您。打印机将显示"感光鼓使用寿命警告"指示灯序列或"更换 感光鼓"指示灯序列。

#### 指示灯序列

感光鼓使用寿命警告

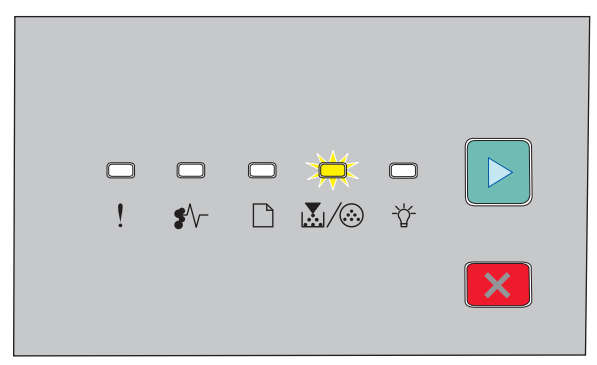

 $\mathbb{E}/\mathbb{Q}$  - 闪烁

- 亮

#### 更换感光鼓

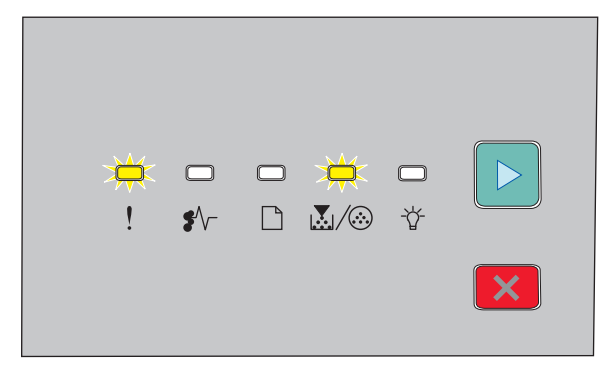

1. 闪烁

区/3-闪烁

- 亮

当您第一次看到这两个指示灯序列中的任何一个时,您应该立即订购新的感光鼓组件。虽然在感光鼓组件已经 到达其规定的使用寿命期限后打印机可能还可以继续正常工作,但是打印质量会明显下降。

注意: 感光鼓组件只是一个项目。

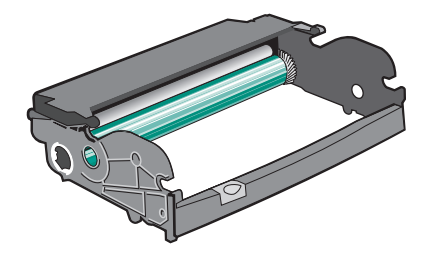

维护打印机

要更换感光鼓组件:

- **1** 关闭打印机电源。
- **2** 通过拉碳粉盒手柄来将感光鼓组件和碳粉盒作为一个部件拉出打印机。
	- 注意: 感光鼓组件和碳粉盒构成一个部件。

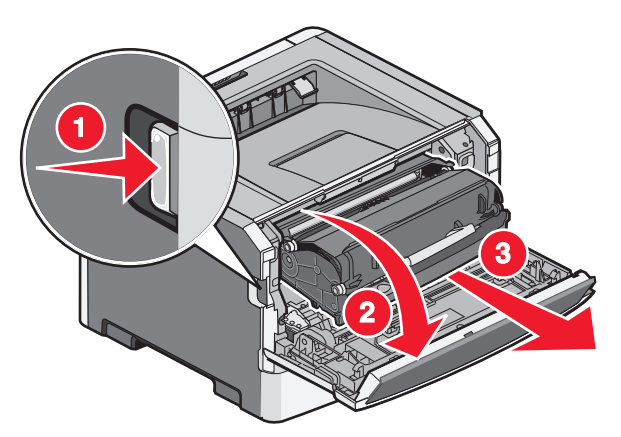

将部件放在平坦、干净的表面上。

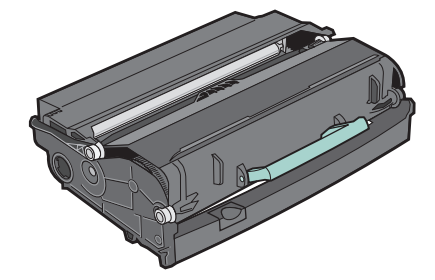

**3** 按感光鼓组件基座上的按钮。使用手柄将碳粉盒向上拉出。

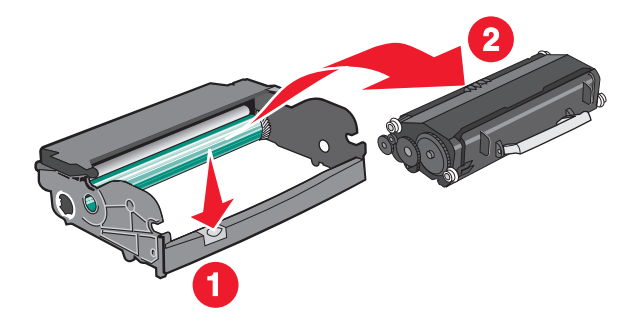

**4** 拆开新感光鼓组件的包装。

警告一可能的损坏:小心不要接触感光鼓。否则会影响以后打印作业的打印质量。

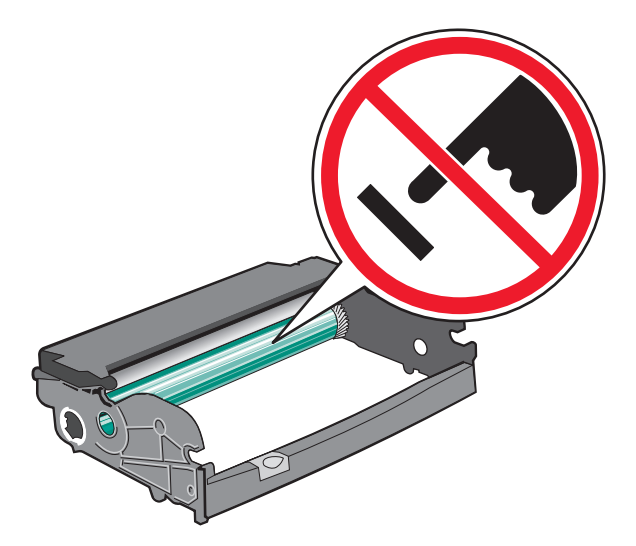

将碳粉盒上的辊与导轨对齐,将碳粉盒插入感光鼓组件中。推入碳粉盒,直到它发出咔嗒一声,卡入到位。

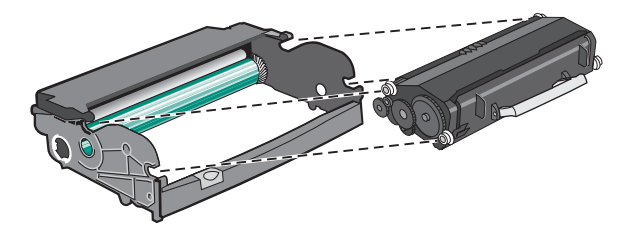

将部件导轨上的箭头与打印机中的箭头对齐,将部件安装到打印机中。尽量向内推入部件。

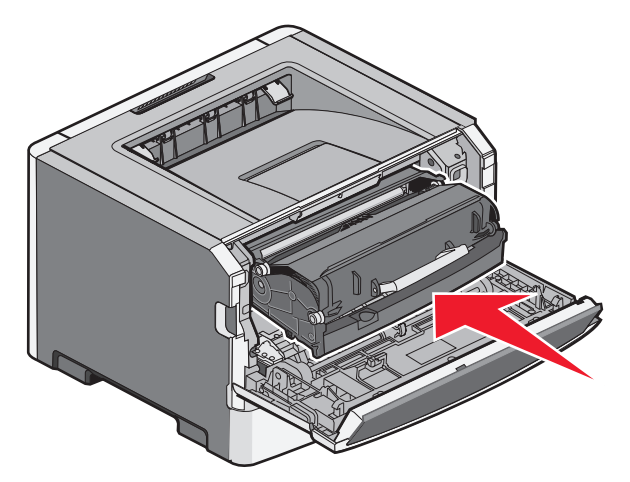

 当更换感光鼓组件后,请重置感光鼓计数器。要重置计数器,请打开前部盖门,然后按住 直到所有指 示灯循环变亮。

警告一可能的损坏:没有更换感光鼓就重置感光鼓计数器可能会损坏打印机并且不能得到保修。

关闭前部盖门。

# 移动打印机

# 在移动打印机之前

当心—可能的伤害:在移动打印机之前,请按照下列指南来避免人身伤害或打印机损坏:

- **•** 使用电源开关关闭打印机,然后从墙壁插座中拔掉电源线。
- **•** 在移动打印机之前,断开打印机上的所有电源线和电缆。
- **•** 将打印机抬离可选的进纸器并将它放在一边,而不是尝试同时搬抬进纸器和打印机。

注意: 使用打印机两边的把手来将它抬离可选的进纸器。

请只使用随本产品提供的电源线或经制造商许可的替代品。

警告一可能的损坏:因不当移动造成的打印机损坏不在打印机保修范围内。

# 将打印机移动到其他位置

请按照下面的预防措施来安全地将打印机及选件移动到其他位置:

- **•** 任何用来移动打印机的小车必须有足够的平面来支撑打印机的整个底座。任何用来移动选件的小车必须有 足够的平面来支撑选件。
- **•** 使打印机始终保持直立状态。
- **•** 移动时避免剧烈震动。

# 运输打印机

当运输打印机时,使用原包装箱或向打印机销售商索取重定位套件。

管理支持

# 查找高级网络连接和管理员信息

如需了解更多高级系统支持任务,请参阅*软件和文档CD上的网络连接指南*和 Lexmark 的 Web 站点: **<http://support.lexmark.com>** 上的 *Embedded Web Server Administrator's Guide*(内嵌的 *Web* 服务器管理 员指南)。

# 还原出厂默认设置

如果打印机通过 USB 或并口电缆连接在计算机上,请在 Windows 中使用"本地打印机设置实用程序"或在 Macintosh 中使用 Printer Settings。

- **1** 打开实用程序。
- **2** 执行下列操作之一:
	- **•** 从"本地打印机设置实用程序"菜单栏,单击**操作 → 还原出厂默认设置**。
	- **•** 从 Printer Settings,单击出厂默认设置。

警告—可能的损坏: "还原出厂默认设置"将使所有打印机设置返回到出厂默认设置,除了"端口"菜单 设置。保存在 RAM 中的所有下载资源都被删除。

您也可以使用打印机控制面板来还原出厂默认设置。如需指导,请打印"打印机设置配置页"。

# 清除卡纸

# 避免卡纸

下列提示能帮助您避免卡纸:

### 进纸匣使用建议

- **•** 确认纸张平整地放在进纸匣中。
- **•** 当打印机正在打印时不要取出进纸匣。
- **•** 当打印机正在打印时不要加载进纸匣。请在打印之前加载它,或等待提示出现后再加载。
- **•** 不要加载过多纸张。确认纸张堆放高度不超过指示的最大高度。
- **•** 确认进纸匣或多功能进纸器中的导片都被正确放置,并且没有与纸张或信封靠得太紧。
- **•** 加载完纸张后将进纸匣用力推入打印机中。

# 纸张使用建议

- **•** 仅使用推荐的纸张或特殊介质。
- **•** 不要加载有褶皱、有折痕、潮湿、弯曲或卷曲的纸张。
- **•** 在加载之前,弯曲、成扇形展开纸张并对齐纸张的边缘。

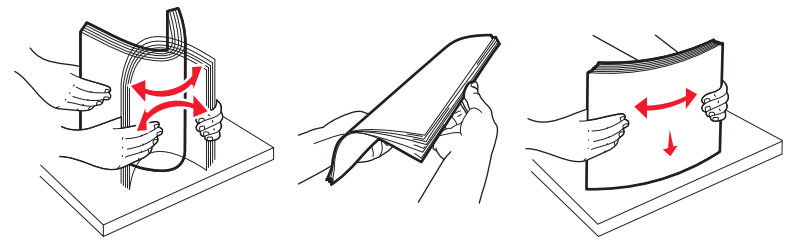

- **•** 不要使用经手工切割或裁剪的纸张。
- **•** 不要在同一个纸堆中混合不同尺寸、重量或类型的纸张。
- **•** 确认在打印机控制面板菜单中,所有尺寸和类型都设置正确。
- **•** 根据制造商的建议保存纸张。

# 访问卡纸区域

打开盖门并取出进纸匣来访问卡纸区域。下面的图示显示可能的卡纸区域:

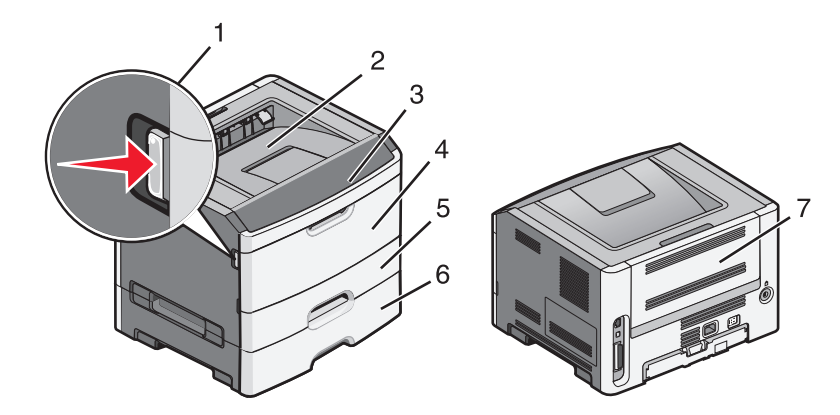

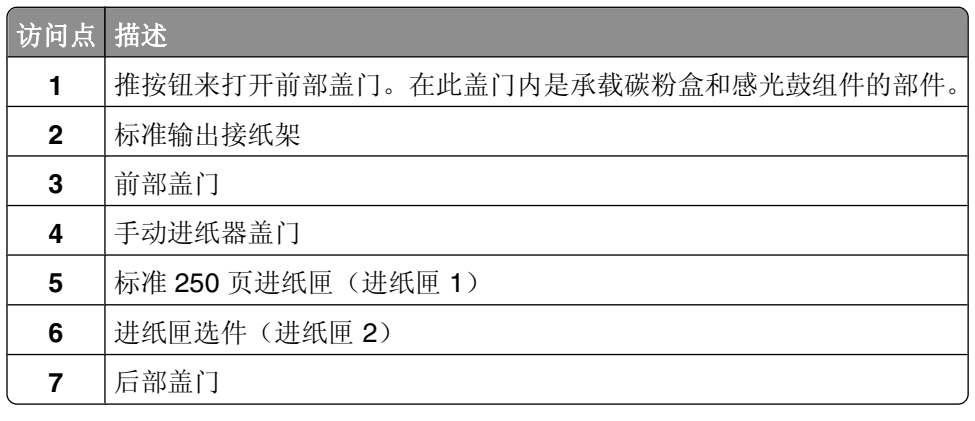

# 理解卡纸指示灯和访问位置

下面列出卡纸指示灯和消息,并提供有关如何找到每一处卡纸的简要指导。 注意: 列出的卡纸消息出现在"内嵌的 Web 服务器"的虚拟显示屏上。

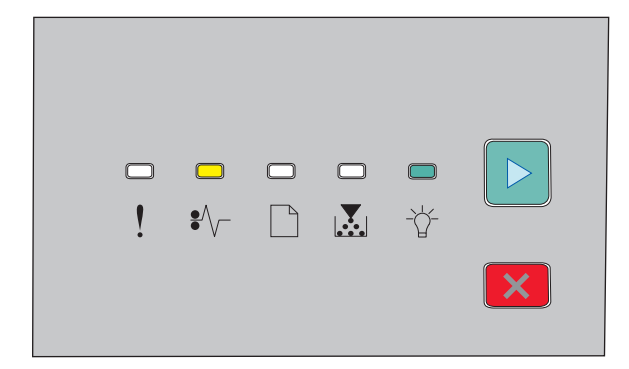

**200.yy** 卡纸

\* 一亮

☆ - 亮

圖-亮

请尝试下列办法之一:

- **•** 取出进纸匣 1。
- **•** 打开前部盖门,然后取出感光鼓组件和碳粉盒部件。

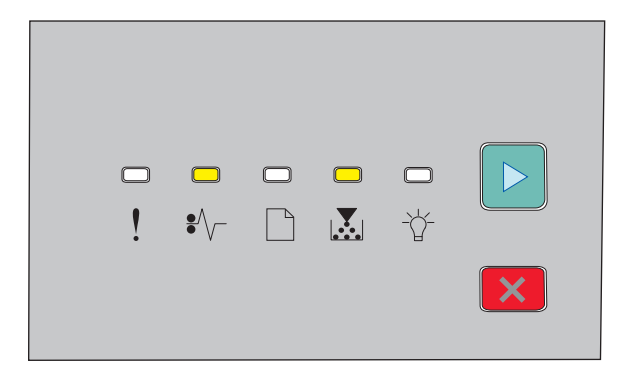

### **201.yy** 卡纸

\* 一亮

**M**/2-亮

2 - 亮

打开前部盖门,然后取出感光鼓组件和碳粉盒部件。

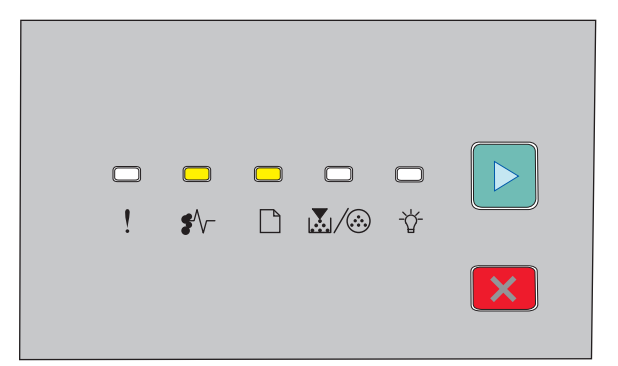

#### **202.yy** 卡纸

\* 一亮

□-亮

圖-亮

打开前部盖门,然后打开后部盖门。

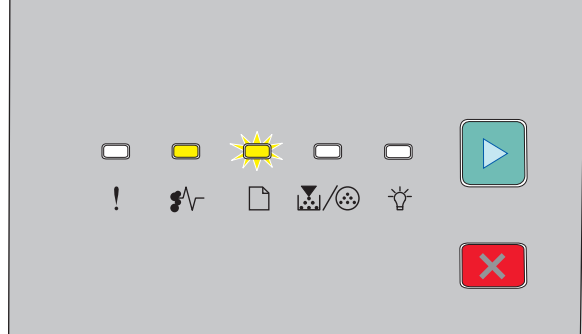

**231.yy** 卡纸

\* 一亮

□ - 闪烁

- 亮

打开前部盖门,然后打开后部盖门。

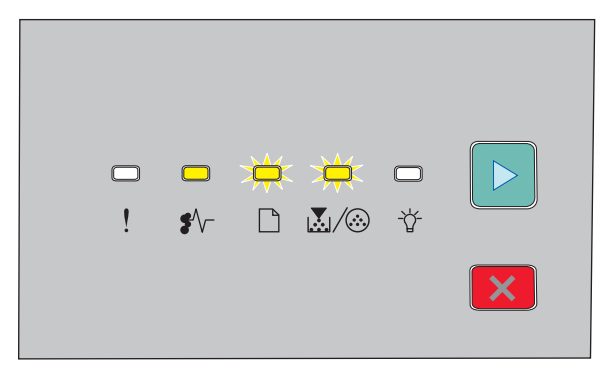

**233.yy** 卡纸

\* 一亮

□- 闪烁

 $\mathbb{L}/\odot$  - 闪烁

圖-亮

请尝试下列办法之一:

- **•** 取出进纸匣 1,然后压下控制杆。
- **•** 打开前部盖门,然后打开后部盖门。

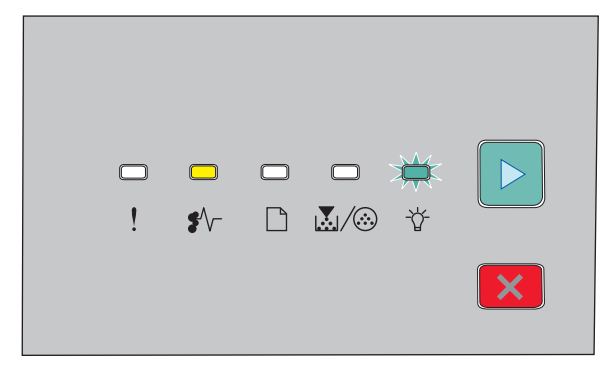

#### **234.yy** 卡纸

\* 一亮

- 闪烁

2 - 亮

请尝试下列办法之一:

- **•** 打开前部盖门,然后打开后部盖门。
- **•** 取出进纸匣 1,然后压下控制杆。

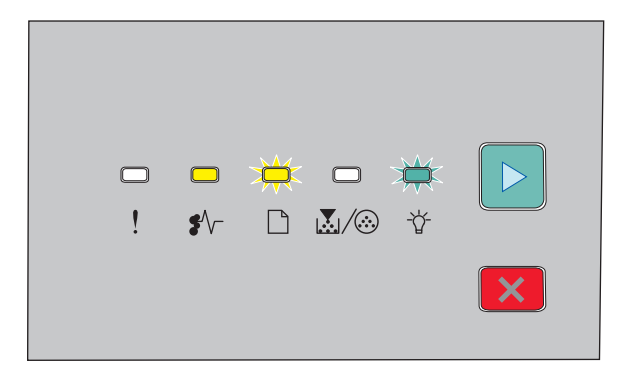

#### **235.yy** 卡纸

\* 一亮

- 闪烁

- 闪烁

2 - 亮

从标准输出接纸架中取出卡纸。

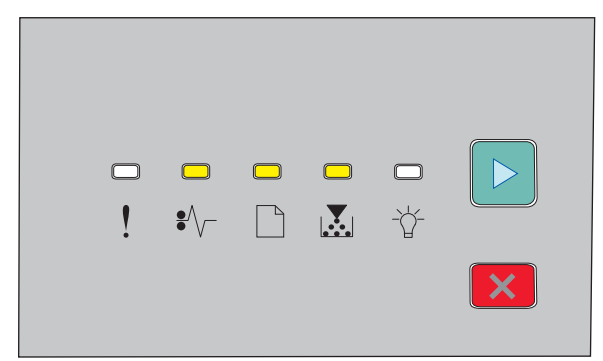

#### **24x.yy** 卡纸

\* 一亮

□-亮

**M**/2-亮

2 - 亮

请尝试下列办法之一:

- **•** 取出进纸匣 1。
- **•** 打开前部盖门,然后取出感光鼓组件和碳粉盒部件。
- **•** 取出进纸匣 2。

<span id="page-93-0"></span>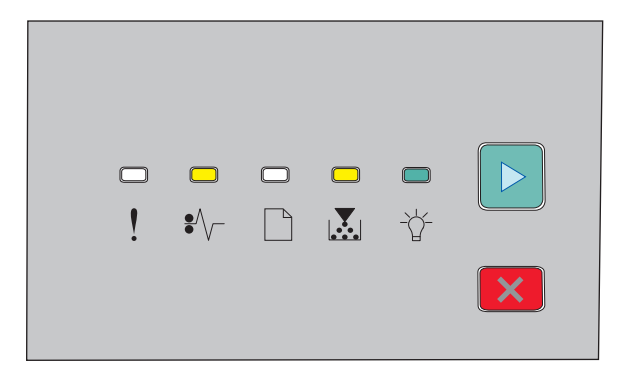

#### **251.yy** 卡纸

\* 一亮

**M**/2-亮

- 亮

- 亮

从手动进纸器中取出卡纸。

# 清除感光鼓组件和碳粉盒后面的卡纸

**1** 推释放按钮,然后放下前部盖门。

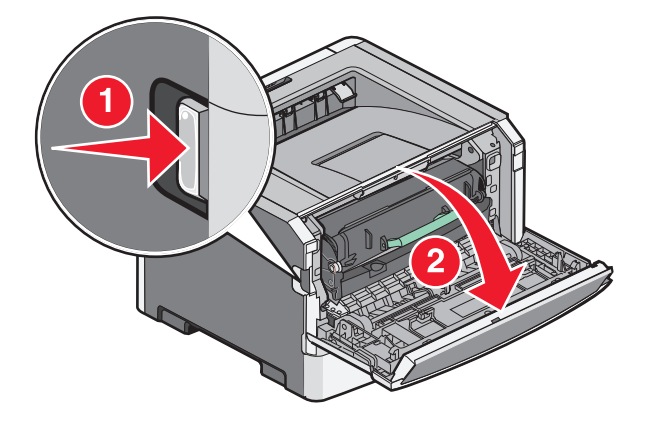

**2** 提起并将包含感光鼓组件和碳粉盒在内的部件拉出打印机。将部件放在平坦,干净的表面上。

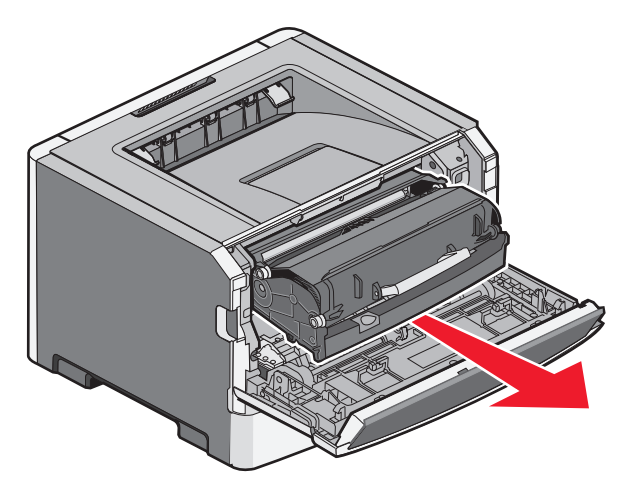

警告—可能的损坏:不要触摸感光鼓组件底部的感光鼓。无论何时拿取碳粉盒,都请使用碳粉盒手柄。 当心一表面很热:打印机内部可能很烫。为避免被发热组件烫伤的危险,在接触组件之前,请等待表 面冷却。

**3** 取出被卡的纸张。

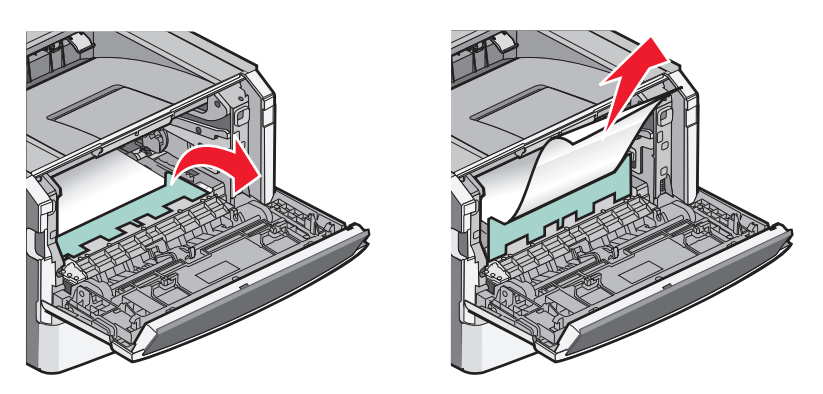

注意: 如果纸张不容易被取出, 请打开后部盖门来取出纸张。

**4** 对齐并重新安装部件。

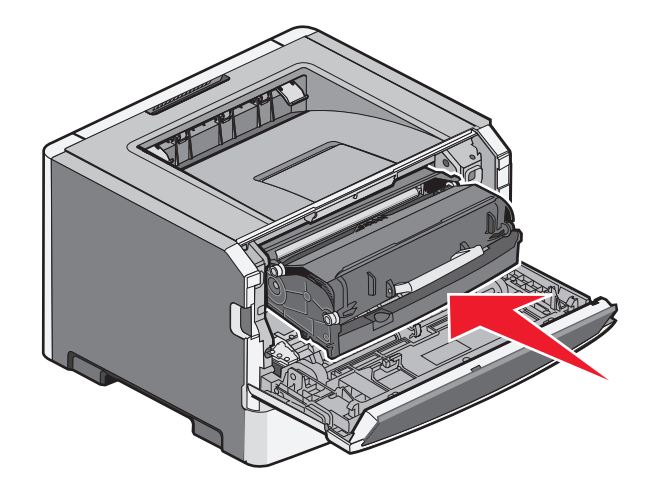

清除卡纸

- **5** 关闭前部盖门。
- 6 按 D 来继续打印。

# 从标准接纸架清除卡纸

使用不支持双面打印的纸张尺寸将双面打印作业发送给打印机。一张纸被卡在标准接纸架中。 要取出卡纸,请轻轻地将纸张直接从标准接纸架中拉出。

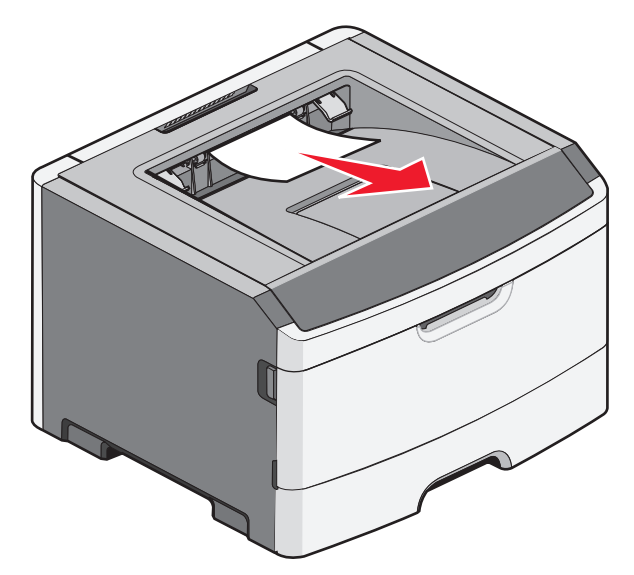

# 从进纸匣 **1** 清除卡纸

要查看纸张被卡在进纸匣 1(标准进纸匣)的内部还是后面:

**1** 取出进纸匣 1。

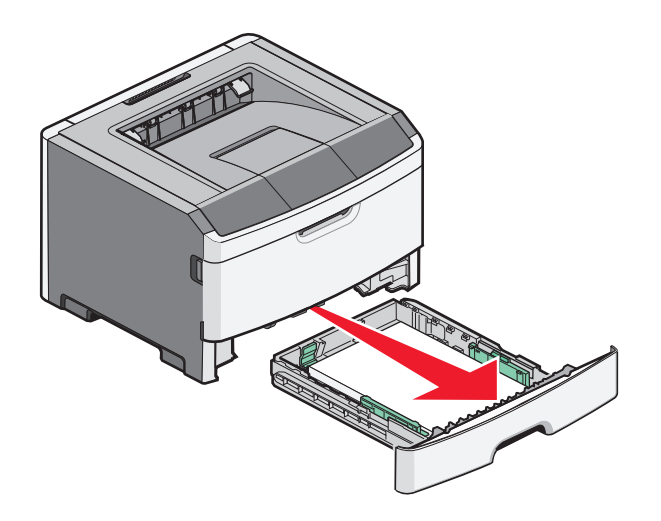

**2** 取出被卡的纸张。

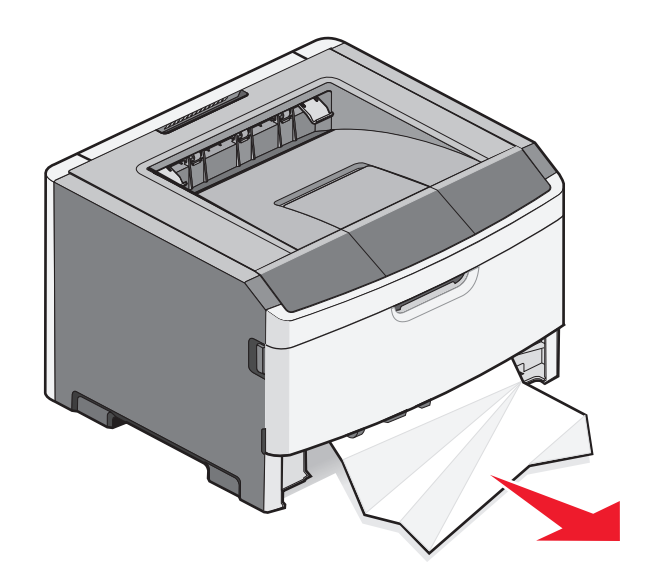

3 如果需要,请压下控制杆来松开纸张并取出卡纸。

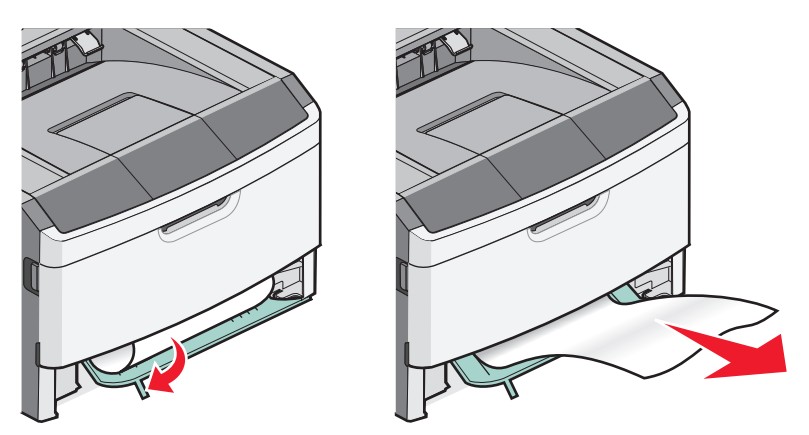

**4** 插入进纸匣。

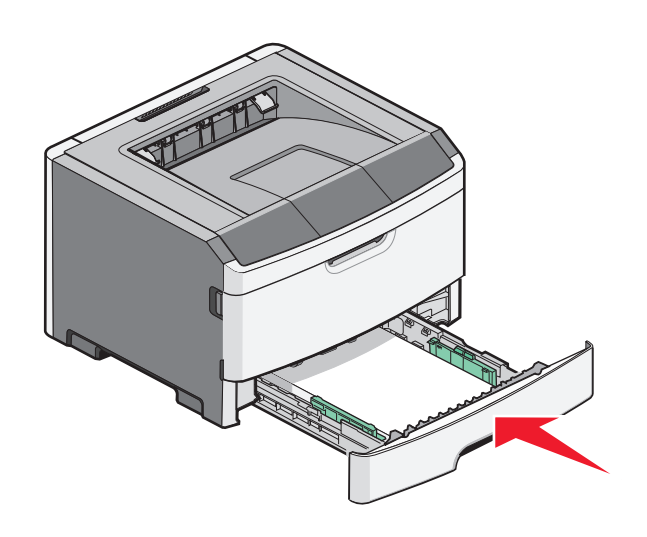

5 按 **D** 来继续打印。

# 从进纸匣 **2** 清除卡纸

要查看纸张被卡在进纸匣 2 的内部还是后面:

**1** 取出进纸匣 2。

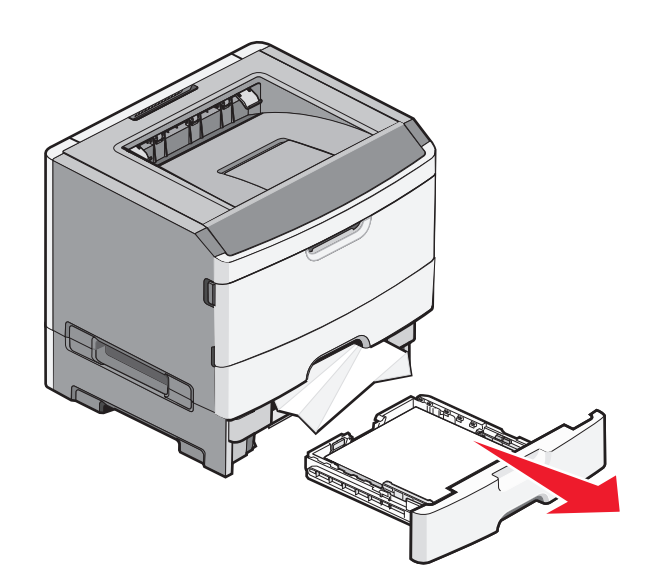

**2** 取出被卡的纸张。

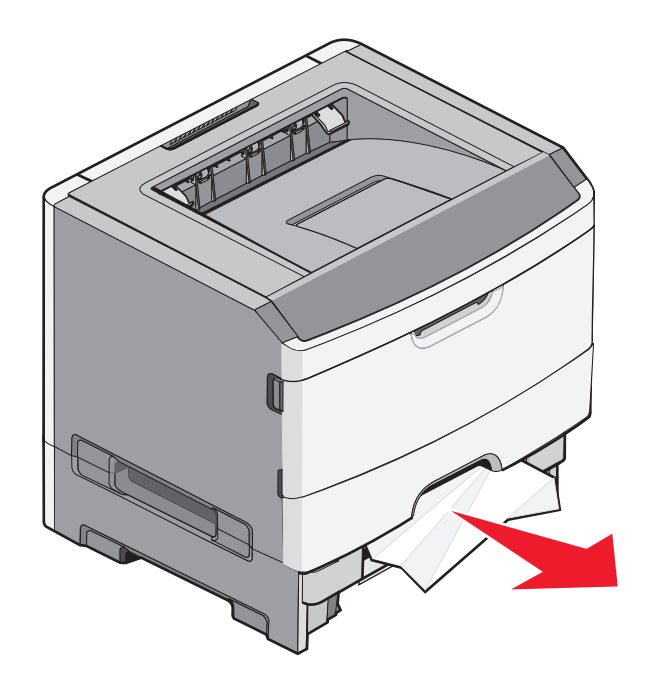

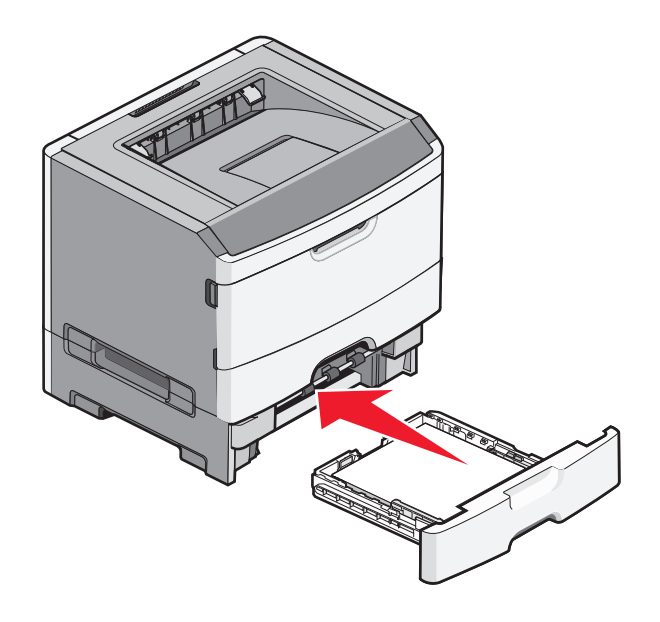

4 按  $\overline{D}$  来继续打印。

清除手动进纸器中的卡纸

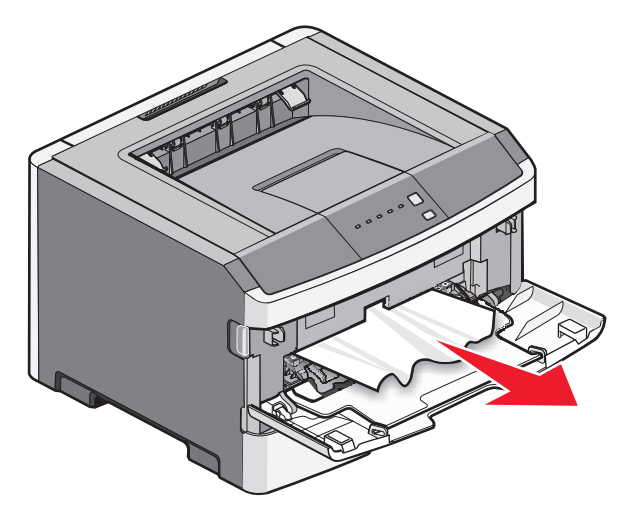

被卡在手动进纸器中的纸张通常能被抓住并直接拉出。如果不能这样取出卡纸,请检查纸张是否被卡在感光鼓 组件和碳粉盒部件的后面。如需更多信息,请参阅第 94 [页"清除感光鼓组件和碳粉盒后面的卡纸"](#page-93-0)。

# 清除后部盖门后面的卡纸

如果纸张正在退出打印机,请拉出纸张。如果纸张没有退出打印机:

**1** 推释放按钮,然后放下前部盖门。

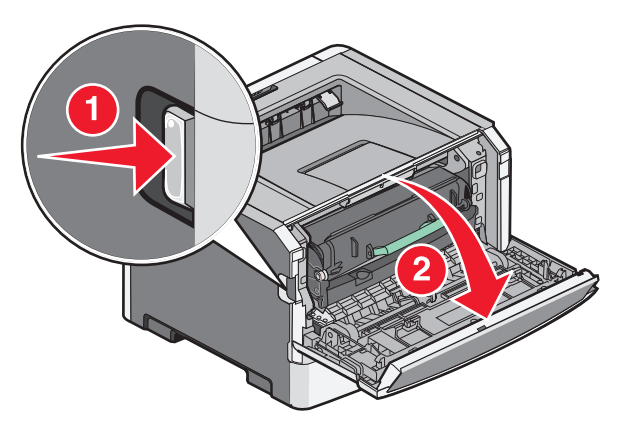

**2** 拉开后部盖门。

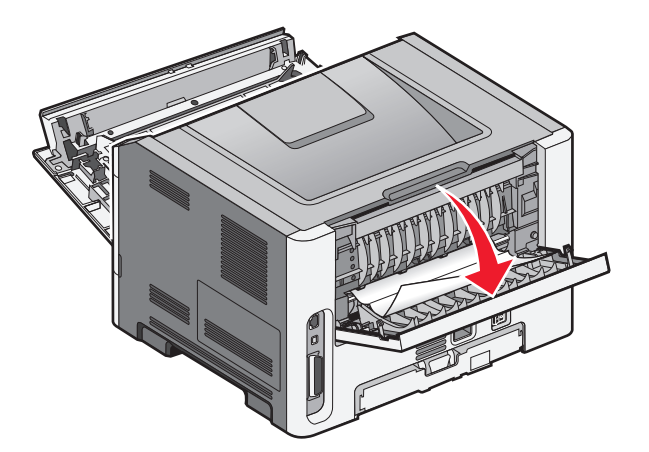

纸张的一端可能被卡在标准输出接纸架中。

当心—表面很热: 打印机内部可能很烫。为避免被发热组件烫伤的危险, 在接触组件之前, 请等待表  $\sqrt{\mathbf{s}}$ 面冷却。

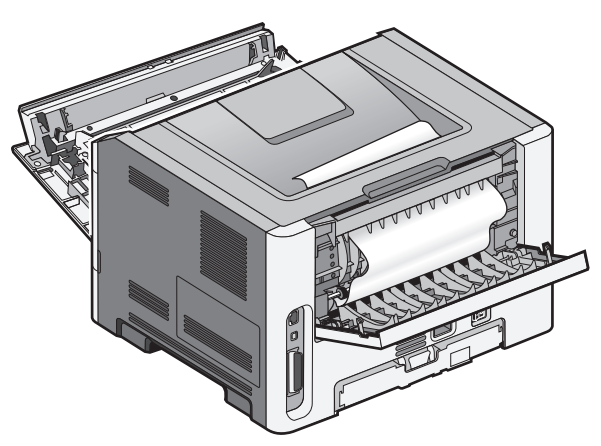

清除卡纸

取出被卡的纸张。

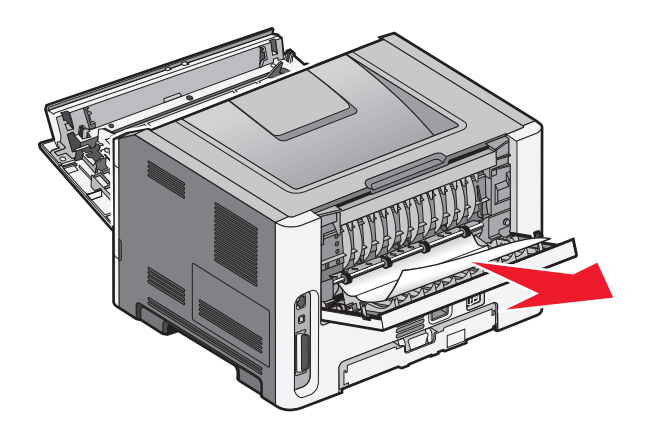

- 关闭前部和后部盖门。
- 按  $\text{D}$  来继续打印。

疑难解答

# 理解打印机消息

# 关闭盖门

关闭打印机的前部盖门。

### 用 **<**自定义类型名称**>** 加载 **<**输入来源**>**

请尝试下列办法中的一个或多个:

- **•** 加载指定的纸张来清除消息并继续打印。
- **•** 取消当前的作业。

# 用 **<**自定义字符串**>** 加载 **<**输入来源**>**

请尝试下列办法中的一个或多个:

- 将指定的纸张加载到手动进纸器中, 然后按 D 来继续打印。
- **•** 取消当前的作业。

### 用 **<**尺寸**>** 加载 **<**输入来源**>**

请尝试下列办法中的一个或多个:

- **•** 使用正确的纸张类型和尺寸加载进纸匣或其他纸张来源。
- **•** 取消当前的作业。

### 用 **<**类型**> <**尺寸**>** 加载 **<**输入来源**>**

请尝试下列办法中的一个或多个:

- **•** 使用正确的纸张类型和尺寸加载进纸匣或其他纸张来源。
- **•** 取消当前的作业。

### 用 **<**类型**> <**尺寸**>** 加载手动进纸器

请尝试下列办法中的一个或多个:

- **•** 使用正确的纸张类型和尺寸加载手动进纸器。
- **•** 按 来继续打印。 打印机手动覆盖请求,然后从自动选定的进纸匣打印。
- **•** 取消当前的作业。

### 用 **<**自定义类型名称**>** 加载手动进纸器

请尝试下列办法中的一个或多个:

- **•** 使用正确的纸张类型和尺寸加载手动进纸器。
- 按  $\mathsf{D}$  来继续打印。 打印机手动覆盖请求,然后从自动选定的进纸匣打印。
- **•** 取消当前的作业。

### 用 **<**自定义字符串**>** 加载手动进纸器

请尝试下列办法中的一个或多个:

- **•** 使用正确的纸张类型和尺寸加载手动进纸器。
- 按  $\overline{D}$  来继续打印。 打印机手动覆盖请求,然后从自动选定的进纸匣打印。
- **•** 取消当前的作业。

### 从标准接纸架上取走纸张

从标准输出接纸架上取走纸堆。

### **31** 有故障的碳粉盒

碳粉盒工作不正确。

请尝试下列办法中的一个或多个:

- **•** 移除碳粉盒,然后重新安装。
- **•** 移除碳粉盒,然后安装一个新的。

### **32.yy** 更换不支持的碳粉盒

移除碳粉盒,然后安装一个支持的碳粉盒。

### **58** 安装的闪存选件太多

请尝试下列办法中的一个或多个:

- **•** 关闭打印机电源,然后移除多余的闪存选件:
	- **1** 关闭打印机电源。
	- **2** 从墙壁插座中拔掉电源线。
	- **3** 移除多余的闪存。
	- **4** 将电源线连接到正确接地的插座上。
	- **5** 重新打开打印机电源。
- 按  $\overline{D}$  来清除消息并继续打印。

### **58** 安装的进纸匣太多

- **1** 关闭打印机电源。
- **2** 从墙壁插座中拔掉电源线。

注意:当进纸匣选件叠放时,它们被锁在一起。从上到下每次移除一个叠放的进纸匣。

- **3** 移除额外的进纸匣。
- **4** 将电源线连接到正确接地的插座上。
- **5** 重新打开打印机电源。

#### **59** 不兼容的进纸匣 **<x>**

仅支持专为此打印机设计的选件。 请尝试下列办法中的一个或多个:

- **•** 移除进纸匣。
- 按  $\overline{D}$  来继续打印。

### **88** 更换碳粉盒

请尝试下列办法中的一个或多个:

- **•** 更换碳粉盒。
- **•** 按 来继续打印。

# 解决基本打印机问题

如果出现基本打印机问题,或者打印机不响应,请确认:

- **•** 电源线已被插入打印机及正确接地的电源插座中。
- **•** 电源插座没有被任何开关或断路器关闭。
- **•** 打印机没有被插入任何浪涌电压保护器、不间断电源或延长线路中。
- **•** 其他插在插座中的电子设备正在工作。
- **•** 打印机电源已被打开。 检查打印机电源开关。
- **•** 打印机电缆被牢固地连接在打印机和主计算机、打印服务器、选件或其他网络设备上。
- **•** 所有选件安装正确。
- **•** 打印机驱动程序设置正确。

当您检查完以上各项可能性后,关闭打印机电源,等待大约 10 秒钟,然后重新打开打印机电源。这通常能解 决问题。

# 解决打印问题

### 不打印作业

这些是可能的解决办法。请尝试下列办法中的一个或多个:

#### 确认打印机准备好打印

在发送作业进行打印之前,请确认 指示灯为亮。

### 检查标准输出接纸架是否已满

从标准输出接纸架上取走纸堆。

#### 检查进纸匣是否已空

将纸张加载到进纸匣中。

#### 确认安装了正确的打印机软件

检验是否为打印机型号安装了正确的打印机软件。

单击教件和文档 CD 上的安装打印机和软件来检查安装了什么软件。请确认软件的型号与您的打印机型号相 符。

如需检验打印机软件是否最新,请检查 Lexmark 的 Web 站点:**[www.lexmark.com](http://www.lexmark.com)**。

#### 确认打印机被连接到网络

打印网络设置页并检查状态是否显示为 **Connected**(已连接)。如果状态为 **Not Connected**(未连接), 请检查网络电缆,然后尝试再次打印网络设置页。请与系统支持人员联系以确认网络工作正确。

打印机软件的副本也可以在 Lexmark 的 Web 站点:**[www.lexmark.com](http://www.lexmark.com)** 上获得。

#### 确认您使用推荐的 **USB**、并口或以太网电缆

如需更多信息,请访问 Lexmark 的 Web 站点:**[www.lexmark.com](http://www.lexmark.com)**。

#### 确认打印机电缆连接牢固

检查连接到打印机的电缆以确认它们牢固。如需更多信息,请参阅随打印机附带的设置文档。

### 不打印多语言 **PDF**

文档包含不可用的字体。

- **1** 在 Adobe Acrobat 中打开您要打印的文档。
- **2** 单击打印机图标。

出现"打印"对话。

- **3** 选择作为图像打印。
- **4** 单击确定。

#### 打印作业的时间超过预期

作业太复杂。

通过减少字体的数量和大小、图像的数量和复杂程度及作业的页数来降低打印作业的复杂程度。

#### 作业从错误的进纸匣打印或打印在错误的纸张上

这些是可能的解决办法。请尝试下列办法中的一个或多个:

#### 检查"纸张尺寸"和"纸张类型"设置

从"纸张菜单",确认"纸张尺寸"和"纸张类型"设置与进纸匣中加载的纸张相符。要访问"纸张菜 单",请执行下列操作之一:

- **•** 如果打印机在网络上,请通过在 Web 浏览器的地址栏中键入打印机的 IP 地址来访问"内嵌的 Web 服 务器"。从"设置"选项卡,单击纸张菜单。
- 如果打印机通过 USB 或并口电缆连接在计算机上,请在 Windows 中打开"本地打印机设置实用程 序"或在 Macintosh 中打开 Printer Settings。这些实用程序之一与打印机软件一起安装。

#### 检查操作系统中的"纸张"选项卡设置

在 Windows 操作系统中打开"打印属性",或者在 Macintosh 操作系统中打开打印对话。请确认"纸张尺 寸"、"进纸匣"和"纸张类型"的输入选项设置与进纸匣中加载的纸张相符。

### 打印不正确的字符

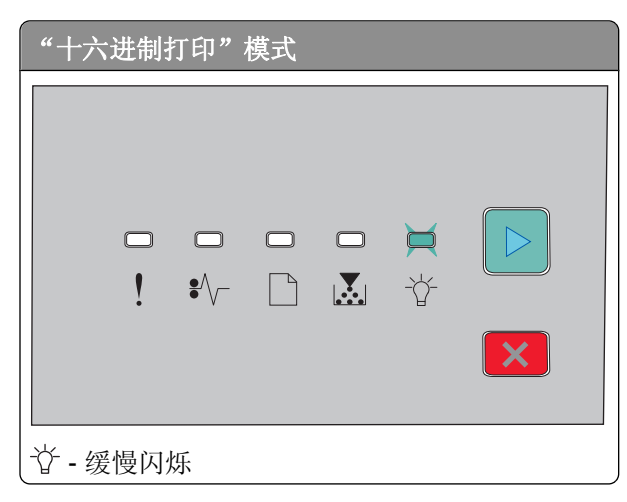

确认打印机没有处于"十六进制打印"模式。如果出现"十六进制打印模式"指示灯序列,您必须在打印作业 之前退出"十六进制打印"模式。关闭打印机电源,然后再打开以退出"十六进制打印"模式。

### 进纸匣连接不工作

确认执行下列所有操作:

- **•** 在进纸匣 1 和进纸匣 2 中加载相同尺寸和类型的纸张。
- **•** 从"打印属性"或打印对话,将"纸张来源"更改为"自动选择"。

### 不逐份打印大的作业

这些是可能的解决办法。请尝试下列办法中的一个或多个:

#### 检查"逐份打印"设置

从"输出菜单"确认"逐份打印"被设置为"开"。要访问"输出菜单",请执行下列操作之一:

- 如果打印机在网络上,请通过在 Web 浏览器的地址字段中键入打印机 IP 地址来访问"内嵌的 Web 服 务器"。从"设置"屏幕,单击输出菜单。
- 如果打印机通过 USB 或并口电缆连接在计算机上,请在 Windows 中打开"本地打印机设置实用程 序"或在 Macintosh 中打开 Printer Settings。这些实用程序之一与打印机软件一起安装。

#### 检查操作系统中的"纸张"选项卡设置

在 Windows 操作系统中打开"打印属性",或者在 Macintosh 操作系统中打开打印对话。请确认"逐份打 印"的"页面布局"设置为"开",或者"逐份打印"复选框被选定。

注意:清除"逐份打印"复选框将覆盖"输出菜单"中的设置。

#### 降低打印作业的复杂程度

通过减少字体的数量和大小、图像的数量和复杂程度,以及作业的页数来降低打印作业的复杂程度。

#### 确认打印机有足够的内存

添加打印机内存。

# 解决选件问题

#### 选件在安装后工作不正确或停止工作

这些是可能的解决办法。请尝试下列办法中的一个或多个:

#### 复位打印机

关闭打印机电源, 等待大约 10 秒钟, 然后打开打印机电源。

#### 检查选件是否已连接到打印机

- **1** 关闭打印机电源。
- **2** 从墙壁电源插座中拔掉打印机电源线。

**3** 检查选件和打印机之间的连接。

#### 确认选件已安装

打印菜单设置页并检查选件是否被列在 Installed Options(已安装选件)列表中。如果选件没有被列出,请 重新安装它。

### 确认选件被选定

从您正在使用的程序选择选件。Mac OS 9 用户应该确认打印机已在"选配器"中设置。

#### 进纸器

这些是可能的解决办法。请尝试下列办法中的一个或多个:

#### 确认纸张加载正确

- **1** 完全拉出进纸匣。
- **2** 检查是否有卡纸或误进纸。
- **3** 确认纸张导片靠着纸张的边缘。
- **4** 插入进纸匣。

### 复位打印机

关闭打印机电源, 等待大约 10 秒钟, 然后打开打印机电源。

# 内存卡

确认内存卡被牢固地连接在打印机系统板上。

# 解决进纸问题

### 频繁出现卡纸

这些是可能的解决办法。请尝试下列办法中的一个或多个:

#### 检查纸张

使用推荐的纸张或特殊介质。如需更多信息,请参阅第49[页"纸张和特殊介质指南"。](#page-48-0)

疑难解答
# <span id="page-108-0"></span>在将纸张加载到进纸匣中之前,弯曲、扇形展开,然后对齐纸张的边缘

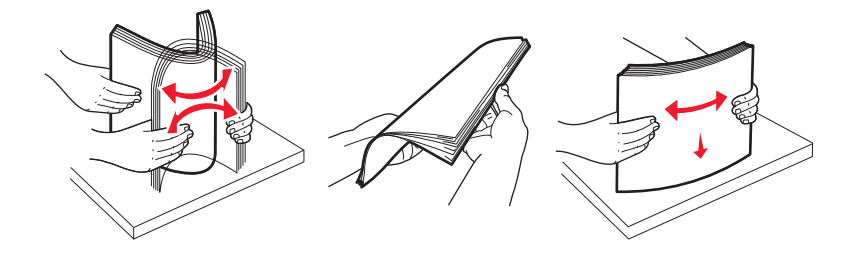

#### 确认进纸匣中的纸张不是太多

确认加载的纸堆没有超过进纸匣中指示的最大纸堆高度。

#### 检查纸张导片

将进纸匣中的导片移动到与加载的纸张尺寸相符的正确位置上。

# 由于空气湿度大,纸张可能吸收了水分

- **•** 加载新包装中的纸张。
- **•** 在使用之前将纸张保存在其原始包装中。

#### 清除卡纸后, "卡纸"指示灯仍然亮着

没有清理纸张通道。清除整个纸张通道中的卡纸,然后关闭所有打开的盖门。

### 清除卡纸后,被卡的页面不重新打印

"卡纸恢复"被设置为"关"。请执行下列操作之一来将"卡纸恢复"设置为"自动"或"开":

- **•** 如果打印机在网络上,请访问"内嵌的 Web 服务器":
	- **1** 在 Web 浏览器的地址字段中键入打印机 IP 地址。

注意: 如果您不知道打印机的 IP 地址, 请打印网络设置页并在 TCP/IP 部分中找到 IP 地址。

2 从"设置"选项卡,确认"卡纸恢复"被设置为"自动"或"开",然后单击**提交**。

• 如果打印机通过 USB 或并口电缆连接在计算机上,请在 Windows 中打开"本地打印机设置实用程序"或 在 Macintosh 中打开 Printer Settings。这些实用程序之一与打印机软件一起安装。从"设置"菜单,确 认"卡纸恢复"被设置为"自动"或"开"。

# <span id="page-109-0"></span>解决打印质量问题

下列主题中的信息可以帮助您解决打印质量问题。如果这些建议仍然不能解决问题,请与客户支持联系。您可 能有打印机部件需要调整或更换。

# 隔离打印质量问题

打印"打印质量测试页"来帮助找出打印质量问题。

- **1** 关闭打印机电源,然后打开前部盖门。
- 2 按住  $\boxed{\triangleright}$  并同时打开打印机电源。
- 3 松开 $\boxed{\triangleright}$ 。
- **4** 关闭前部盖门。出现表示主菜单的指示灯序列。

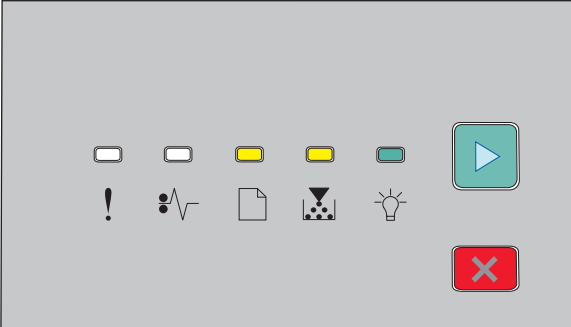

门-亮

■ / 3 - 亮

- 亮

- 亮

- 5 按放 <<br />
<br>  $\overline{a}$  X>
<br /> **5** 按放 <>
K<br /> **K** 直到您看到表示打印质量测试页的指示灯序列, 如打印机设置配置页上所示。
- 6 按住 D 直到所有指示灯循环变亮。

几分钟后打印出打印质量测试页。页面包括:

- **•** 一张信息页,包含有关设备、碳粉盒、页边距设置和最小笔划宽度的信息,以及一个用于评估打印质量 的图形
- **•** 两页用于评估打印机打印各种图形的性能
- **7** 检查页面以确定打印的质量。如果有问题,请参阅第 110 页"解决打印质量问题"。 要返回到主菜单,请按住 | × 直到所有指示灯循环变亮。要退出菜单,请关闭打印机电源。

# <span id="page-110-0"></span>页面为空白

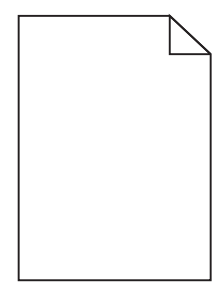

请尝试下列办法中的一个或多个:

- **•** 取出并重新安装碳粉盒。
- **•** 取出并重新安装感光鼓组件。

如果打印机仍然打印出空白页,它可能需要服务。如需更多信息,请与客户支持联系。

# 字符有锯齿或不平滑的边缘

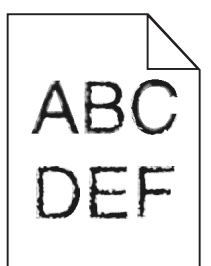

如果您使用下载字体,请检验字体是否被打印机、主机和软件程序支持。

# 图象被剪切

这些是可能的解决办法。请尝试下列办法之一或更多:

# 检查纸张导片

将进纸匣中的导片移动到与加载的纸张尺寸相符的正确位置上。

#### 检查"纸张尺寸"设置

确认"纸张尺寸"设置与进纸匣中加载的纸张相符。

# <span id="page-111-0"></span>出现灰色背景

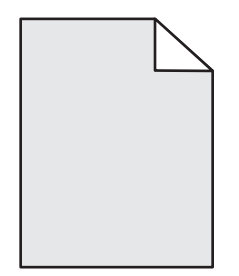

在发送打印作业之前, 从"质量"菜单选择减少的"碳粉浓度"设置。要访问"质量"菜单, 请执行下列操作 之一:

- 如果打印机在网络上, 请通过在 Web 浏览器的地址字段中键入打印机 IP 地址来访问"内嵌的 Web 服务 器"。从"设置"选项卡,单击打印设置。
- 如果打印机通过 USB 或并口电缆连接在计算机上,请在 Windows 中打开"本地打印机设置实用程序"或 在 Macintosh 中打开 Printer Settings。这些实用程序之一与打印机软件一起安装。

#### 出现重影

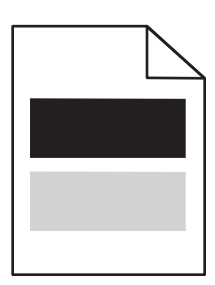

这些是可能的解决办法。请尝试下列办法中的一个或多个:

#### 感光鼓组件可能有故障

更换感光鼓组件。

#### 检查纸张尺寸和纸张类型设置

从"纸张"菜单,更改纸张尺寸和纸张类型设置来匹配进纸匣中加载的纸张。要访问"纸张"菜单,请执行 下列操作之一:

- 如果打印机在网络上, 请通过在 Web 浏览器的地址字段中键入打印机 IP 地址来访问"内嵌的 Web 服 务器"。从"设置"选项卡,单击纸张菜单。
- 如果打印机通过 USB 或并口电缆连接在计算机上,请在 Windows 中打开"本地打印机设置实用程 序"或在 Macintosh 中打开 Printer Settings。这些实用程序之一与打印机软件一起安装。

# <span id="page-112-0"></span>页边距不正确

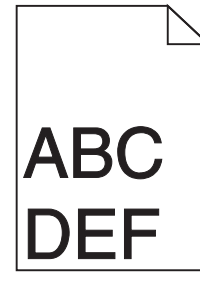

#### 检查纸张导片

将进纸匣中的导片移动到与加载的纸张尺寸相符的正确位置上。

#### 检查"纸张尺寸"设置

确认"纸张尺寸"设置与进纸匣中加载的纸张相符。

## 检查页面尺寸设置

在发送作业进行打印之前,在"打印属性"或软件程序中指定正确的页面尺寸。

#### 纸张卷曲

这些是可能的解决办法。请尝试下列办法中的一个或多个:

# 检查"纸张类型"设置

确认"纸张类型"设置与进纸匣中加载的纸张相符。

# 由于空气湿度大,纸张可能吸收了水分

请尝试下列办法中的一个或多个:

- **•** 加载新包装中的纸张。
- **•** 在使用之前将纸张保存在其原始包装中。

# 打印浓度太深

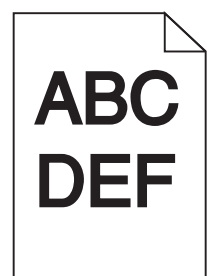

这些是可能的解决办法。请尝试下列办法中的一个或多个:

#### <span id="page-113-0"></span>检查浓度、明亮度和对比度设置

"碳粉浓度"设置太深, "明亮度"设置太暗, 或"对比度"设置太高。

**•** 从"打印属性"更改这些设置。

注意: 此解决办法仅适用于 Windows 用户。

**•** 从"质量"菜单,更改这些设置。

### 由于空气湿度大,纸张可能吸收了水分

- **•** 加载新包装中的纸张。
- **•** 在使用之前将纸张保存在其原始包装中。

#### 检查纸张

避免使用表面粗糙的纹理纸张。

#### 检查"纸张类型"设置

确认"纸张类型"设置与进纸匣中加载的纸张相符。

#### 碳粉盒可能有故障

更换碳粉盒。

# 打印浓度太浅

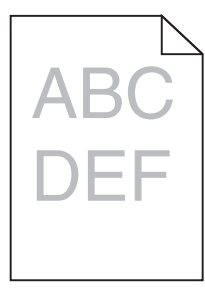

这些是可能的解决办法。请尝试下列办法中的一个或多个:

#### 检查浓度、明亮度和对比度设置

"碳粉浓度"设置太浅, "明亮度"设置太亮, 或"对比度"设置太低。

**•** 从"打印属性"更改这些设置。

注意:此解决办法仅适用于 Windows 用户。

**•** 从"质量"菜单,更改这些设置。

#### 由于空气湿度大,纸张可能吸收了水分

- **•** 加载新包装中的纸张。
- **•** 在使用之前将纸张保存在其原始包装中。

疑难解答

#### <span id="page-114-0"></span>检查纸张

避免使用表面粗糙的纹理纸张。

#### 检查"纸张类型"设置

确认"纸张类型"设置与进纸匣中加载的纸张相符。

#### 碳粉可能不足

当虚拟显示屏上出现碳粉不足或打印效果变淡时,请订购新的碳粉盒。

#### 碳粉盒可能有故障

更换碳粉盒。

# 打印歪斜

#### 检查纸张导片

将进纸匣中的导片移动到与加载的纸张尺寸相符的正确位置上。

#### 检查纸张

确认您使用的纸张符合打印机规格。

#### 页面上出现碳粉模糊或背景阴影

这些是可能的解决办法。请尝试下列办法中的一个或多个:

# 碳粉盒可能有故障

更换碳粉盒。

#### 纸张通道中有碳粉

请与客户支持联系。

# 碳粉脱落

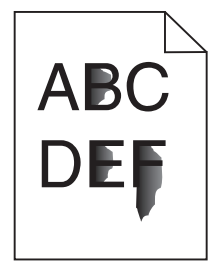

这些是可能的解决办法。请尝试下列办法之一或更多:

#### <span id="page-115-0"></span>检查"纸张类型"设置

确认"纸张类型"设置与进纸匣中加载的纸张相符。

#### 检查"纸张纹理"设置

确认"纸张纹理"设置与进纸匣中加载的纸张相符。

#### 碳粉斑点

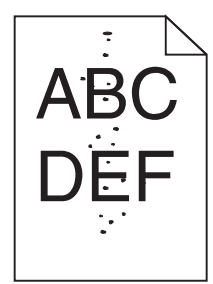

这些是可能的解决办法。请尝试下列办法中的一个或多个:

#### 碳粉盒可能有故障

更换碳粉盒。

#### 纸张通道中有碳粉

请与客户支持联系。

# 透明胶片的打印质量很差

#### 检查透明胶片

只使用打印机制造商推荐的透明胶片。

#### 检查"纸张类型"设置

加载透明胶片,并确认"纸张类型"被设置为"透明胶片"。

# 页面上出现水平条纹

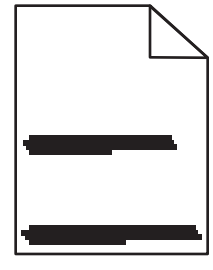

<span id="page-116-0"></span>这些是可能的解决办法。请尝试下列办法中的一个或多个:

# 碳粉被涂污

为作业选择另一个进纸匣或进纸器来送入纸张:

- **•** 从打印机控制面板上的"纸张菜单",选择"默认纸张来源"。
- **•** 对于 Windows 用户,从"打印属性"选择纸张来源。
- **•** 对于 Macintosh 用户,从"打印"对话和弹出菜单中选择纸张来源。

#### 碳粉盒可能有故障

更换碳粉盒。

#### 纸张通道可能不干净

检查碳粉盒周围的纸张通道。

当心—表面很热:打印机内部可能很烫。为避免被发热组件烫伤的危险,在接触组件之前,请等待表面 冷却。

清除您看到的所有纸张。

#### 纸张通道中有碳粉

请与客户支持联系。

#### 页面上出现垂直条纹

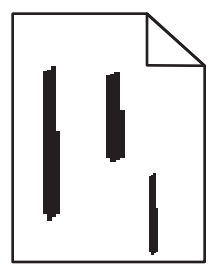

这些是可能的解决办法。请尝试下列办法中的一个或多个:

### 碳粉被涂污

为作业选择另一个进纸匣或进纸器来送入纸张:

- **•** 从打印机控制面板上的"纸张菜单",选择"默认纸张来源"。
- **•** 对于 Windows 用户,从"打印属性"选择纸张来源。
- **•** 对于 Macintosh 用户,从"打印"对话和弹出菜单中选择纸张来源。

#### 碳粉盒有故障

更换碳粉盒。

#### <span id="page-117-0"></span>纸张通道可能不干净

检查碳粉盒周围的纸张通道。

当心一表面很热:打印机内部可能很烫。为避免被发热组件烫伤的危险,在接触组件之前,请等待表面 冷却。

清除您看到的所有纸张。

#### 纸张通道中有碳粉

请与客户支持联系。

# 透明胶片或纸张上出现黑色或白色实线条纹

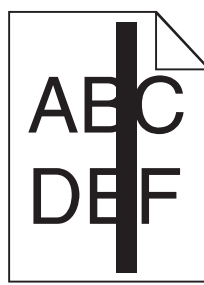

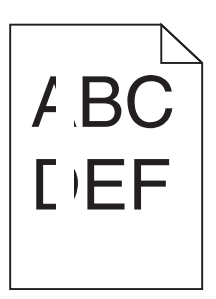

这些是可能的解决办法。请尝试下列办法中的一个或多个:

#### 确认填充模式正确

如果填充模式不正确,请从软件程序中选择其他填充模式。

#### 检查纸张类型

- **•** 尝试使用其他类型的纸张。
- **•** 对于透明胶片,请只使用打印机制造商推荐的透明胶片。
- **•** 确认"纸张类型"设置与进纸匣或进纸器中加载的类型相符。
- **•** 确认"纸张纹理"设置对于进纸匣或进纸器中加载的纸张或特殊介质的类型是正确的。

### 确认碳粉盒中的碳粉分布均匀

取出碳粉盒,将它向左右两边摇晃来使碳粉重新分布以延长碳粉盒的使用寿命,然后重新安装碳粉盒。

#### 碳粉盒有故障或碳粉不足

使用新的碳粉盒更换旧的碳粉盒。

# 联系客户支持

当您致电"客户支持"时,请描述您所遇到的问题,显示屏上的消息,以及您已采取的寻求解决办法的步骤。

**118**

您需要知道打印机的型号和序列号。如需更多信息,请参阅打印机顶部前盖板内的标签。序列号也在菜单设置 页上列出。

美国或加拿大的客户,请拨打 1-800-539-6275。在其他国家或地区,请访问 Lexmark 的 Web 站点: **<http://support.lexmark.com>**。

# 注意事项

# 产品信息

产品名称:

Lexmark E260、E260d、E260dn

机器类型:

4513

型号:

200、220、230

#### 版本注意事项

2010 年 1 月

以下文字如果与当地法律法规有所冲突,可能并不适用于那些地区:LEXMARK INTERNATIONAL, INC.以其 现状提供此手册,并没有任何保证(不论明示的或暗示的),包括,但不限于以其特定目的进行销售及适用的 暗示保证。某些司法管辖区并不准许在某些交易中排除明示的或暗示的保证;因此,这份声明可能并不适用于 你方。

本手册中可能会有技术上的不准确或印刷错误。鉴于此,本手册中的内容会阶段性地更新;这些改动将会体现 在以后的版本中。产品或程序有可能会随时改动,如有改动,恕不另行通知。

本手册中提到的有关产品、程序或服务等并不意味着生产厂商打算将这些产品、程序或服务向所有的国家提 供,也不意味着只能使用此产品、程序或服务。任何功能一样的产品、程序或服务,只要不侵犯现有的知识产 权,都可以用来替换使用。与其他的产品、程序或服务(除厂商明确标明外)共同操作并进行评估与验证是用 户的责任。

如要获取 Lexmark 技术支持,请访问网站 **<http://support.lexmark.com>**。

如要获取有关耗材和下载的信息,请访问网站 **[www.lexmark.com](http://www.lexmark.com)**。

如果您不能访问 Internet, 您可以通过邮件与 Lexmark 联系:

Lexmark International, Inc. Bldg 004-2/CSC 740 New Circle Road NW Lexington, KY 40550 USA

**© 2010 Lexmark International, Inc.**

**All rights reserved.** 保留所有权利。

# **UNITED STATES GOVERNMENT RIGHTS**

This software and any accompanying documentation provided under this agreement are commercial computer software and documentation developed exclusively at private expense.

# <span id="page-120-0"></span>商标

Lexmark 和带有菱形图案的 Lexmark 是 Lexmark International, Inc. 的商标, 在美国和/或其他国家注册。 Mac 和 Mac 徽标是 Apple Inc. 在美国和其他国家注册的商标。 PCL® 是 Hewlett-Packard (惠普) 公司的注册商标。 所有其他商标的所有权属于它们各自的所有者。

# 模块组件注意事项

无线配置型号包含下列模块组件: Lexmark 规格类型/型号 LEX-M04-001; FCC ID: IYLLEXM04001; IC: 2376A-M04001

# 噪声等级

以下的测量是依照 ISO 7779 进行的,并且所做的报告完全符合 ISO 9296 的标准。

注意:一些模式可能不适用于您的产品。

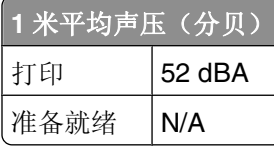

数值可能会随时变化。请参阅 **[www.lexmark.com](http://www.lexmark.com)** 获取当前的数值。

# 电子电气废料**(WEEE)**指令

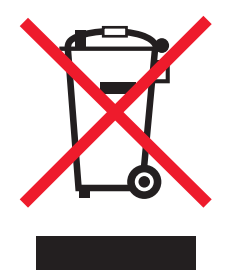

WEEE 徽标代表欧盟国家电子产品的特定回收计划和程序。我们鼓励回收我们的产品。如果您对回收选项有 更多的问题,请访问 Lexmark 的国际互联网站 **[www.lexmark.com](http://www.lexmark.com)** 查找您本地销售办事处的电话号码。

# 静电灵敏度注意事项

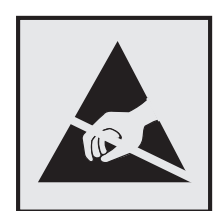

注意事项

<span id="page-121-0"></span>此符号表示对静电敏感的部件。请先接触打印机的金属外框,再接触这些符号附近的区域。

# **ENERGY STAR**

在产品上或者在启动屏幕上带有 ENERGY STAR 标志的任何 Lexmark 产品已经认证在由 Lexmark 出厂时其 配置符合美国环保署(EPA)的 ENERGY STAR 要求。

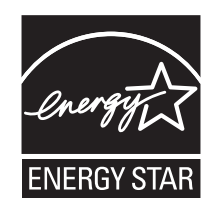

# 中国 **RoHS**(关于在电子电气设备中禁止使用某些有害物质的指令)相关信 息

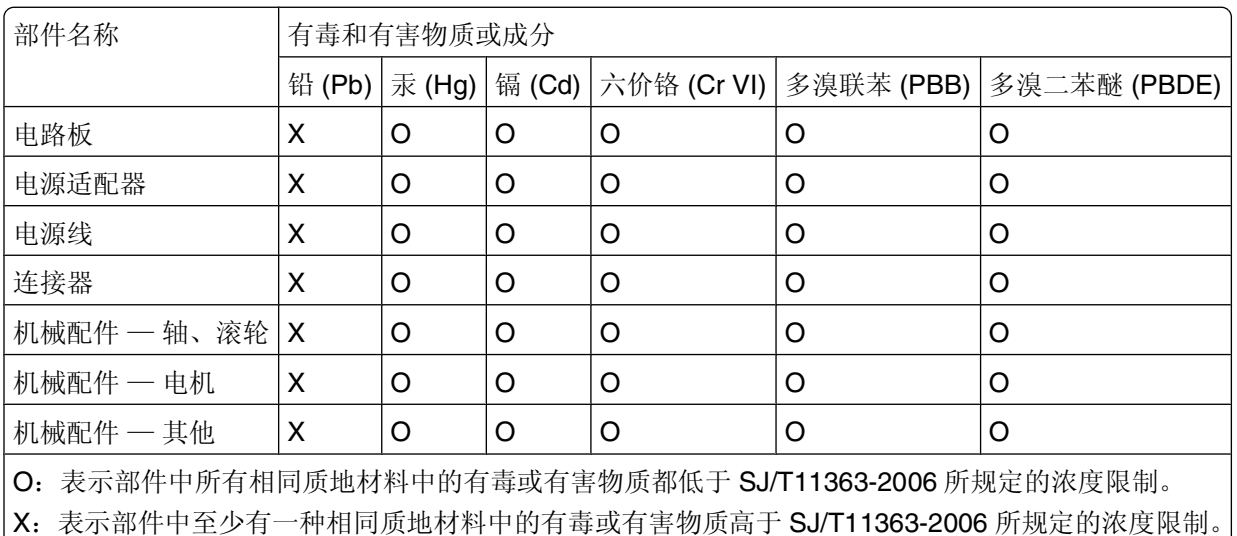

本产品符合欧盟 Directive 2002/95/EC(有关限制使用某些有害物质的规定)。

# 温度信息

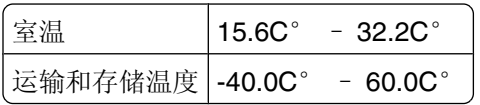

# 激光注意事项

本打印机在美国认证合乎 DHHS 21 CFR Subchapter J 对分类 I (1) 激光产品的标准, 而在其他地区则被认证 是合乎 IEC 60825-1 的分类 I 激光产品。

一般认为分类 I 激光产品不具有危险性。本打印机内部含有分类 IIIb (3b) 的激光,在操作过程中会产生 7 毫瓦 的砷化镓激光,其波长范围在 655-675 nm 之间。本激光系统及打印机的设计,在一般操作、使用者维护或规 定内的维修情况下,不会使人体接触分类 I 以上等级的辐射。

# <span id="page-122-0"></span>激光忠告标签

激光注意标签可能被粘贴在本打印机上,如图所示:

DANGER - Invisible laser radiation when cartridges are removed and interlock defeated. Avoid exposure to laser beam. Perigo - Emissão invisível de laser quando os cartuchos são removidos e a trava aberta. Evite exposição ao feixe. Opasnost - Nevidljivo lasersko zračenje kada su kasete uklonjene i poništena sigurnosna veza. Izbjegavati izlaganje zracima. Pozor Nebezpečí výskytu neviditelného laserového záření při odstranění kazet a odblokování pojistky. Nevystavujte se paprskům. Fare - Usynlig laserstråling, når tonerkassetterne fjernes og aflåsning ophæves. Undgå at komme i kontakt med strålen Pas op! - Onzichtbare laserstraling als cartridges worden verwijderd en vergrendeling open is. Voorkom blootstelling aan de stralen. Danger - Radiations invisibles lors du retrait des cartouches et du déverouillage des loquets. Eviter toute exposition au rayon laser. .<br>Vaara - Näkymätöntä lasersäteilyä on varottava, kun värikasetit on poistettu ja lukitus on auki. Vältä säteelle altistumista. Gefahr - Unsichtbare Laserstrahlung beim Herausnehmen von Druckkassetten und offener Sicherheitssperre. Laserstrahl meiden! .<br>Κίνδυνος - Αόρατη ακτινοβολία λέιζερ όταν αφαιρούνται οι κασέτες και εξουδετερώνεται η ενδασφάλεια. Αποφύγετε την έκθεση στη δέσμη των ακτίνων. Figyelem! A kazetták kivételekor láthatatlan lézersugárzás léphet fel, ha a biztonsági kapcsoló nem mûködik. Kerüljük el a lézersugarat. Pericolo - Emissione di radiazioni laser durante la rimozione delle cartucce e del blocco. Evitare l'esposizione ai raggi rare - Usynlig laserstråling når kassetter tas ut og sperren er satt ut av spill. Unngå eksponering.<br>Niebezpieczeństwo - niewidoczne promieniowanie laserowe po wyjęciu kasety i wylączeniu blokady. Unikać ekspozycji na wiąz Опасно! При снятых картриджах и нарушении фиксации невидимое глазу лазерное излучение! Избегайте воздействия луча Pozor - Nebezpečenstvo neviditeľného laserového žiarenia pri odobratých kazetách a odblokovanej pojstke. Nevystavujte sa lúčom, Peligro: Se producen radiaciones láser invisibles al extraer los cartuchos con el interbloqueo desactivado. Evite la exposición al haz de láser Varning - Osynlig laserstrålning när kassetterna är borttagna och spärren avaktiverad. Undvik att utsätta dig för strålen. <br>危险 - 当鼓粉盒被取出并且互锁失去作用时有看不见的激光辐射, 请避免暴露在激光光束下,<br>危險 - 移除碳粉匣與安全連鎖開關失效時會產生看不見的雷射 輻射 · 請避免曝露在雷射光束下 る。<br>危険:カートリッジが取外され、内部ロックが無効になると、見えないレーザー光が放射します。光線に当らないようにして下さい

# 能量消耗

#### 产品能源消耗

下面的表格列出了此产品在各种模式下的能源消耗特性。

注意:一些模式可能不适用于您的产品。

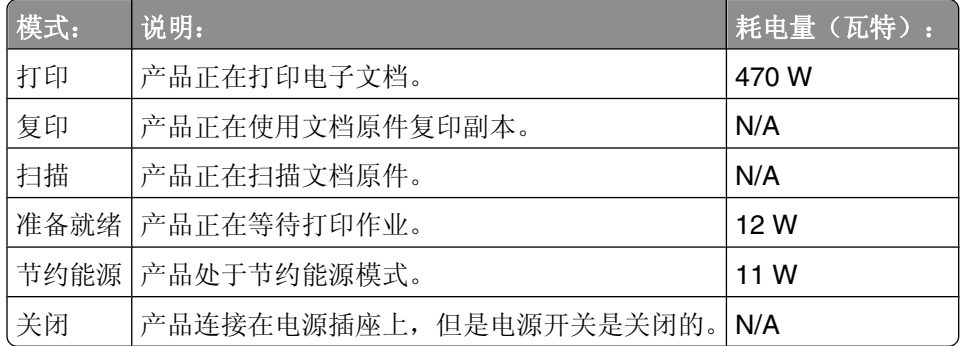

上面表中所列出的能源消耗数值是基于时间的平均测量结果。某一时刻的实际能源消耗可能会比平均值高。 数值可能会随时变化。请参阅 **[www.lexmark.com](http://www.lexmark.com)** 获取当前的数值。

#### 省电模式

本产品被设计为使用一种称为"省电模式"的能源节省模式。"省电模式"相当于"睡眠模式"。"省电模 式"通过在长期不活动时间内减少电力消耗来节约能源。本产品在指定时间段(称为"省电模式超时")未被 使用后自动进入"省电模式"。

本产品的出厂默认"省电模式超时"(以分钟为单位): | 30 分钟

<span id="page-123-0"></span>通过使用配置菜单,可以在 1 分钟至 240 分钟之间修改"省电模式超时"。将"省电模式超时"设置为较低 的值可以减少能源消耗,但是可能会增加产品的响应时间。将"省电模式超时"设置为较高的值可以保持较快 的响应速度,但是会使用更多的能源。

#### 关闭模式

此产品有一种关闭模式,仍然会消耗很小量的能源。如要使产品完全不消耗能源,请从电源插座上断开电源 线。

#### 能源消耗总量

有时候计算此产品所消耗的能源总量是非常有用的。因为能源消耗声明是以 Watts(瓦特)作为单位的,因 此,如要计算实际消耗的能源总量,还应该分别乘以此产品在各种模式下所工作的时间。将各种模式下所消耗 的能源加在一起,就是此产品所消耗的能源总量。

#### 无线产品管制通告

本章包含以下有关无线产品(包括但不限于发射机、无线网卡或感应式读卡器)的管制信息。

#### 无线频率辐射暴露通告

此设备的辐射输出能量远远低于美国通信委员会(FCC)和其他管制机构有关无线频率辐射暴露的限制。此设备 的天线和操作人员之间的距离必须保持至少 20 厘米(8 英寸), 以满足 FCC 和其他管制机构有关无线频率辐 射暴露的要求。

#### **LEXMARK** 软件有限保证和许可协议

在使用本产品之前请仔细阅读:使用本产品,即表示您同意受本软件有限保证和许可协议中所有条款和条件的 约束。如果您不同意本软件有限保证和许可协议中的条款,请立即返回未使用的产品并请求退还您所支付的费 用。如果您正在为其他使用者安装本产品,您同意通知用户,指出若使用本产品即表示接受这些条款。

#### **LEXMARK** 软件许可协议

本"许可协议"("软件许可协议")是您(个人或单一实体)与 Lexmark International, Inc. ("Lexmark")之间的法律协议, 当您与 Lexmark 或其供应商之间没有对您的 Lexmark 产品或"软件程 序"作出其他书面软件许可协议限制时,本协议规定您对已安装或由 Lexmark 提供,用于连接您的 Lexmark 产品的任何"软件程序"的使用。术语"软件程序"包括机器可读的指令,音频/视频内容(如图像和录音), 以及相关介质,印刷材料和电子文档,无论是合并在您的 Lexmark 产品中,随产品分发或用于您的 Lexmark 产品。

- **1** 软件有限保证声明。Lexmark 保证在保证期内,在正常使用情况下,提供"软件程序"(如果有)的介质 (例如软盘或磁盘)不存在材料和工艺方面的缺陷。保证期为九十(90)天,并从"软件程序"送达最初 的最终用户之日起计算。本有限保证只适用于从 Lexmark 或 Lexmark 授权经销商或批发商新购的"软件 程序"介质。如果确定介质不符合本有限保证, Lexmark 将更换"软件程序"。
- **2** 免责和保证限制。除本软件许可协议中的规定外及在适用法律允许的最大范围内,LEXMARK 及其供应商 以"既成形式"提供软件程序,并特此否认所有其他明示或默示的保证和条件,包括但不限于有关软件程 序的所有权、非侵权性、特定用途的适销性和适用性,以及不含病毒。在 LEXMARK 不能依据法律否认对 于特定用途的适销性和适用性的默示保证的任何组成部分的情况下,LEXMARK 将此类保证的期限限制为 明示的软件有限保证的 90 天条款。

本协议应该结合特定的法律法规来理解,因为这些法律法规可能一直有效,即意味着保证或条件,或者加 诸于 Lexmark 的责任不能被排除或修改。如果适用任何法律法规, 在 Lexmark 的能力范围内, Lexmark 将违反这些法律法规的责任限制为以下方式之一:提供软件程序的替换副本或者退还为软件程序所支付的 金额。

软件程序可能包括到其他软件应用程序和/或由独立于 Lexmark 的第三方托管和运营的 Internet 网页的 Internet 链接。您承认并同意 Lexmark 对此类软件应用程序和/或 Internet 网页的托管、性能、运营、维护 或内容没有任何责任。

**3** 赔偿限制。在适用法律允许的最大范围内, LEXMARK 依据本软件许可协议所负的全部责任被明确限制为 为软件程序支付的金额与五美元 (或等额的当地货币)两者中的较大者。依据本软件许可协议,您在与 LEXMARK 的任何争端中所能获得的唯一赔偿应该是设法收回这些款项之一,LEXMARK 将不承担所有超 过付款之外的更多义务和责任。

LEXMARK、其供应商、子公司或零售商对任何特殊的、偶然的、间接的、警戒性的、惩罚性的或结果性 的损失(包括但不限于利益或收入的损失、储蓄的损失、数据或记录的中断使用、损失、误差或损坏、不 动产或有形资产的第三方索赔或损坏、由软件程序的使用或不能使用或者此许可协议的规定所引起的或相 关的隐私损失)不负任何责任,无论索赔的性质,包括但不限于违背保证条款或合同、侵权行为(包括疏 忽或严格赔偿责任), 即使 LEXMARK、其供应商、关联机构或零售商已经被告知这种损坏的可能性, 或 者您根据第三方的索赔所提出的索赔,除非此伤害赔偿免除在法律上是无效的。即使上述赔偿没有达到基 本目的,前述责任限制仍然适用。

- **4** 美国国家法律。本"软件有限保证"授予您特定的法律权限。在不同的州,您也可能拥有其他权限。有些 州不允许就默示保证定下适用限期或者排除意外或间接损害的限制,因此上述限制可能不适用于您。
- 5 授权许可。只要您遵守本"许可协议"中的所有条款和条件, Lexmark 即授予您下列权利:
	- **a** 使用。您可以使用本软件程序的一份副本。"使用"意味着存储、加载、安装、执行或显示软件程序。 如果 Lexmark 允许您可多人同时使用软件程序, 您必须将授权用户的数量限制为在您与 Lexmark 签订 的协议中所指定的数量。您不能分离软件程序的组件以在多台计算机上使用。您同意将不会以任何可能 对由软件程序正常产生,出现在计算机显示屏上的商标、商号、外观设计或其他知识产权的内容造成覆 盖、修改、清除、遮掩、改变或削弱视觉效果的方式来使用全部或部份软件程序。
	- **b** 复制。您可以只为备份、归档或安装目的制作一份软件程序的副本,只要该副本包含所有原始软件程序 的所有权通告。您不能将软件程序复制到任何公用或分布式网络中。
	- **c** 保留权利。本软件程序(包括所有字体)具有版权,并归 Lexmark International, Inc. 和/或其供应商所 有。Lexmark 保留所有未在本"许可协议"中明确授予您的权利。
	- **d** 免费软件。尽管受本"许可协议"中的条款和条件的约束,组成由第三方依据公共许可提供的软件 ("免费软件")的全部或部分软件程序需根据随这些免费软件附带的软件许可协议中的条款和条件许 可您使用,无论下载软件时使用的是不连续协议、拆封许可或电子许可条款。您使用免费软件将完全受 到这种许可的条款和条件的约束。
- **6** 转让。您可以将本软件程序转让给其他的最终用户。任何转让必须包括所有的软件组件、介质、印刷品和 本"许可协议",并且您不能保留软件程序或其组件的任何副本。转让不可以是间接转让,例如寄售方 式。在转让之前,接收转让软件程序的最终用户必须同意本"许可协议"中的所有条款。软件程序一经转 让,您的许可将自动终止。除本"许可协议"中规定的范围外,您不能出租、再许可或分配"软件程序", 任何试图这样做的行为都是无效的。
- **7** 升级。要使用标识为升级版本的软件程序,您必须首先获得由 Lexmark 标识为具备升级资格的原始软件程 序的许可。升级之后,您不能再使用作为升级基础的原始软件程序。
- **8** 逆向工程的限制。您不得更改、解密、反工程、反汇编、反编译或以其他方式解译软件程序,除非适用法 律明确允许进行这些操作以便达到交互操作、更正错误和安全测试等目的。如果您有这些法定权利,您应 该书面通知 Lexmark 您准备进行的反工程、反汇编或反编译。您不得解密软件程序,除非有必要进行这样 操作以合法使用软件程序。
- **9** 其他软件。本"许可协议"同样适用于 Lexmark 为原有软件程序提供的更新或补充,除非 Lexmark 随同 更新或补充提供了其他条款。
- **10** 终止。本"许可协议"在终止或拒绝之前有效。您可以通过销毁软件程序的所有副本,以及所有的修改、 文档和任何形式的合并部分,或者此协议规定的其他内容来随时拒绝或终止本许可。如果您不遵守本"许 可协议"中的任何条款,Lexmark 可以通知您并终止您的许可。当发生这种终止情况时,您同意销毁软件 程序的所有副本,以及所有的修改、文档和任何形式的合并部分。
- **11** 税费。您同意承担由于本协议或您使用软件程序而产生的任何税费,包括但不限于任何商品、服务和个人 财产税。
- **12** 诉讼限制。除适用法律规定外,若诉讼事由发生超过两年,双方均不可以就本协议提出任何形式的诉讼。
- **13** 适用法律。本协议受美国肯塔基(Kentucky)州联邦的法律管辖。任何司法管辖区内的法律法规无选择性 适用。"联合国国际货物销售合同公约"不适用。
- **14** 美国政府的有限权利。本软件程序完全以私人资金开发。美国政府使用"软件程序"的权利在本协议中阐 明,并且受 DFARS 252.227-7014 和相似的 FAR 规定(或任何等效的代理商条例或合约条款)所限制。
- **15** 同意使用数据。您同意 Lexmark、其子公司和代理可以收集和使用您提供的有关与软件程序相关而执行或 者您请求的支持服务的信息。Lexmark 同意不以任何可以识别出您本人的方式使用此信息,除非必须提供 这样的服务。
- **16** 出口限制。您不可以 (a) 违背任何适用的出口法律法规而获取、运输、转移或再出口(直接或间接)软件 程序或者任何相关的直接产品。或者 (b) 允许软件程序用于任何被出口法律法规所禁止的目的,包括但不 限于核能、化学或生物武器的扩散。
- 17 同意使用电子合同。您与 Lexmark 同意将本"许可协议"电子化。这意味着当您在此页面上单击"同 意"或"是"按钮或者使用本产品时, 即表示您同意这些"许可协议"条款和条件并有意与 Lexmark "签 署"合同。
- **18** 合同能力与授权。您声明自己达到了签订本"许可协议"所在地的成人合法年龄,并且,如果适用,您的 雇主或负责人正式授权您可以签订此合同。
- **19** 完整协议。本"许可协议"(包括随同"软件程序"一起提供的针对本"许可协议"的任何补充或修订) 是您与 Lexmark 之间有关"软件程序"的完整协议。除非另有规定,这些条款和条件将替代所有以前的或 者同时期的有关"软件程序"或与本"许可协议"涵盖的任何其他相关问题的口头或书面的通讯、提议和 陈述(除非这样的外来条款与本"许可协议"中的条款,以及任何您与 Lexmark 签订的有关使用"软件程 序"的其他书面协议不冲突)。如果有任何用于支持服务的 Lexmark 策略或计划与本"许可协议"中的条 款冲突,以本"许可协议"中的条款为准。

#### **MICROSOFT CORPORATION NOTICES**

- **1** This product may incorporate intellectual property owned by Microsoft Corporation. The terms and conditions upon which Microsoft is licensing such intellectual property may be found at **[http://go.microsoft.com/fwlink/?LinkId=52369.](http://go.microsoft.com/fwlink/?LinkId=52369)**
- **2** This product is based on Microsoft Print Schema technology. You may find the terms and conditions upon which Microsoft is licensing such intellectual property at **<http://go.microsoft.com/fwlink/?LinkId=83288>**.

# **ADOBE SYSTEMS INCORPORATED NOTICE**

Contains Flash®, Flash® Lite™ and/or Reader® technology by Adobe Systems Incorporated

This Product contains Adobe® Flash® player software under license from Adobe Systems Incorporated, Copyright © 1995-2007 Adobe Macromedia Software LLC. All rights reserved. Adobe, Reader and Flash are trademarks of Adobe Systems Incorporated.

# 索引

数字 202 卡纸,清除 在后部盖门后面 [100](#page-99-0) 235 卡纸,清除 从标准输出接纸架 [96](#page-95-0) 250 页进纸器 安装 [19](#page-18-0) 251 卡纸,清除 从手动进纸器 [99](#page-98-0) 31 有故障的碳粉盒 [103](#page-102-0) 32.yy 更换不支持的碳粉盒 [103](#page-102-0) 550 页进纸器 安装 [19](#page-18-0) 58 安装的进纸匣太多 [104](#page-103-0) 58 安装的闪存选件太多 [103](#page-102-0) 59 不兼容的进纸匣 <x> [104](#page-103-0) 88 更换碳粉盒 [104](#page-103-0)

# **A**

安全信息 [7](#page-6-0)[, 8](#page-7-0) 安装 打印机软件 [23](#page-22-0) 驱动程序中的选件 [24](#page-23-0) 安装打印机软件 添加选件 [24](#page-23-0) 安装软件 本地打印机设置实用程序 [63](#page-62-0)

# **B**

保存 耗材 [80](#page-79-0) 纸张 [51](#page-50-0) 本地打印机设置实用程序 安装 [63](#page-62-0) 使用 [63](#page-62-0) 标签,纸张 提示 [59](#page-58-0) 标准 250 页进纸匣 加载 [40](#page-39-0) 标准输出接纸架, 使用 [46](#page-45-0) 并口 [22](#page-21-0)

# **C**

菜单 PCL 仿真 [78](#page-77-0) PostScript [77](#page-76-0) Universal 设置 [71](#page-70-0)

常规设置 [72](#page-71-0) 尺寸/类型 [65](#page-64-0) 加载纸张 [70](#page-69-0) 默认纸张来源 [65](#page-64-0) 设置 [74](#page-73-0) 输出 [75](#page-74-0) 在"本地打印机设置实用程 序"中 [63](#page-62-0) 纸张纹理 [67](#page-66-0) 纸张重量 [69](#page-68-0) 质量 [76](#page-75-0) 自定义类型 [70](#page-69-0) 菜单设置页 打印 [60](#page-59-0) 查找 Web 站点 [9](#page-8-0) 出版物 [9](#page-8-0) 信息 [9](#page-8-0) 常规设置菜单 [72](#page-71-0) 尺寸/类型菜单 [65](#page-64-0) 重新打印页面 在卡纸之后 [62](#page-61-0) 出版物,查找 [9](#page-8-0) 出厂默认设置,还原 使用 Printer Settings [88](#page-87-0) 使用"本地打印机设置实用程 序" [88](#page-87-0) 使用打印机控制面板 [88](#page-87-0) 从标准接纸架上取走纸张 [103](#page-102-0)

# **D**

打印 安装打印机软件 [23](#page-22-0) 菜单设置页 [60](#page-59-0) 从 Macintosh 计算机 [54](#page-53-0) 从 Windows [54](#page-53-0) 打印质量测试页 [60,](#page-59-0) [110](#page-109-0) 手动在纸张的两个面上 [55](#page-54-0) 双面(两面) [55](#page-54-0) 双面打印,手动 [55](#page-54-0) 网络设置页 [60](#page-59-0) 小册子 [60](#page-59-0) 在纸张的两个面上 [55](#page-54-0) 打印机 基本型号 [11](#page-10-0) 配置 [11](#page-10-0) 选择位置 [10](#page-9-0) 移动 [87](#page-86-0)

运输 [87](#page-86-0) 最小空间 [10](#page-9-0) 打印机控制面板 [29,](#page-28-0) [36](#page-35-0) 按钮 [14](#page-13-0) 指示灯 [14](#page-13-0) 打印机设置配置页 打印 [22](#page-21-0) 打印机外部 清洁 [80](#page-79-0) 打印机问题,解决基本 [104](#page-103-0) 打印机消息 31 有故障的碳粉盒 [103](#page-102-0) 32.yy 更换不支持的碳粉盒 [103](#page-102-0) 58 安装的进纸匣太多 [104](#page-103-0) 58 安装的闪存选件太多 [103](#page-102-0) 59 不兼容的进纸匣 <x> [104](#page-103-0) 88 更换碳粉盒 [104](#page-103-0) 从标准接纸架上取走纸张 [103](#page-102-0) 关闭前部盖门 [102](#page-101-0) 用 <尺寸> 加载 <输入来源  $> 102$  $> 102$ 用 <类型> <尺寸> 加载 <输入来 源> [102](#page-101-0) 用 <类型> <尺寸> 加载手动进纸 器 [102](#page-101-0) 用 <自定义类型名称> 加载 <输入 来源> [102](#page-101-0) 用 <自定义类型名称> 加载手动 进纸器 [103](#page-102-0) 用 <自定义字符串> 加载 <输入来 源> [102](#page-101-0) 用 <自定义字符串> 加载手动进 纸器 [103](#page-102-0) 打印机选件疑难解答 进纸器 [108](#page-107-0) 内存卡 [108](#page-107-0) 选件不工作 [107](#page-106-0) 打印疑难解答 不打印多语言 PDF [105](#page-104-0) 不打印作业 [105](#page-104-0) 不逐份打印大的作业 [107](#page-106-0) 打印不正确的字符 [106](#page-105-0) 打印作业的时间超过预期 [106](#page-105-0) 进纸匣连接不工作 [107](#page-106-0) 频繁出现卡纸 [108](#page-107-0) 页边距不正确 [113](#page-112-0) 纸张卷曲 [113](#page-112-0) 作业从错误的进纸匣打印 [106](#page-105-0)

作业打印在错误的纸张上 [106](#page-105-0) 打印质量测试页 打印 [60,](#page-59-0) [110](#page-109-0) 打印质量疑难解答 白色实线条纹 [118](#page-117-0) 出现重影 [112](#page-111-0) 出现灰色背景 [112](#page-111-0) 打印浓度太浅 [114](#page-113-0) 打印浓度太深 [113](#page-112-0) 打印歪斜 [115](#page-114-0) 黑色实线条纹 [118](#page-117-0) 空白页 [111](#page-110-0) 碳粉斑点 [116](#page-115-0) 碳粉模糊或背景阴影 [115](#page-114-0) 碳粉脱落 [115](#page-114-0) 透明胶片的打印质量很差 [116](#page-115-0) 图像被剪切 [111](#page-110-0) 页面上出现垂直条纹 [117](#page-116-0) 页面上出现水平条纹 [116](#page-115-0) 字符有锯齿边 [111](#page-110-0) 打印作业 从 Macintosh 取消 [61](#page-60-0) 从 Windows 取消 [61](#page-60-0) 从打印机控制面板取消 [61](#page-60-0) 挡纸板, 使用 [46](#page-45-0) 电缆 USB [22](#page-21-0) 并口 [22](#page-21-0) 以太网 [22](#page-21-0) 订购 碳粉盒 [81](#page-80-0)

#### **F**

FCC 注意事项 [124](#page-123-0) 分隔页设置 输出菜单 [64](#page-63-0) 辐射注意事项 [121](#page-120-0)[, 124](#page-123-0)

# **G**

感光鼓组件 订购 [81](#page-80-0) 更换 [84](#page-83-0) 更换 感光鼓组件 [84](#page-83-0) 碳粉盒 [82](#page-81-0) 关闭前部盖门 [102](#page-101-0)

#### **H**

耗材 保存 [80](#page-79-0) 节省 [26](#page-25-0)

状态 [80](#page-79-0) 耗材,订购 感光鼓组件 [81](#page-80-0) 碳粉盒 [81](#page-80-0) 耗材状态,检查 [80](#page-79-0) 合并打印设置 输出菜单 [64](#page-63-0) 呼叫客户支持 [118](#page-117-0) 环保设置 [26](#page-25-0)

# **J**

加载 250 页进纸匣选件 [44](#page-43-0) 550 页进纸匣选件 [44](#page-43-0) 标准 250 页进纸匣 [40](#page-39-0) 手动进纸器 [45](#page-44-0) 信封 [45](#page-44-0) 信签在进纸匣中 [57](#page-56-0) 信签在手动进纸器中 [57](#page-56-0) 加载纸张菜单 [70](#page-69-0) 检查无响应的打印机 [104](#page-103-0) 节省耗材 [26](#page-25-0) 解除进纸匣连接 [47](#page-46-0) 进纸匣 解除连接 [47](#page-46-0), [48](#page-47-0) 连接 [47,](#page-46-0) [48](#page-47-0) 进纸匣选件,加载 [44](#page-43-0) 进纸疑难解答 被卡的页面不重新打印 [109](#page-108-0) 清除卡纸后指示灯仍然亮 着 [109](#page-108-0)

# **K**

卡片纸 提示 [59](#page-58-0) 卡纸 避免 [89](#page-88-0) 访问卡纸区域 [89](#page-88-0) 消息 [90](#page-89-0) 指示灯序列 [90](#page-89-0) 卡纸,清除 200 [94](#page-93-0)[, 96](#page-95-0) 201 [94](#page-93-0)[, 96](#page-95-0) 233 [98](#page-97-0) 从标准进纸匣 [96](#page-95-0) 从标准输出接纸架 [96](#page-95-0) 从进纸匣 1 [96](#page-95-0) 从进纸匣 2 [98](#page-97-0) 从手动进纸器 [99](#page-98-0) 在感光鼓组件和碳粉盒部件后 面 [94](#page-93-0)

在后部盖门后面 [100](#page-99-0) 卡纸恢复 设置 [62](#page-61-0) 控制面板,打印机 [29](#page-28-0)[, 36](#page-35-0) 按钮 [14](#page-13-0) 指示灯 [14](#page-13-0)

#### **L**

连接电缆 [22](#page-21-0) 连接进纸匣 [47](#page-46-0) 联系客户支持 [118](#page-117-0) 两面打印 [55](#page-54-0)

#### **M**

默认纸张来源菜单 [65](#page-64-0)

#### **N**

内存卡 安装 [17](#page-16-0) 疑难解答 [108](#page-107-0) 内嵌的 Web 服务器 管理员设置 [88](#page-87-0) 网络连接设置 [88](#page-87-0) 内嵌的 Web 服务器管理员指 南 [88](#page-87-0)

#### **P**

PCL 仿真菜单 [78](#page-77-0) PostScript 菜单 [77](#page-76-0) 配置 打印机 [11](#page-10-0)

# **Q**

清洁 打印机外部 [80](#page-79-0) 取消作业 从 Macintosh [61](#page-60-0) 从 Windows [61](#page-60-0) 从打印机控制面板 [61](#page-60-0)

# **S**

设置 Universal 纸张尺寸 [40](#page-39-0) 纸张尺寸 [40](#page-39-0) 纸张类型 [40](#page-39-0) 设置菜单 [74](#page-73-0) 省电模式 调整 [27](#page-26-0) 使用指南 信签 [57](#page-56-0)

索引

**128**

手动进纸器 加载 [45](#page-44-0) 手动双面打印 [55](#page-54-0) 输出菜单 [75](#page-74-0) 使用 [64](#page-63-0) 双面打印 [55](#page-54-0) 手动 [55](#page-54-0)

#### **T**

碳粉盒 订购 [81](#page-80-0) 更换 [82](#page-81-0) 循环再生 [28](#page-27-0) 提示 标签,纸张 [59](#page-58-0) 卡片纸 [59](#page-58-0) 透明胶片 [58](#page-57-0) 信封 [58](#page-57-0) 透明胶片 提示 [58](#page-57-0)

## **U**

Universal 设置菜单 [71](#page-70-0) Universal 纸张尺寸 [71](#page-70-0) 设置 [40](#page-39-0) USB 端口 [22](#page-21-0)

#### **W**

Web 站点 查找 [9](#page-8-0) 网络连接指南 [88](#page-87-0) 网络设置页 打印 [60](#page-59-0) 文档,打印 从 Macintosh 计算机 [54](#page-53-0) 从 Windows [54](#page-53-0)

#### **X**

系统板 访问 [16](#page-15-0) 小册子 打印 [60](#page-59-0) 信封 加载 [45](#page-44-0) 提示 [58](#page-57-0) 信签 加载, 进纸匣 [57](#page-56-0) 加载,手动讲纸器 [57](#page-56-0) 使用指南 [57](#page-56-0) 信息,查找 [9](#page-8-0)

选件 250 页进纸器 [19](#page-18-0) 550 页进纸器 [19](#page-18-0) 内存卡 [17](#page-16-0)[, 16](#page-15-0) 循环再生 Lexmark 包装 [28](#page-27-0) Lexmark 产品 [27](#page-26-0) WEEE 声明 [121](#page-120-0) 碳粉盒 [28](#page-27-0)

# **Y**

移动打印机 [87](#page-86-0) 疑难解答 检查无响应的打印机 [104](#page-103-0) 解决基本打印机问题 [104](#page-103-0) 联系客户支持 [118](#page-117-0) 疑难解答,打印 不打印多语言 PDF [105](#page-104-0) 不打印作业 [105](#page-104-0) 不逐份打印大的作业 [107](#page-106-0) 打印不正确的字符 [106](#page-105-0) 打印作业的时间超过预期 [106](#page-105-0) 进纸匣连接不工作 [107](#page-106-0) 频繁出现卡纸 [108](#page-107-0) 页边距不正确 [113](#page-112-0) 纸张卷曲 [113](#page-112-0) 作业从错误的进纸匣打印 [106](#page-105-0) 作业打印在错误的纸张上 [106](#page-105-0) 疑难解答,打印机选件 进纸器 [108](#page-107-0) 内存卡 [108](#page-107-0) 选件不工作 [107](#page-106-0) 疑难解答,打印质量 白色实线条纹 [118](#page-117-0) 出现重影 [112](#page-111-0) 出现灰色背景 [112](#page-111-0) 打印浓度太浅 [114](#page-113-0) 打印浓度太深 [113](#page-112-0) 打印歪斜 [115](#page-114-0) 黑色实线条纹 [118](#page-117-0) 空白页 [111](#page-110-0) 碳粉斑点 [116](#page-115-0) 碳粉模糊或背景阴影 [115](#page-114-0) 碳粉脱落 [115](#page-114-0) 透明胶片的打印质量很差 [116](#page-115-0) 图像被剪切 [111](#page-110-0) 页面上出现垂直条纹 [117](#page-116-0) 页面上出现水平条纹 [116](#page-115-0) 字符有锯齿边 [111](#page-110-0) 疑难解答,进纸 被卡的页面不重新打印 [109](#page-108-0)

清除卡纸后指示灯仍然亮 着 [109](#page-108-0) 以太网端口 [22](#page-21-0) 用 <尺寸> 加载 <输入来源> [102](#page-101-0) 用 <类型> <尺寸> 加载 <输入来源  $> 102$  $> 102$ 用 <类型> <尺寸> 加载手动进纸 器 [102](#page-101-0) 用 <自定义类型名称> 加载 <输入 来源> [102](#page-101-0) 用 <自定义类型名称> 加载手动进 纸器 [103](#page-102-0) 用 <自定义字符串> 加载 <输入来 源> [102](#page-101-0) 用 <自定义字符串> 加载手动进纸 器 [103](#page-102-0) 运输打印机 [87](#page-86-0)

#### **Z**

再生纸 使用 [26](#page-25-0) 噪音水平 [121](#page-120-0) 纸张 Universal 尺寸设置 [40](#page-39-0) Universal 纸张尺寸 [71](#page-70-0) 保存 [51](#page-50-0) 不可接受 [50](#page-49-0) 设置尺寸 [40](#page-39-0) 设置类型 [40](#page-39-0) 特性 [49](#page-48-0) 信签 [51](#page-50-0) 选择 [50](#page-49-0) 预印表单 [51](#page-50-0) 再生纸 [26](#page-25-0) 纸张尺寸 打印机支持 [51](#page-50-0) 纸张的两个面(双面) 手动打印 [55](#page-54-0) 纸张卡住 避免 [89](#page-88-0) 定位 [90](#page-89-0) 访问卡纸区域 [89](#page-88-0) 消息 [90](#page-89-0) 指示灯序列 [90](#page-89-0) 纸张卡住,清除 200 [94](#page-93-0)[, 96](#page-95-0) 201 [94](#page-93-0)[, 96](#page-95-0) 233 [98](#page-97-0) 从标准进纸匣 [96](#page-95-0) 从标准输出接纸架 [96](#page-95-0) 从进纸匣 1 [96](#page-95-0)

从进纸匣 2 [98](#page-97-0) 从手动进纸器 [99](#page-98-0) 在感光鼓组件和碳粉盒部件后 面 [94](#page-93-0) 在后部盖门后面 [100](#page-99-0) 纸张类型 打印机支持 [53](#page-52-0) 加载位置 [53](#page-52-0) 双面打印支持 [53](#page-52-0) 纸张容量 进纸匣 [49](#page-48-0) 手动进纸器 [49](#page-48-0) 纸张纹理菜单 [67](#page-66-0) 纸张重量菜单 [69](#page-68-0) 指示灯序列 二级错误 [36](#page-35-0) 一级 [29](#page-28-0) 在打印机控制面板上 [29](#page-28-0), [36](#page-35-0) 质量菜单 [76](#page-75-0) 逐份打印设置 输出菜单 [64](#page-63-0) 注意事项 [121](#page-120-0), [122,](#page-121-0) [123](#page-122-0), [124](#page-123-0) 自定义类型菜单 [70](#page-69-0)